# **Frequently asked questions**

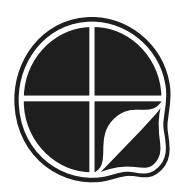

**Diagnostic Questions** 

**Welcome to the ultimate guide of all the lovely things you can do on Diagnostic Questions. We built the site to help you identify, understand and resolve your students' misconceptions, and to help the whole world learn together. With Diagnostic Questions now completely free to all users, there has never been a better time to try out all its features. I hope you and your students find it useful.**

**For the pedagogy behind Diagnostic Questions, together with hints and tips about using them in the classroom, both for support and challenge as well as assessment, please [visit here](http://www.diagnosticquestions.com/Learn).**

Craig Barton Co-Founder of Diagnostic Questions

#### **CONTENTS**

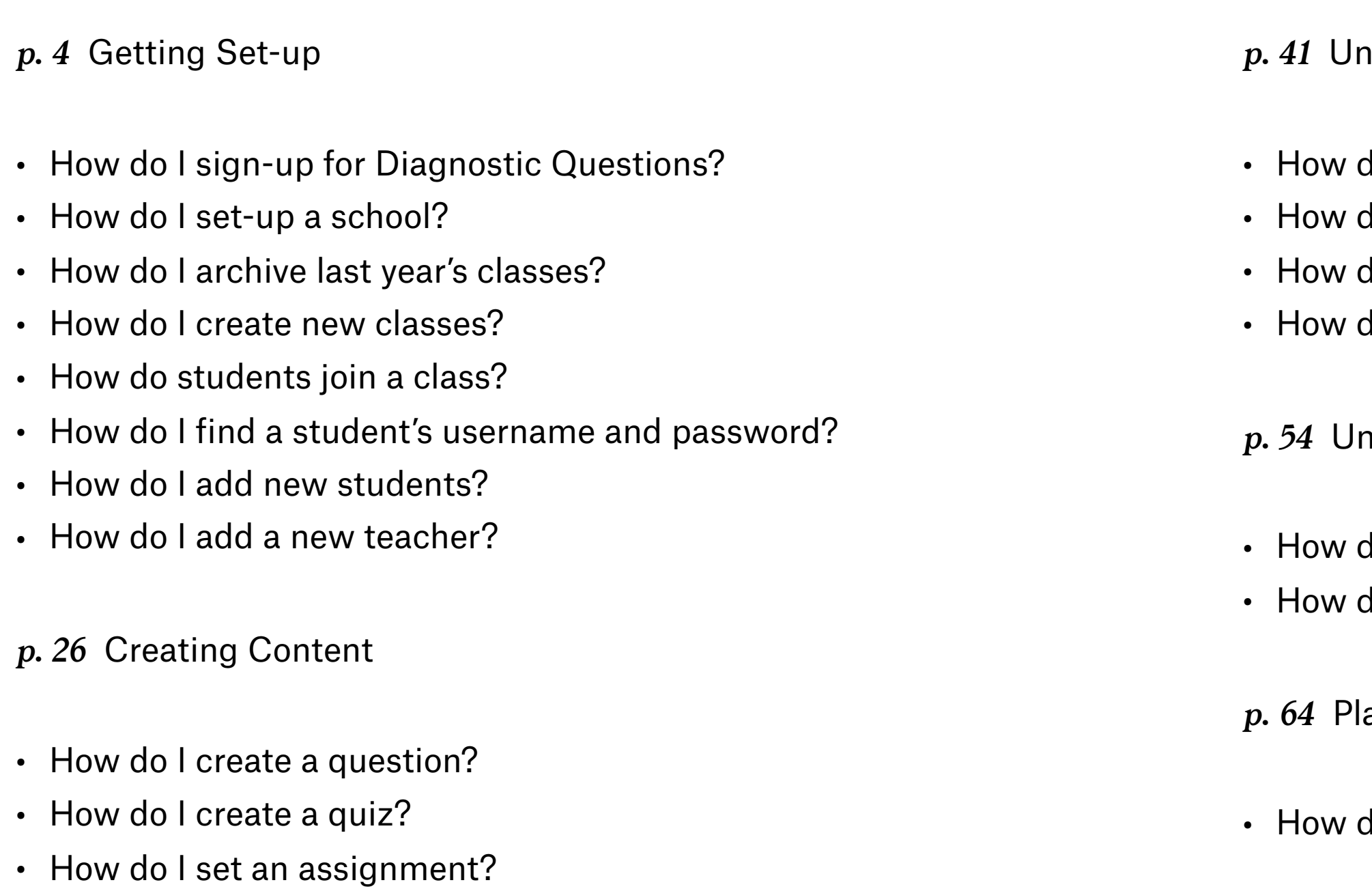

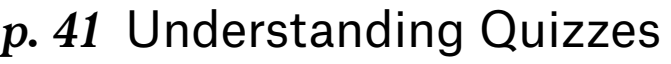

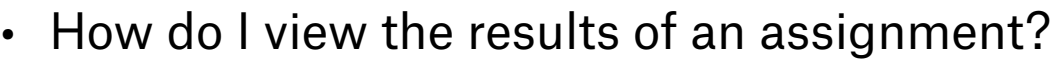

- do I print off [a student report?](#page-44-0)
- [How do I print o](#page-45-0)ff a class report? (NOW FREE! • [How do I give feedback to students?](#page-47-0) ( NOW FREE!

*p. 54* [Understanding Progress](#page-53-0)

• [How do I see how my class is doing over time?](#page-54-0) ( NOW FREE! • [How do I make comparisons?](#page-59-0) (NOW FREE!

anning a Lesson

do I plan a lesson?

<span id="page-3-0"></span>Getting Set-up

#### <span id="page-4-0"></span>**How do I sign-up for Diagnostic Questions?**

Thank you for deciding to join us. I promise, you won't be disappointed. We have made the sign-up process as easy as possible.

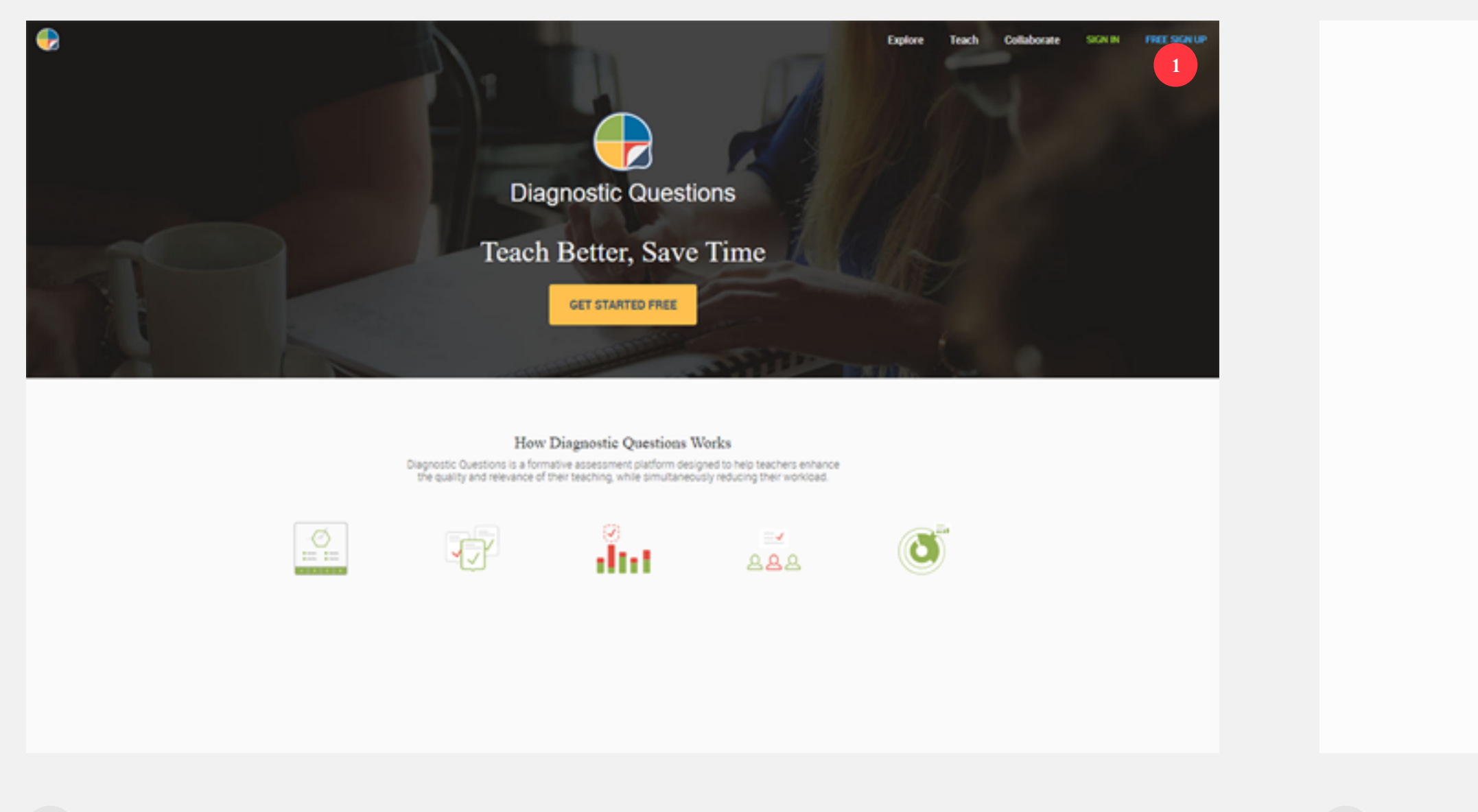

1 Go to our homepage ([www.diagnosticquestions.com\)](http://www.diagnosticquestions.com) and click "Free Sign-up" 2 Tell us that you are a teacher...

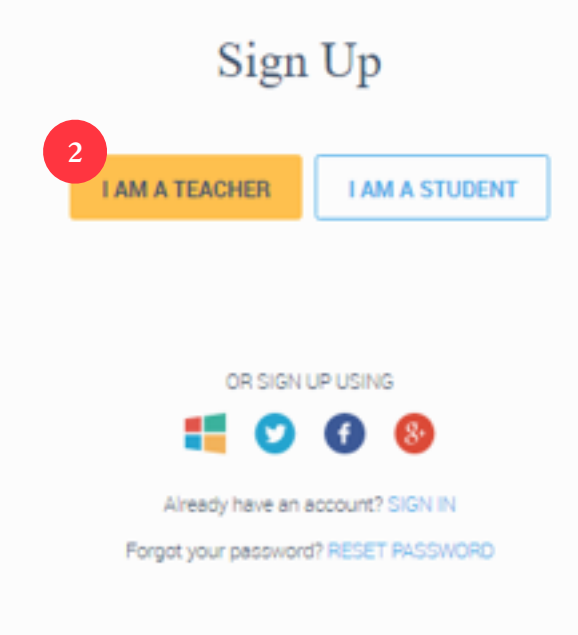

#### **How do I sign-up for Diagnostic Questions?**

Thank you for deciding to join us. I promise, you won't be disappointed. We have made the sign-up process as easy as possible.

- **3** Fill out your details **4** And you are in!
	-

This is your Dashboard page, and will be a key part of your navigation around the site. If you have a minute spare, you can click on "Insights" for our Demo Class to get a taste of what we can do

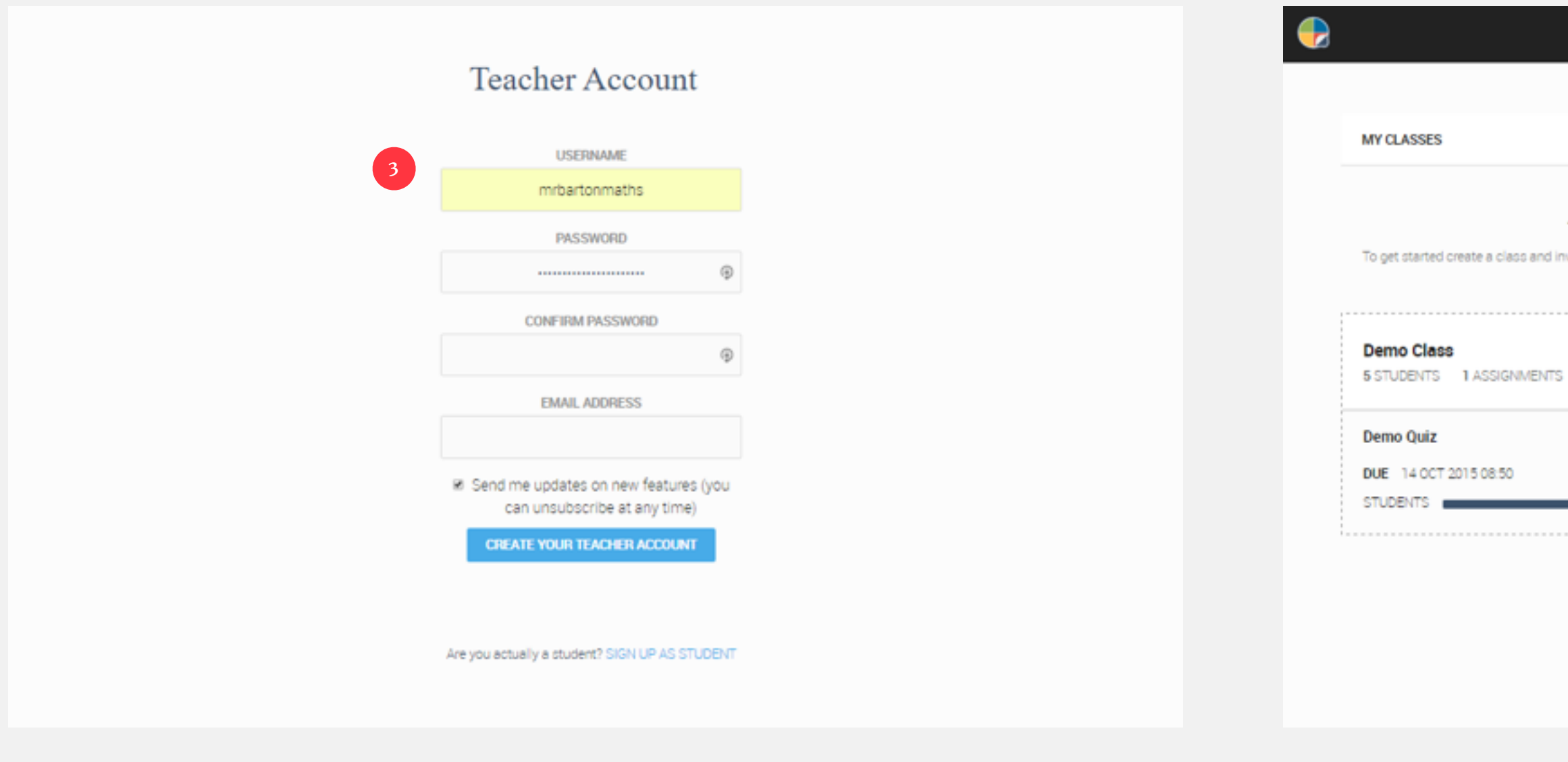

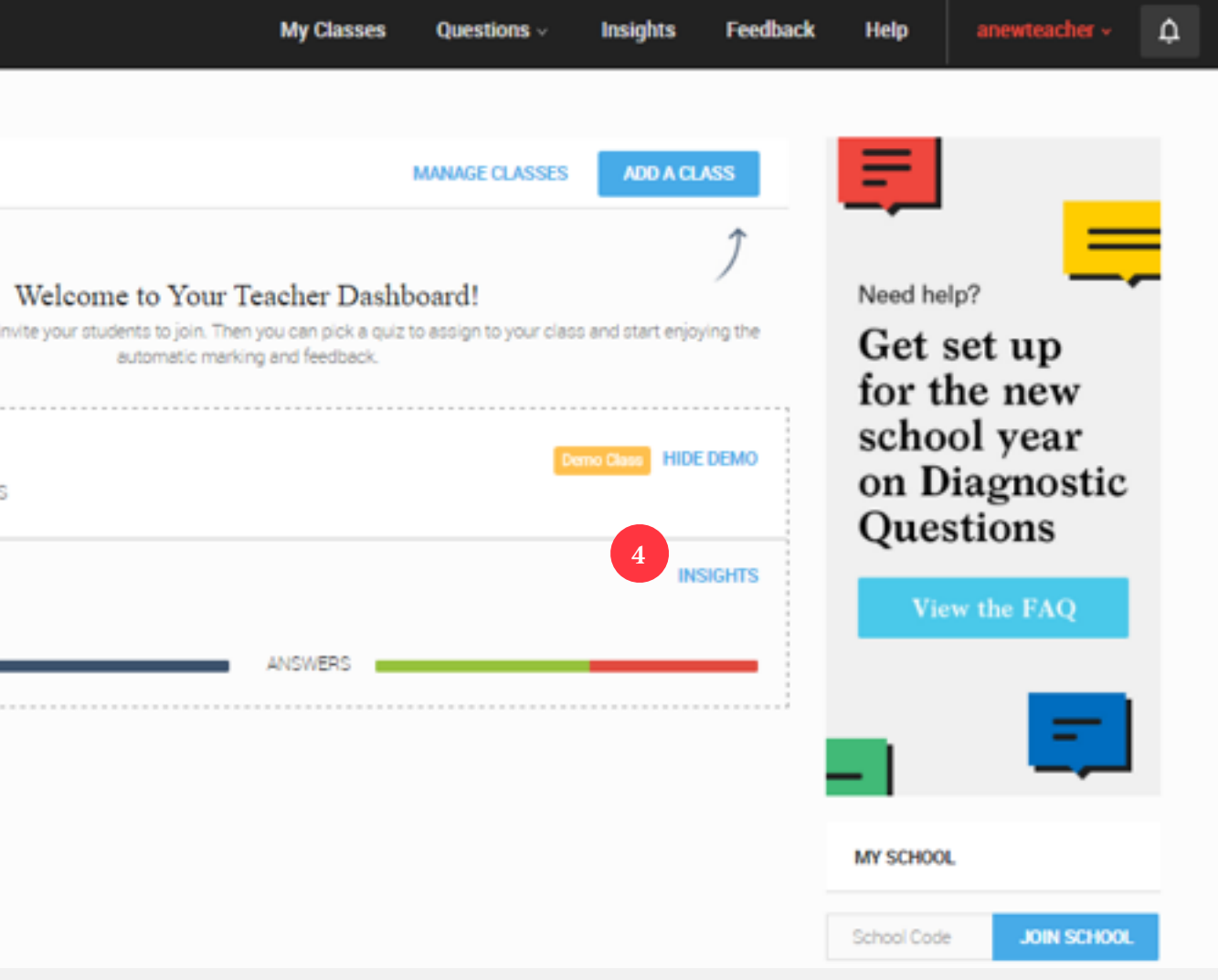

#### **How do I sign-up for Diagnostic Questions?**

Thank you for deciding to join us. I promise, you won't be disappointed. We have made the sign-up process as easy as possible.

**5** And then, if you have already been given a School Code by a colleague at your school who has already joined us, then just scroll down the page and enter it on the right-hand side

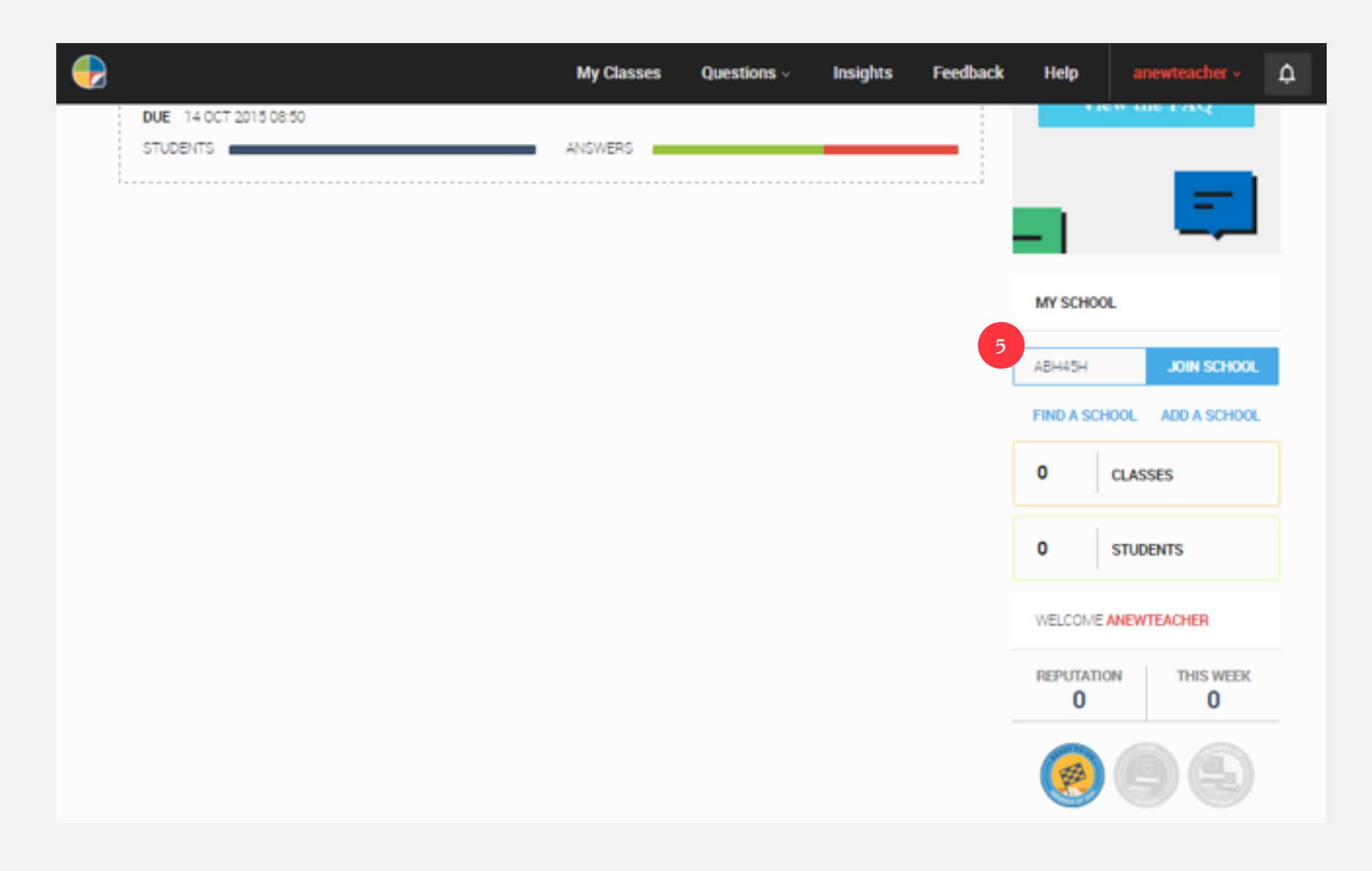

#### <span id="page-7-0"></span>**How do I set-up a school?**

Maybe you are a trendsetter and are in fact the first person at your school to have a Diagnostic Questions account. Well, in that case, it is time to set up a school!

**1** Once logged in, scroll down the right-hand side of the page on your Dashboard, and click on "Add a School" **2** Fill out the school's details

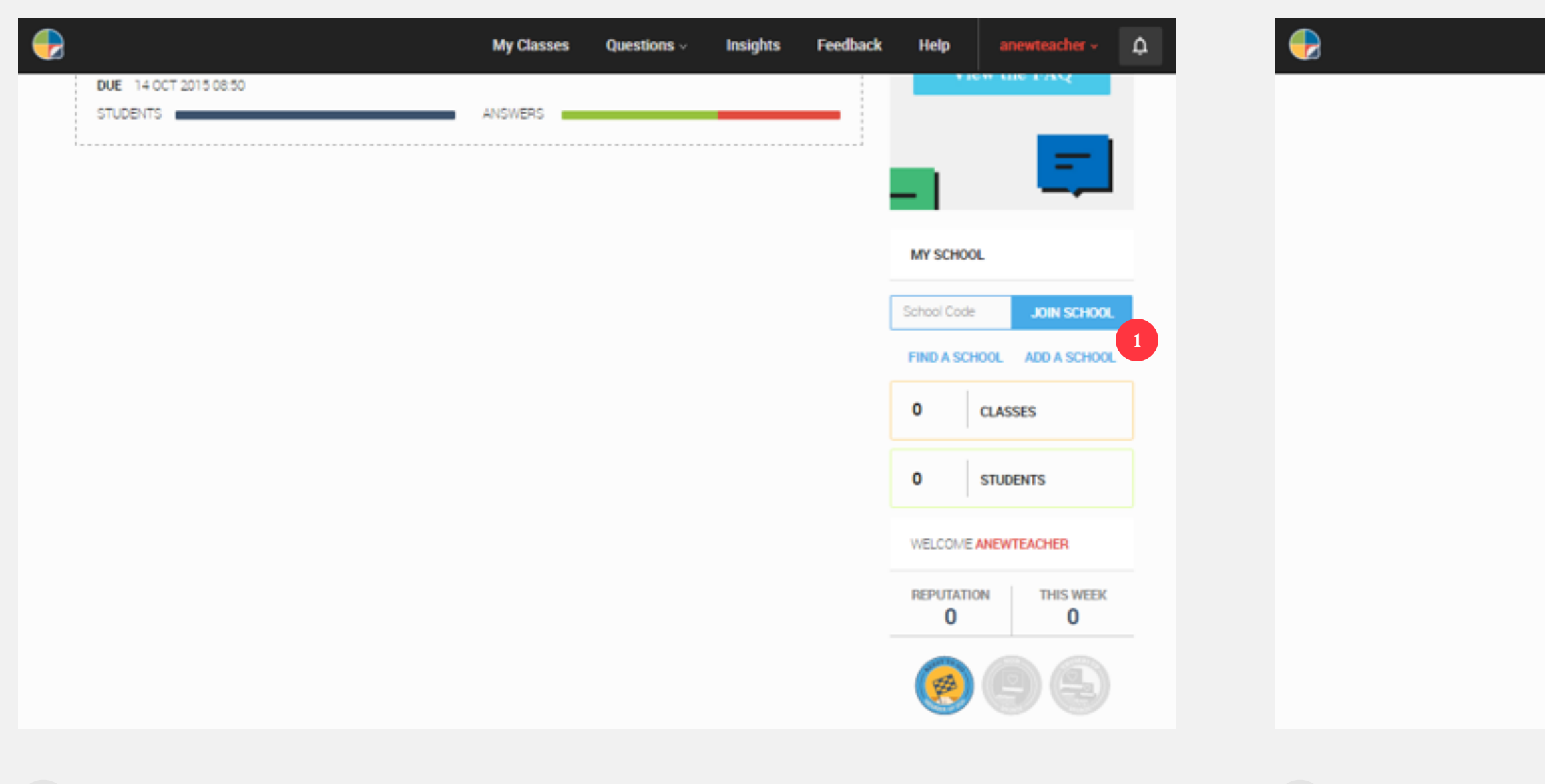

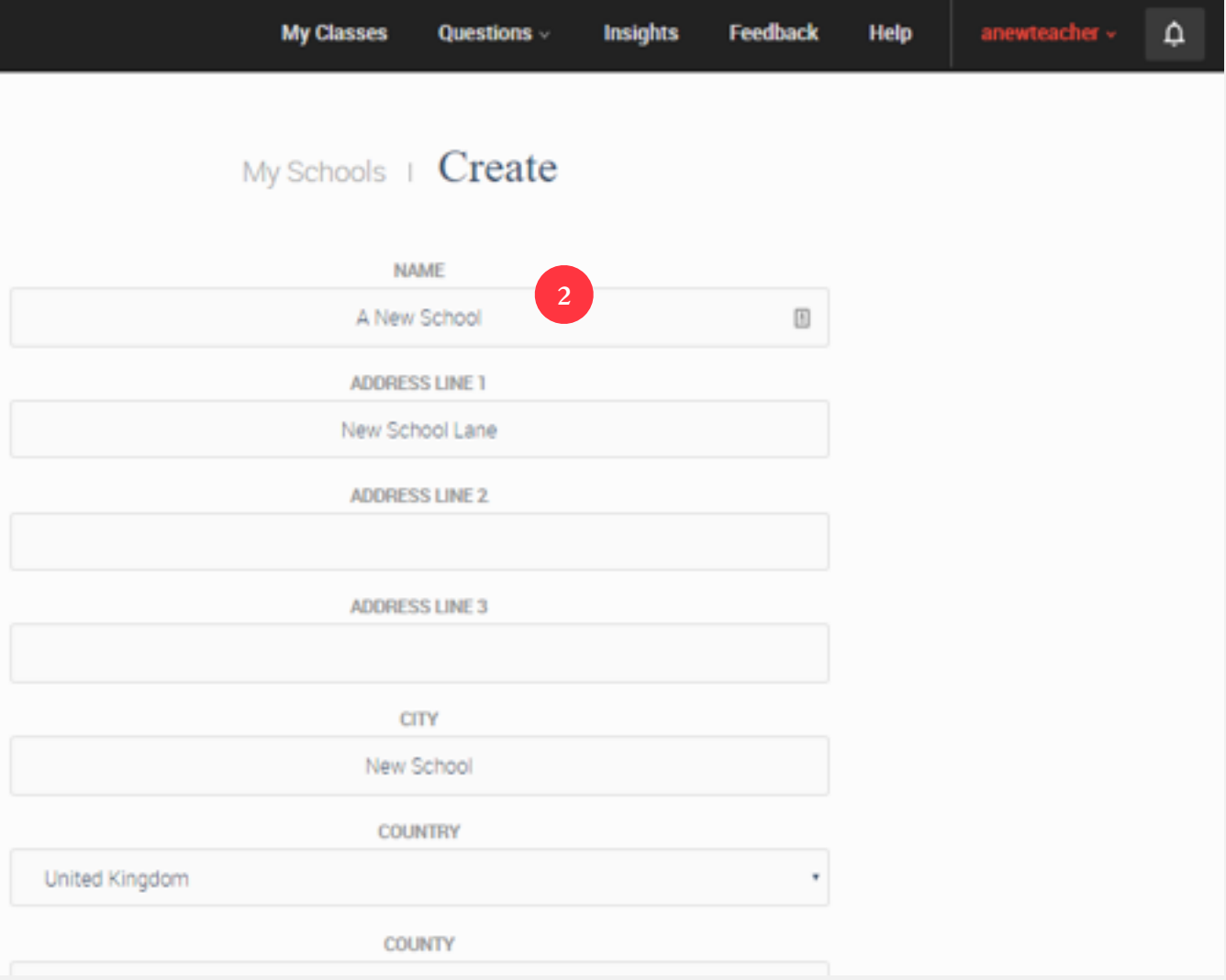

#### **How do I set-up a school?**

Maybe you are a trendsetter and are in fact the first person at your school to have a Diagnostic Questions account. Well, in that case, it is time to set up a school!

**3** And click "Create" at the bottom of the page

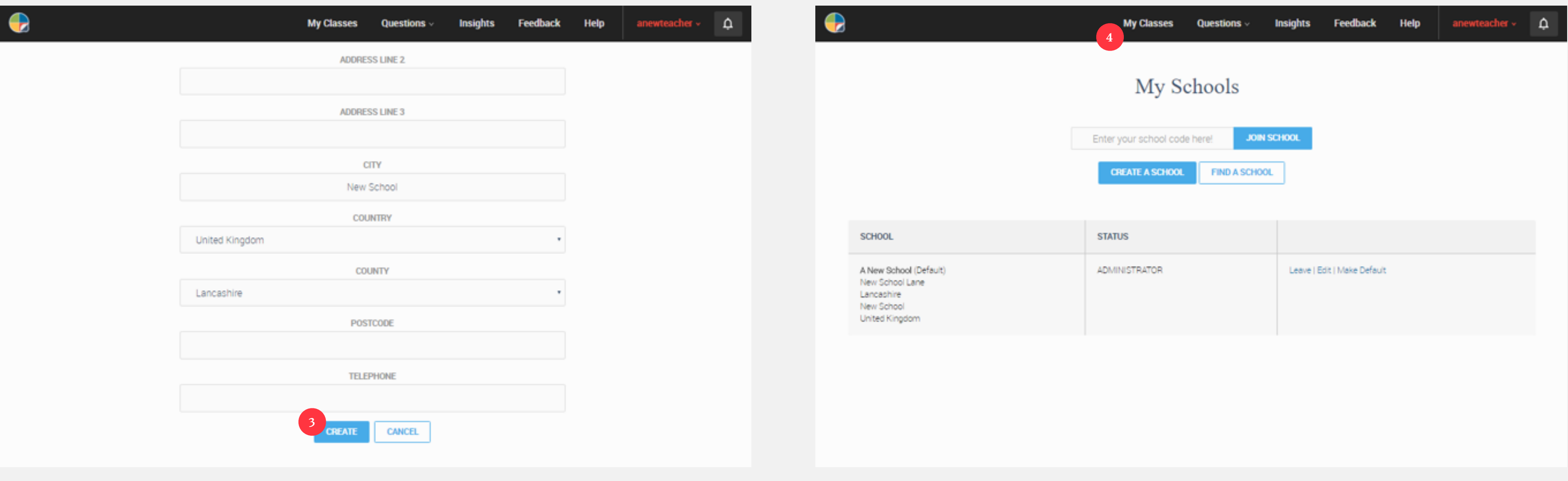

**4** You are now the official administrator of your school. Feel the power! But if you want others to join you, just click on "My Classes" on the top toolbar.

#### **How do I set-up a school?**

Maybe you are a trendsetter and are in fact the first person at your school to have a Diagnostic Questions account. Well, in that case, it is time to set up a school!

**5** This will take you back to the dashboard, where you will be able to Set up Classes, Invite Fellow Teachers, and lots more.

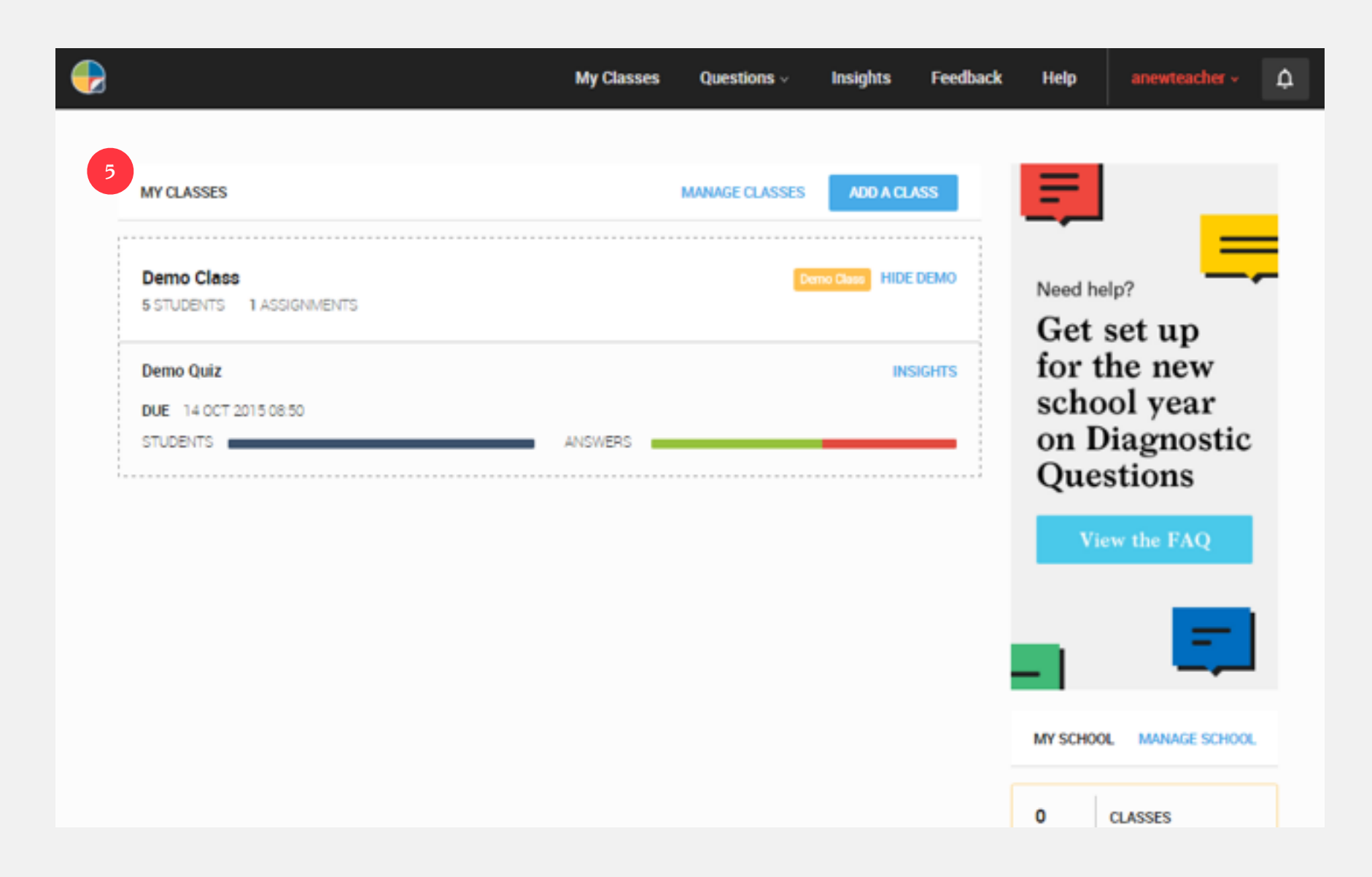

#### <span id="page-10-0"></span>**How do I archive last year's classes?**

With last year now a dim and distant memory, it is time to archive last year's classes. Don't worry, your data is completely safe, and you can even access these classes whenever you like if you are ever feeling nostalgic:

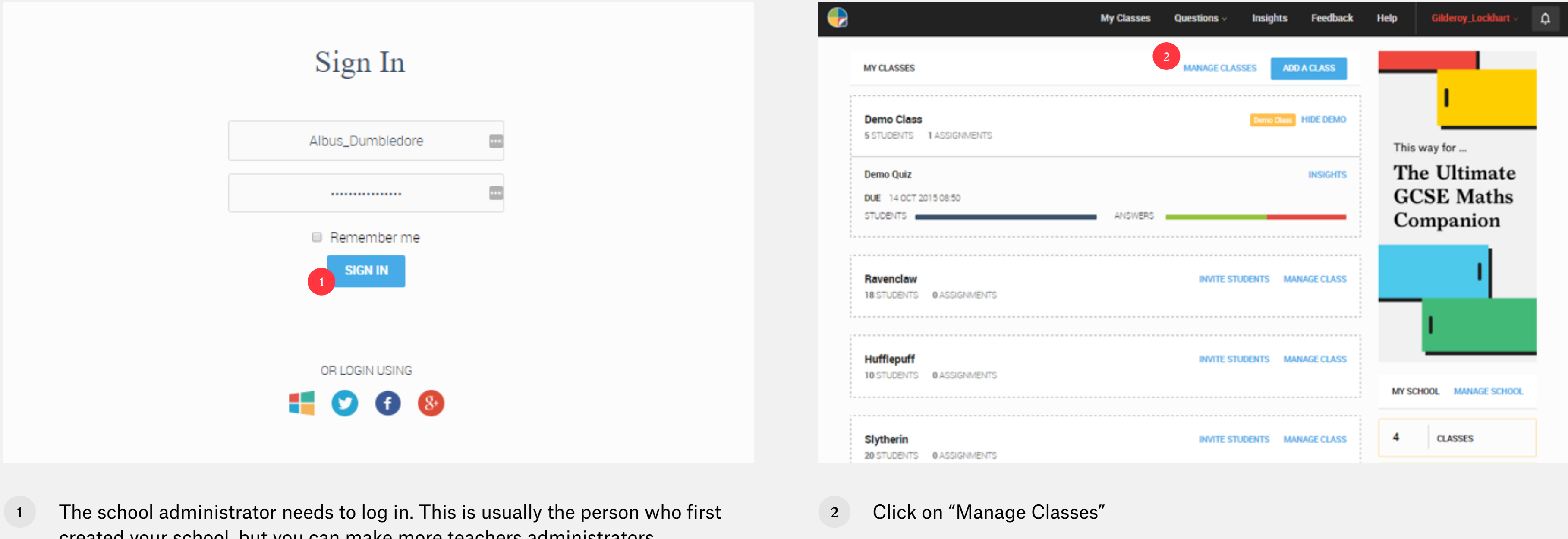

created your school, but you can make more teachers administrators (see "[How do I add a new teacher?"](#page-22-0))

#### **How do I archive last year's classes?**

With last year now a dim and distant memory, it is time to archive last year's classes. Don't worry, your data is completely safe, and you can even access these classes whenever you like if you are ever feeling nostalgic:

> Note: If someone in your school has already started creating this year's classes, we will send you a nice little warning message about this. If this is the case, you will have to delete the classes individually by clicking on "Delete"

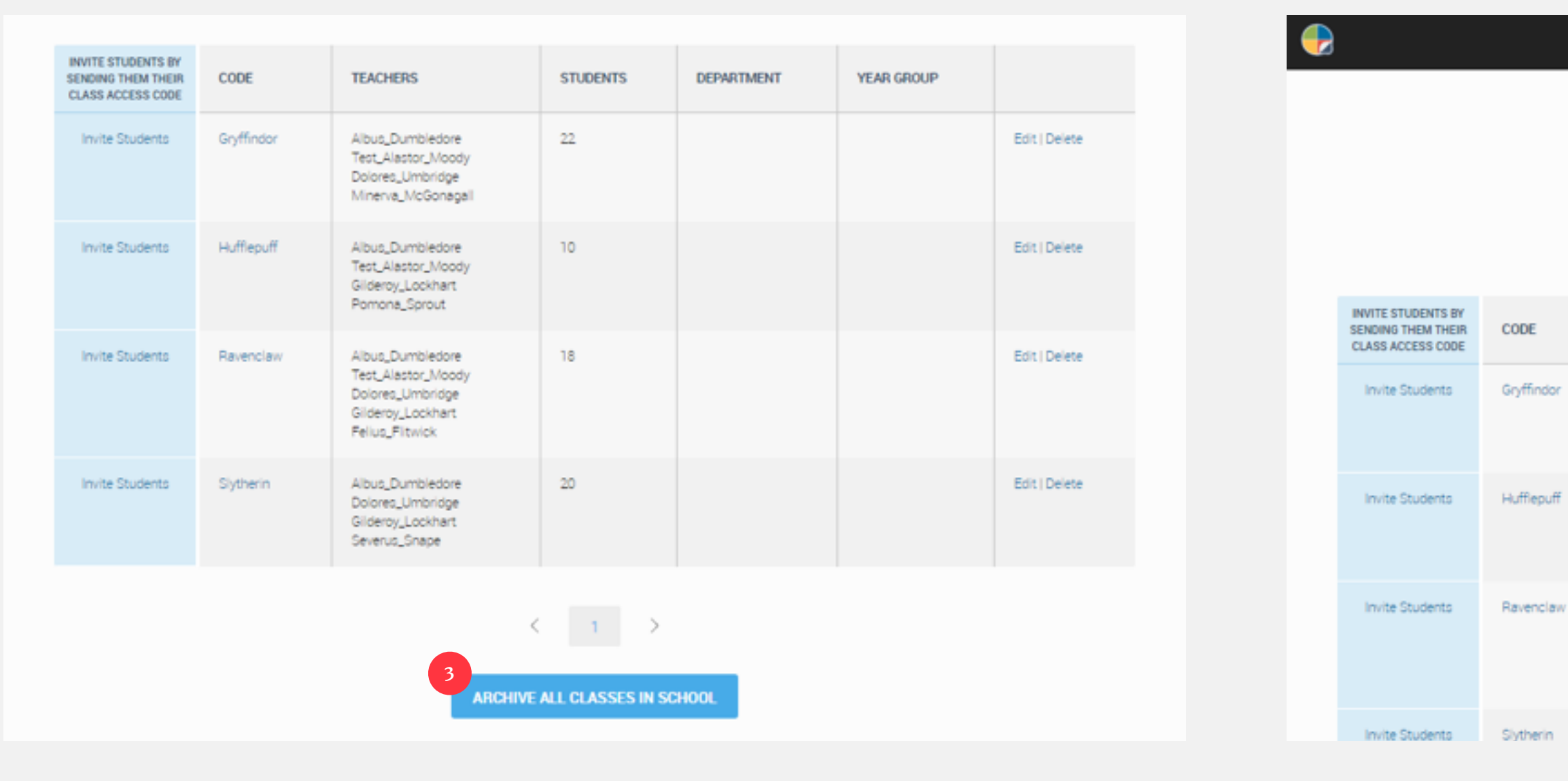

**3** Scroll to the bottom of the page and click on "Archive All Classes in School" 4 And you are done!

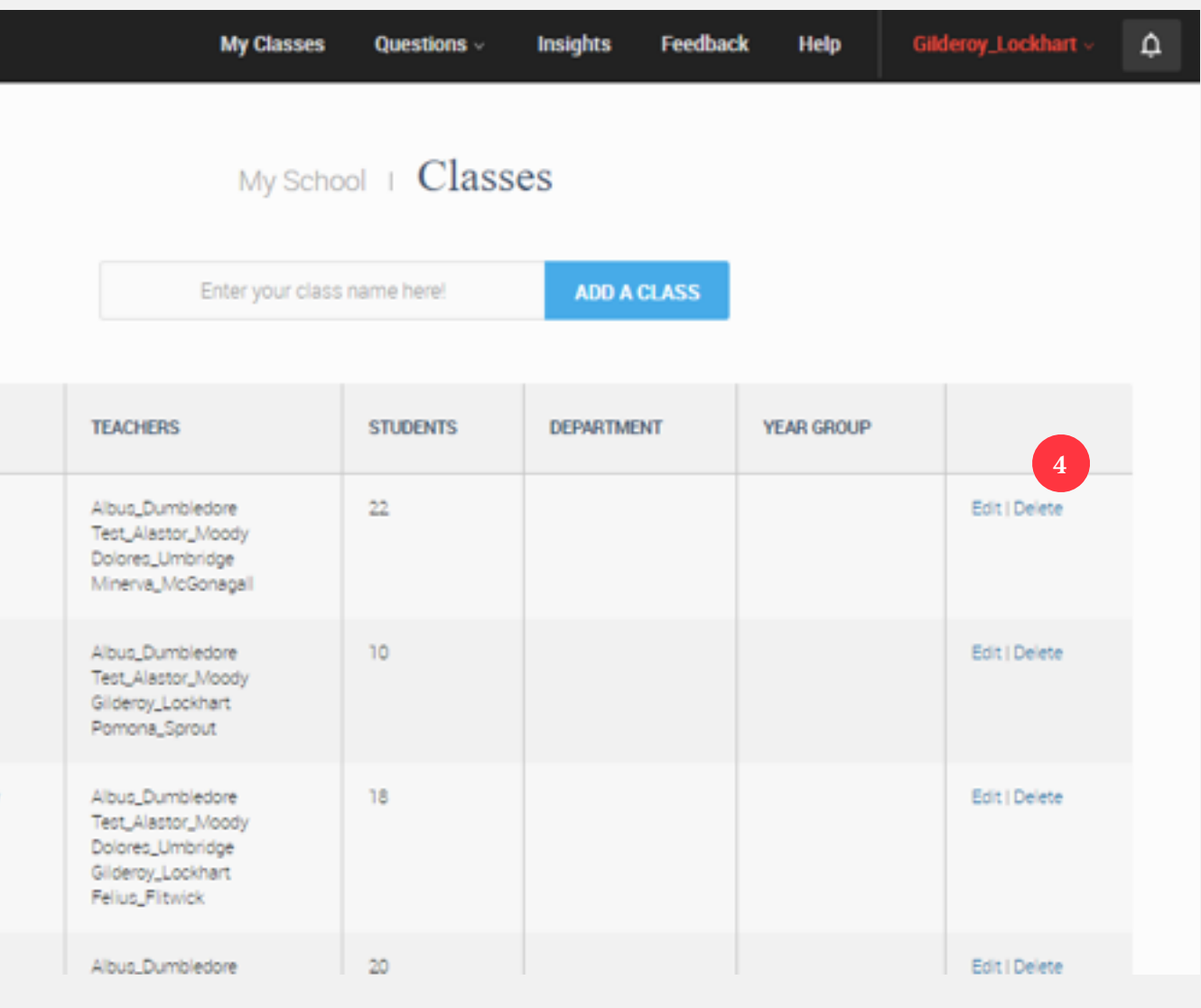

#### <span id="page-12-0"></span>**How do I create new classes?**

Out with the old and in with new. Let's set up some brand new classes:

**1** From the Dashboard, click on "Manage Classes" **2** On the Manage Classes page, just type in your Class Name, and click "Add a

Class"

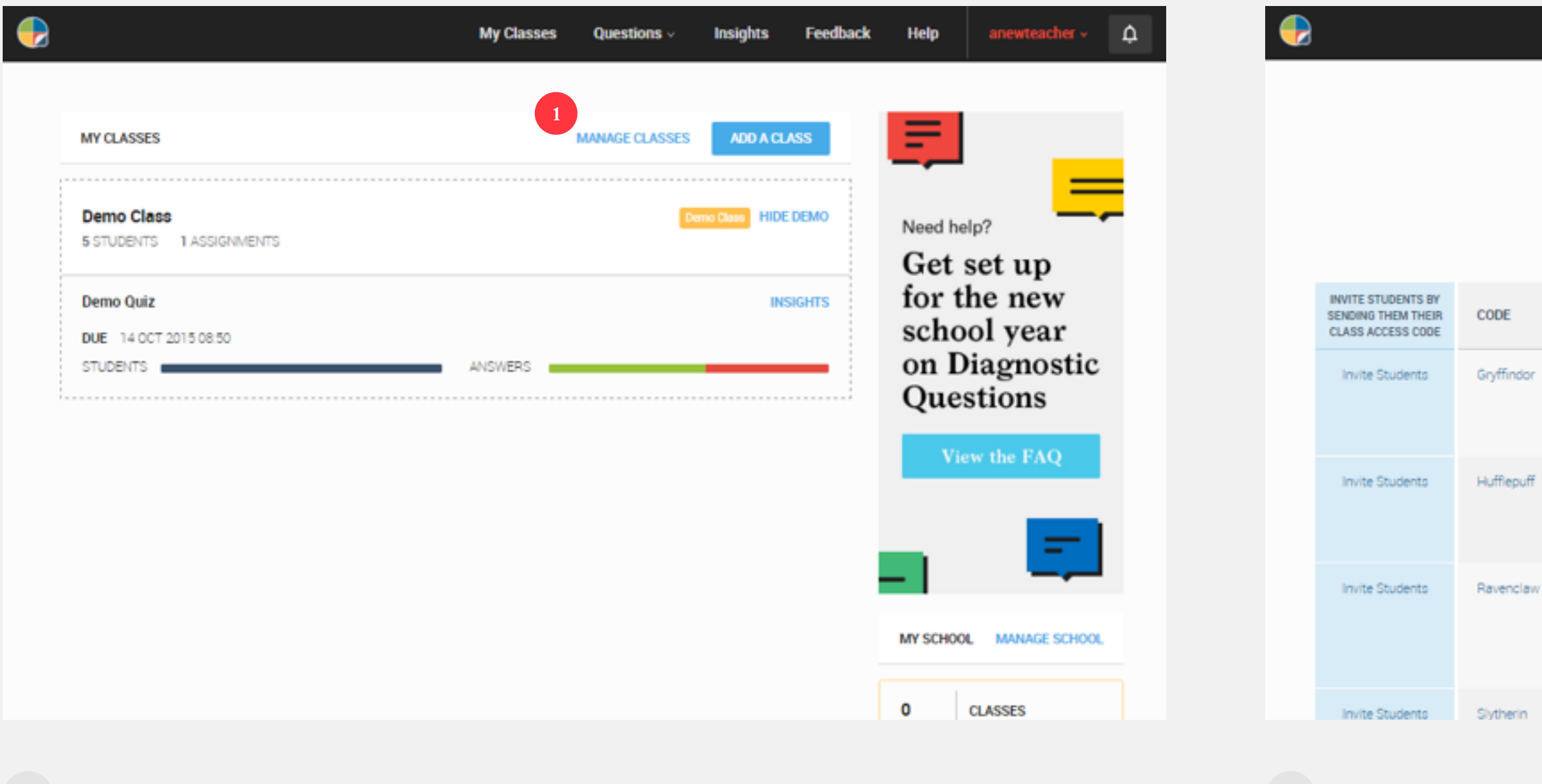

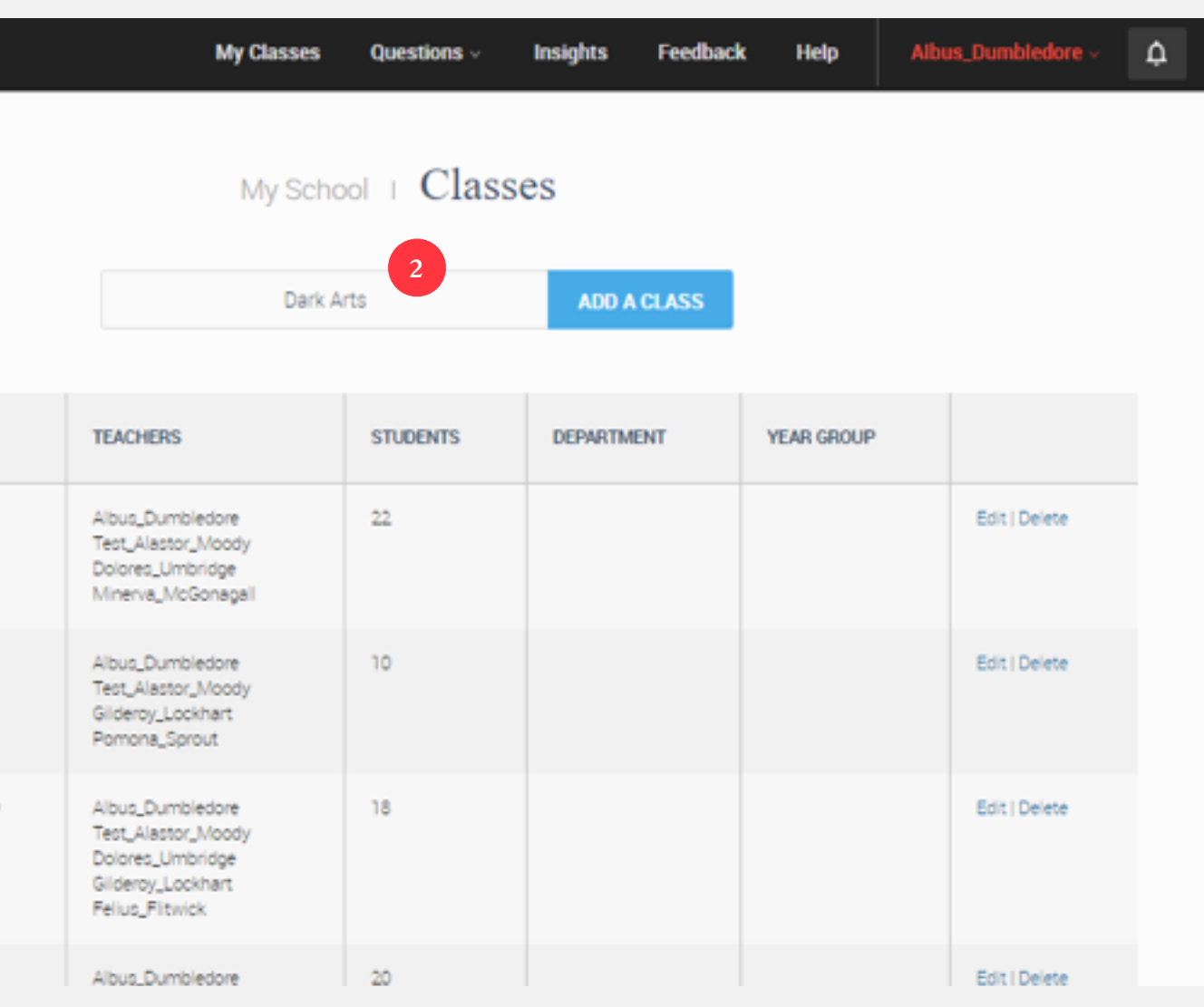

#### **How do I create new classes?**

Out with the old and in with new. Let's set up some brand new classes:

- **3** Your class has now been created, and by default the person who created it will be the assigned teacher. You can easily change this by clicking on "Edit"
- class

**4** And then choosing the teacher or teachers who should be assigned to the

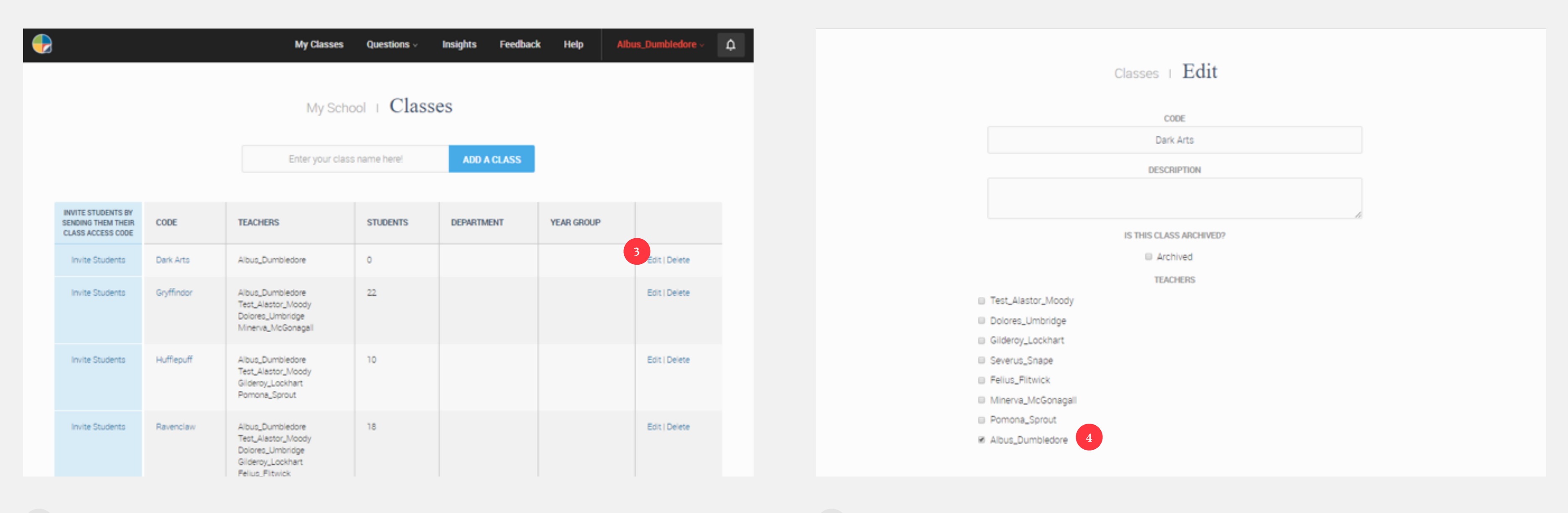

#### **How do I create new classes?**

Out with the old and in with new. Let's set up some brand new classes:

**5** Finally click "Update" at the bottom of the screen. Repeat this process until you have all this year's classes on the system!

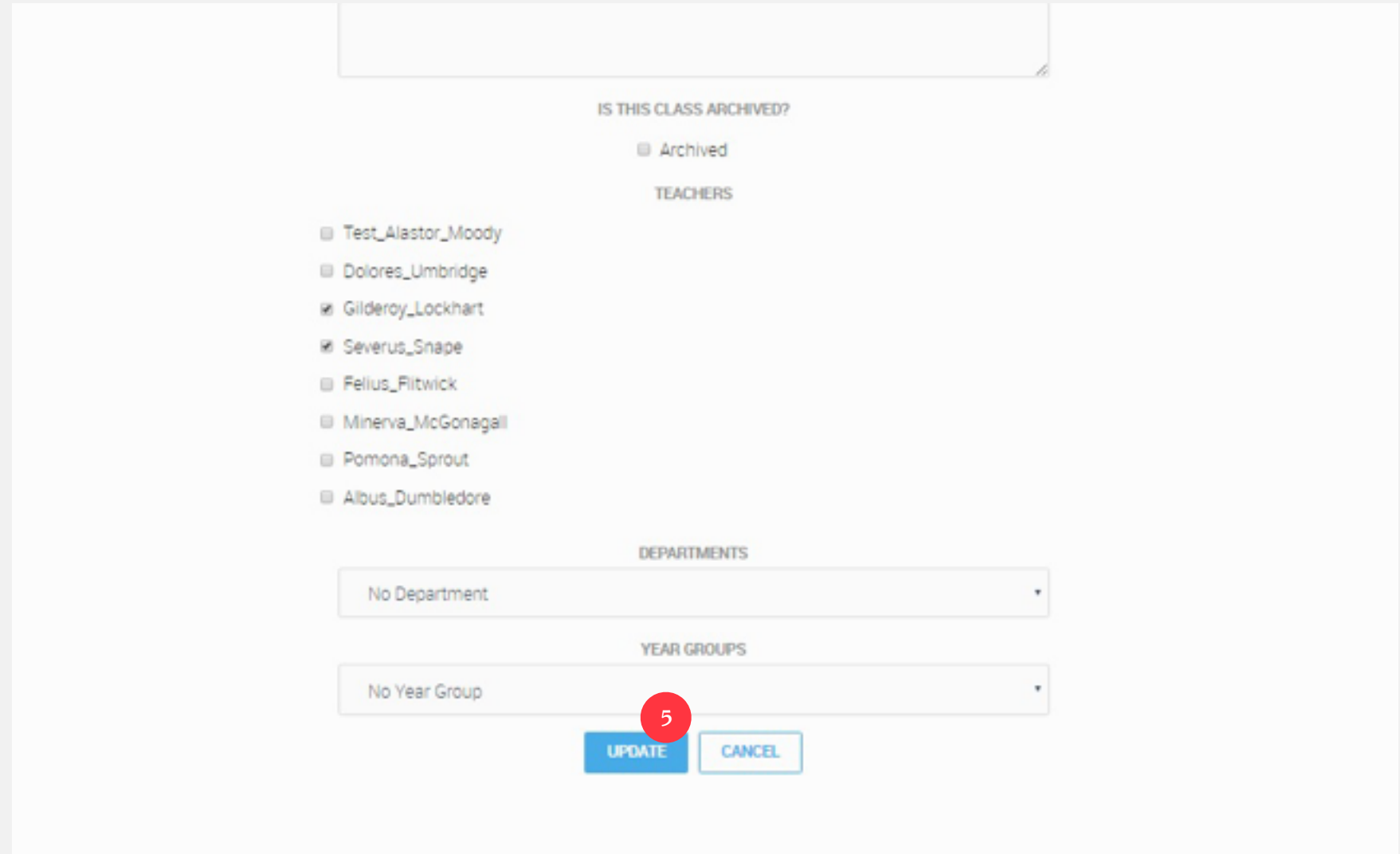

#### <span id="page-15-0"></span>**How do students join a class?**

We have experimented with spreadsheets, randomly generated usernames, and numerous other methods, but the one that seems to cause the fewest headaches for us busy teachers is the following:

1 On the Manage Classes page, find the class you want and click "Invite" Students" on the left hand side

#### **2** Give this code to all the students in your class

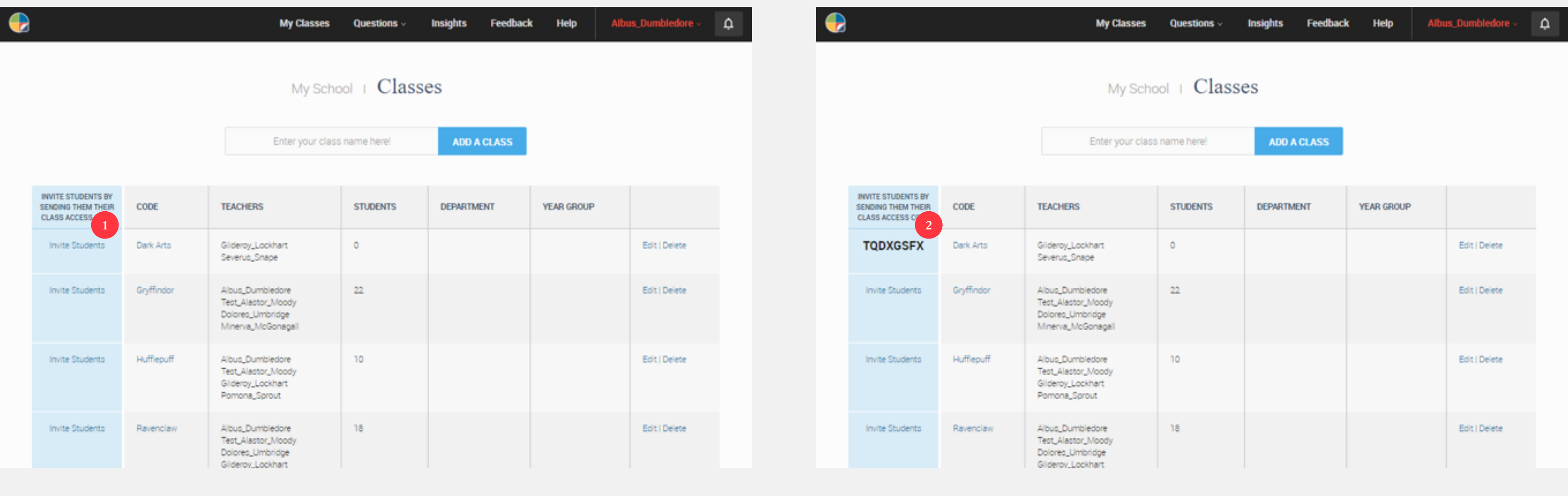

17

#### **How do students join a class?**

We have experimented with spreadsheets, randomly generated usernames, and numerous other methods, but the one that seems to cause the fewest headaches for us busy teachers is the following:

**3** Then, when your student next logs in, tell them to enter the class code at the top of their home screen and click "Join Class"

It is worth doing this live in the classroom with one of your students to show the rest of them how easy it is and leave them no excuses!

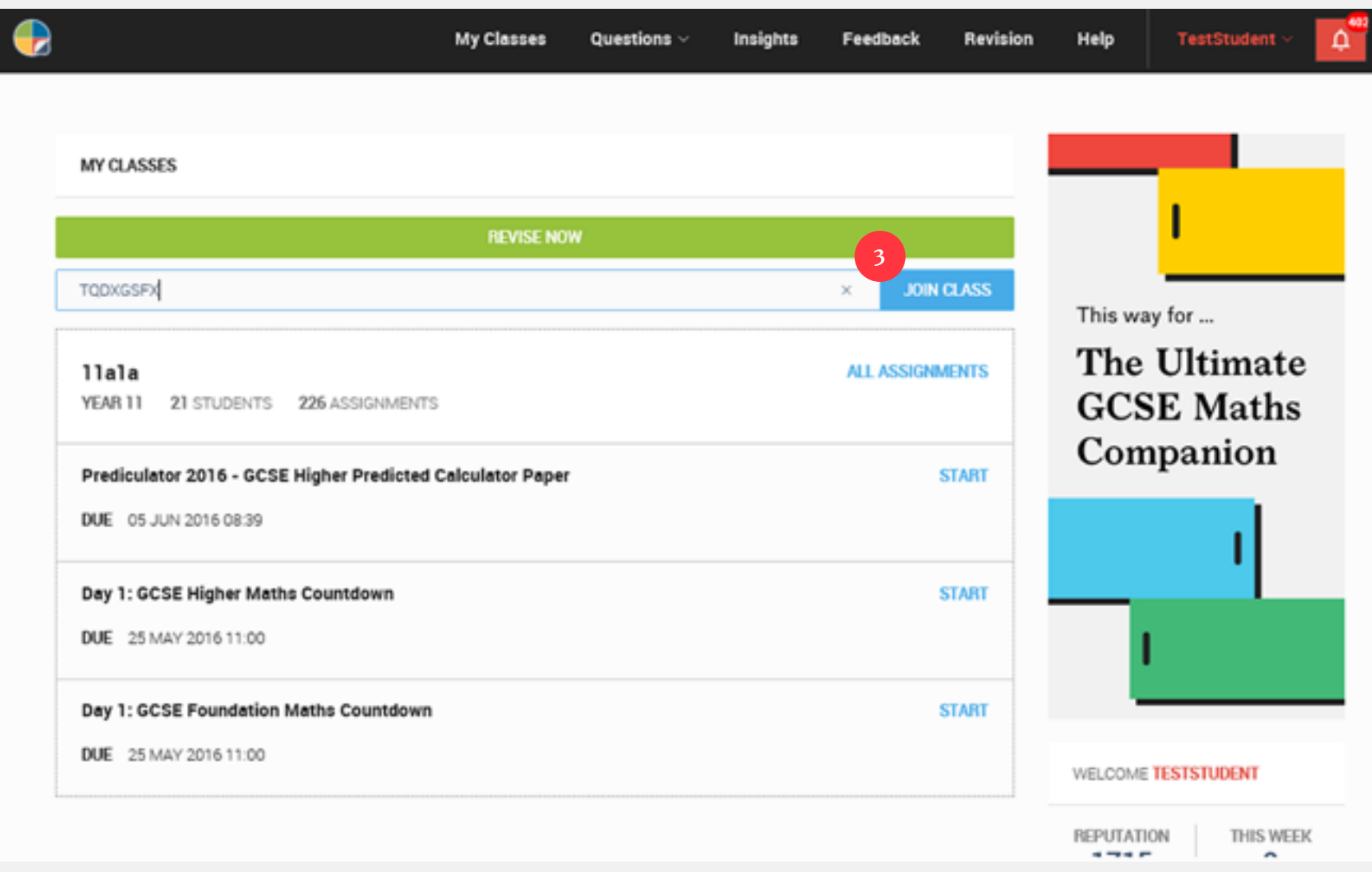

# <span id="page-17-0"></span>**How do I find a student's username and password?**

I know you will find this hard to believe, but sometimes a student might just have forgotten their username and password. I know, ridiculous, right? If that is the case, then all you need to do is:

- **1** On your dashboard, scroll down and click on "Students" on the right-hand side **2** This will take you to a page where all the students in your school are listed in
	-

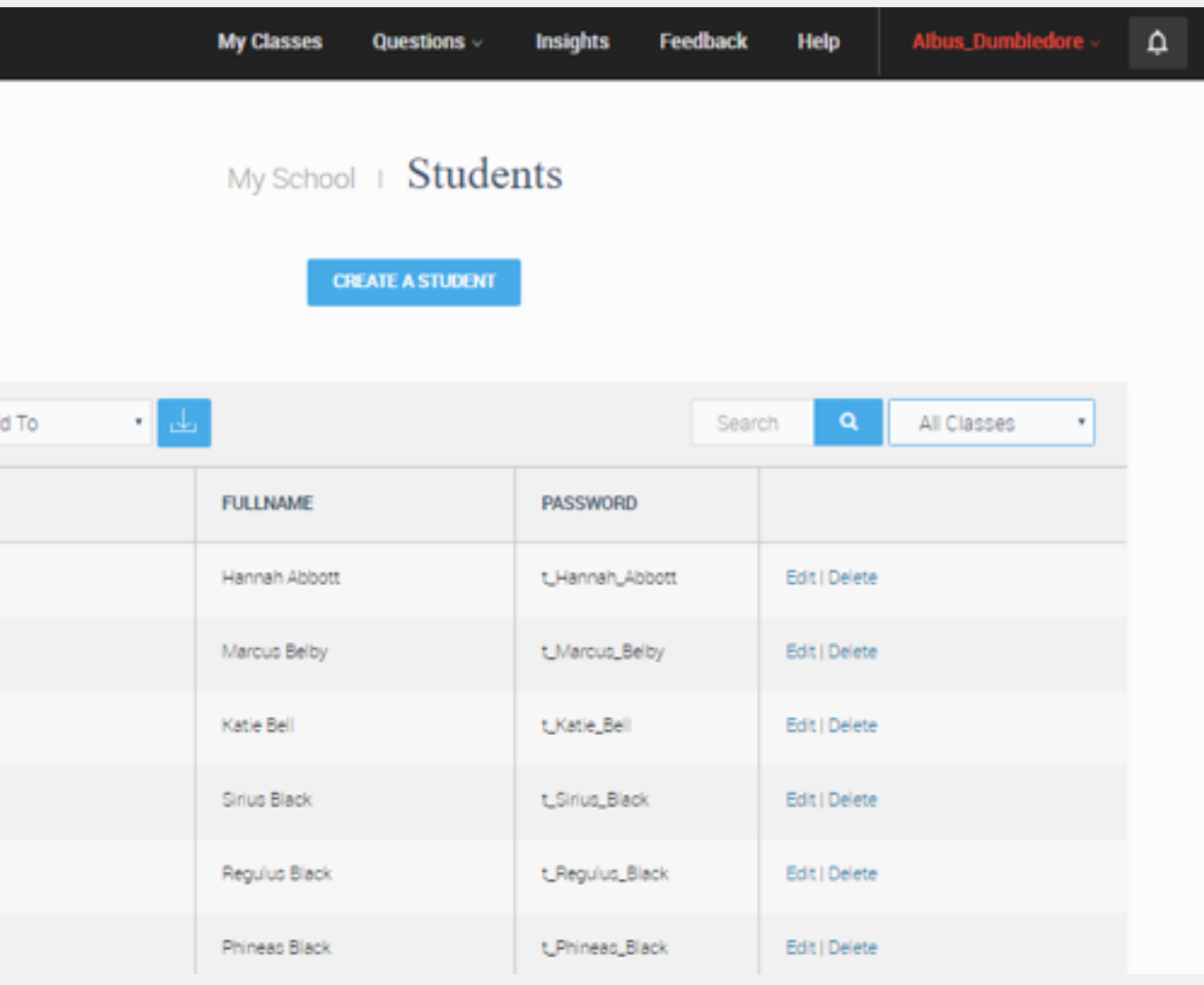

alphabetical order based on their surname

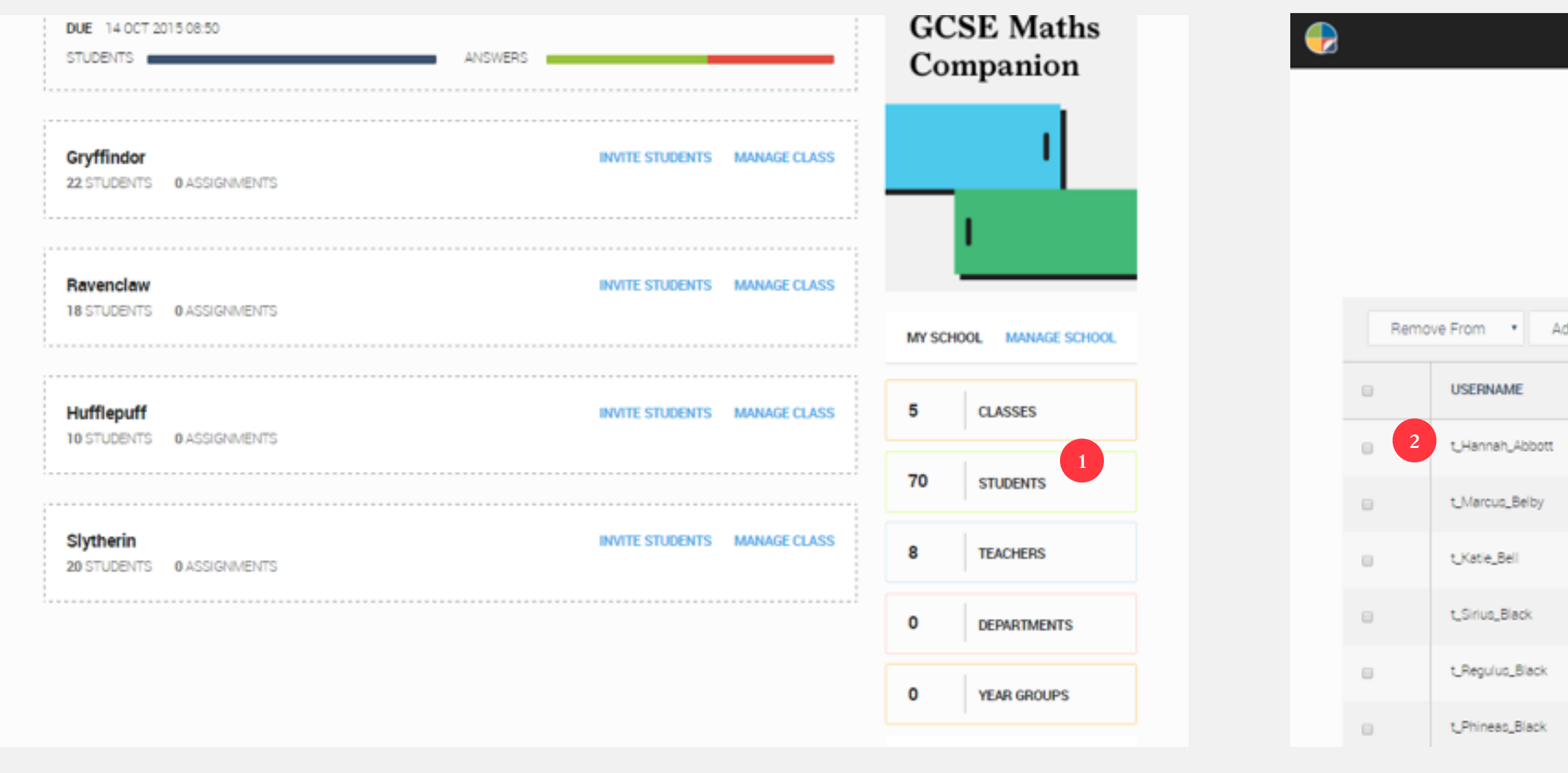

# **How do I find a student's username and password?**

I know you will find this hard to believe, but sometimes a student might just have forgotten their username and password. I know, ridiculous, right? If that is the case, then all you need to do is:

- **3** Find the students you want either by filtering by class or by a name search, both available on the top-right
- 

**4** This will reveal the student's username. But what about their password? Well, when you have found the student, click on "Edit"

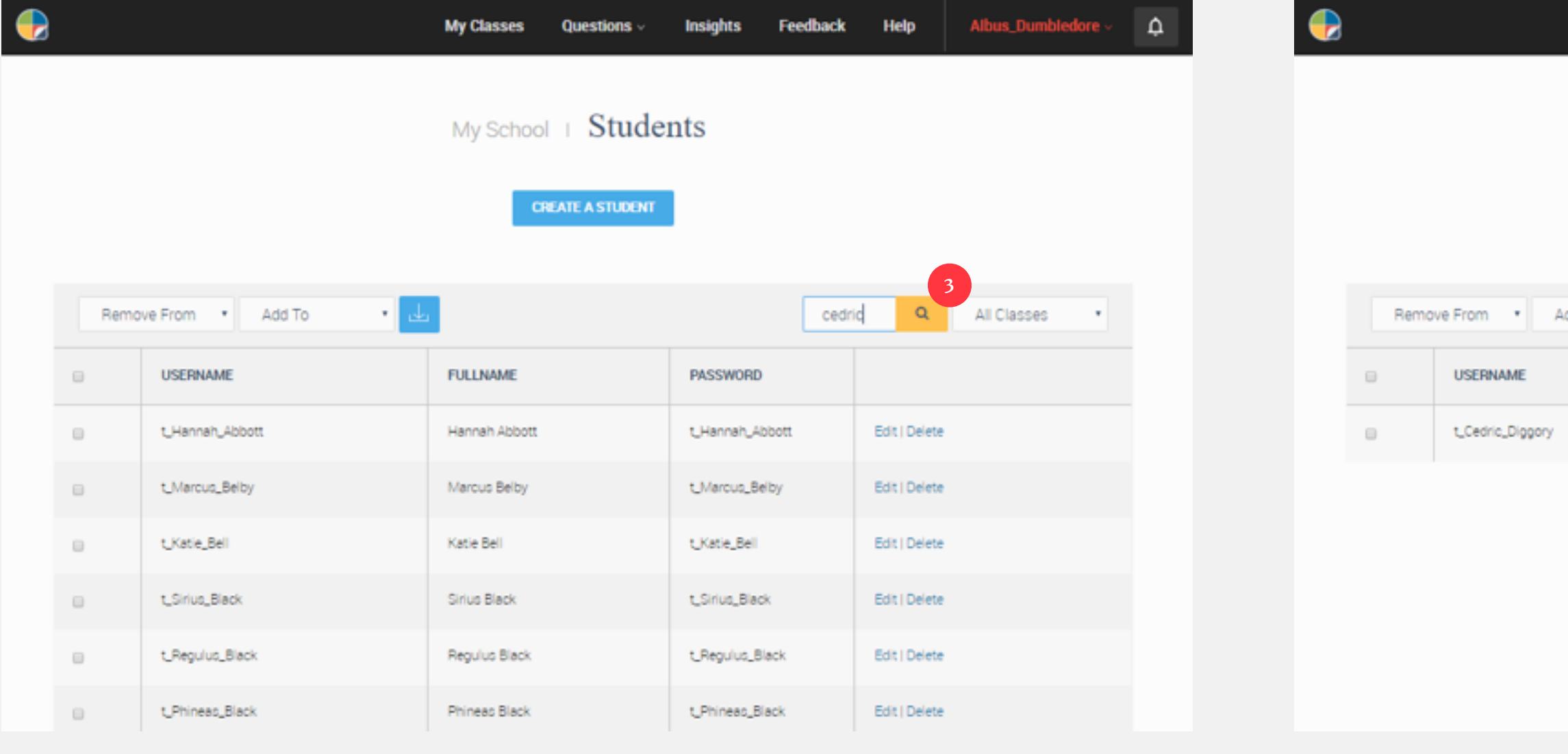

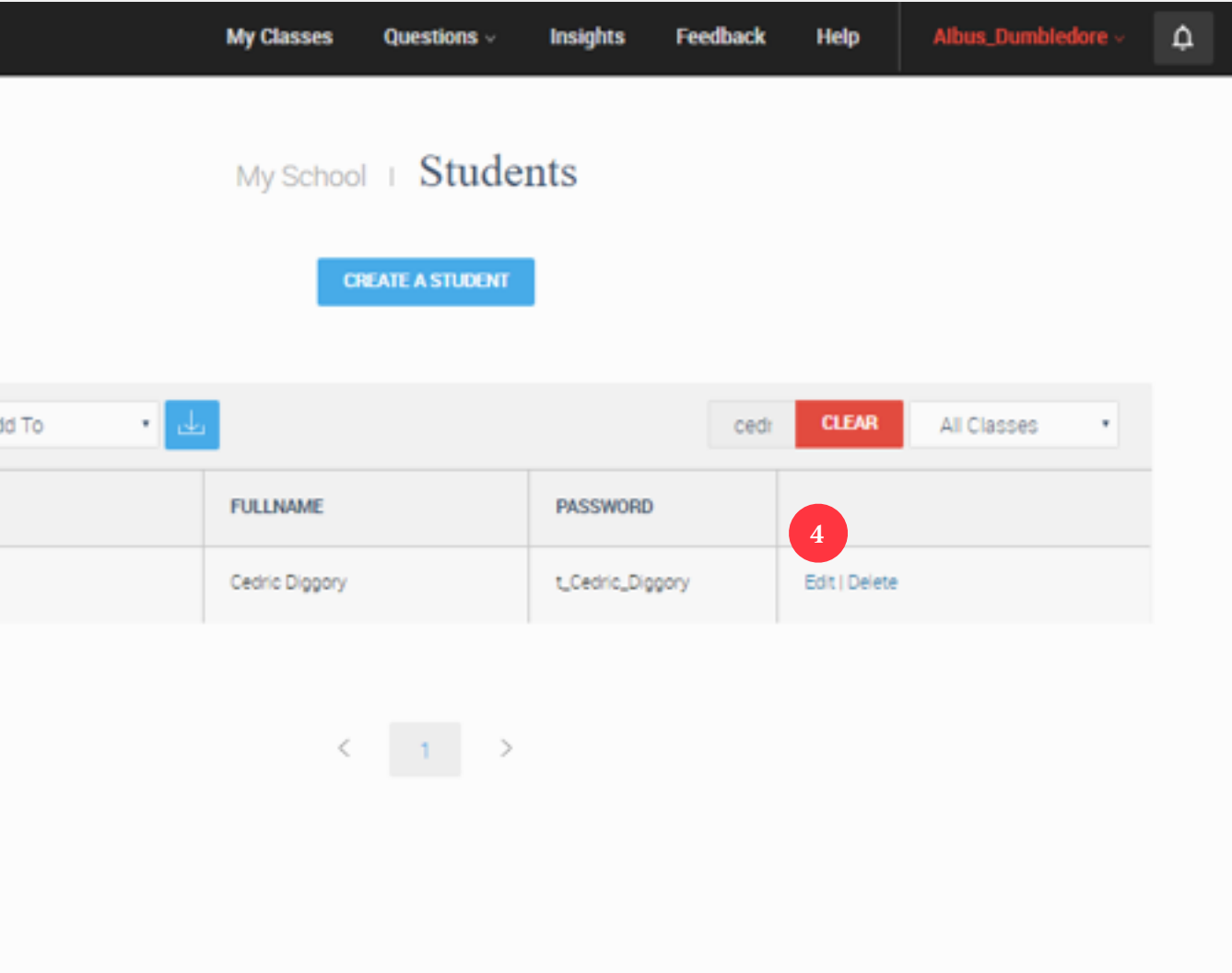

## **How do I find a student's username and password?**

I know you will find this hard to believe, but sometimes a student might just have forgotten their username and password. I know, ridiculous, right? If that is the case, then all you need to do is:

**5** On this page you can do a whole host of things, including move them to another class. But at the bottom of the page, you will see "Reset Password"

#### **6** Choose a new password, tell the student, and crisis over!

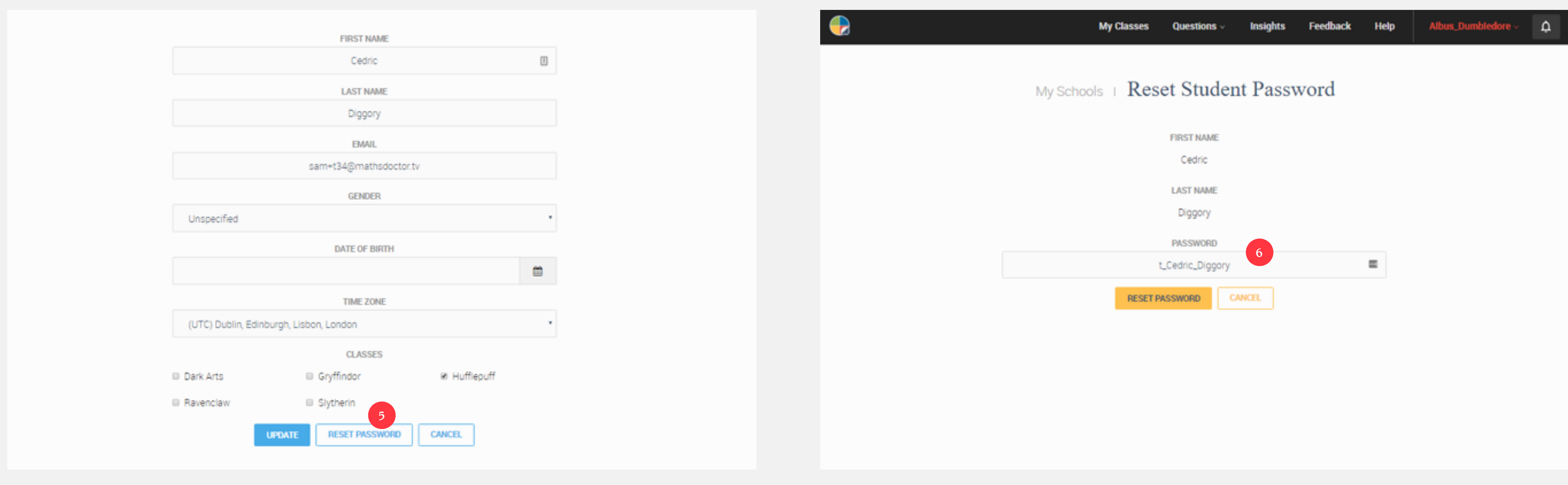

#### <span id="page-20-0"></span>**How do I add new students?**

With a whole new crop of students having joined your school, you don't want them feeling left out. So, follow these steps to get them on the system:

**1** Simply get your students to sign up to the system using their school email address and either a username of their choice, or direct them to enter the one they use for other systems such as Moodle, MyMaths or Show My Homework

#### **Student Account**

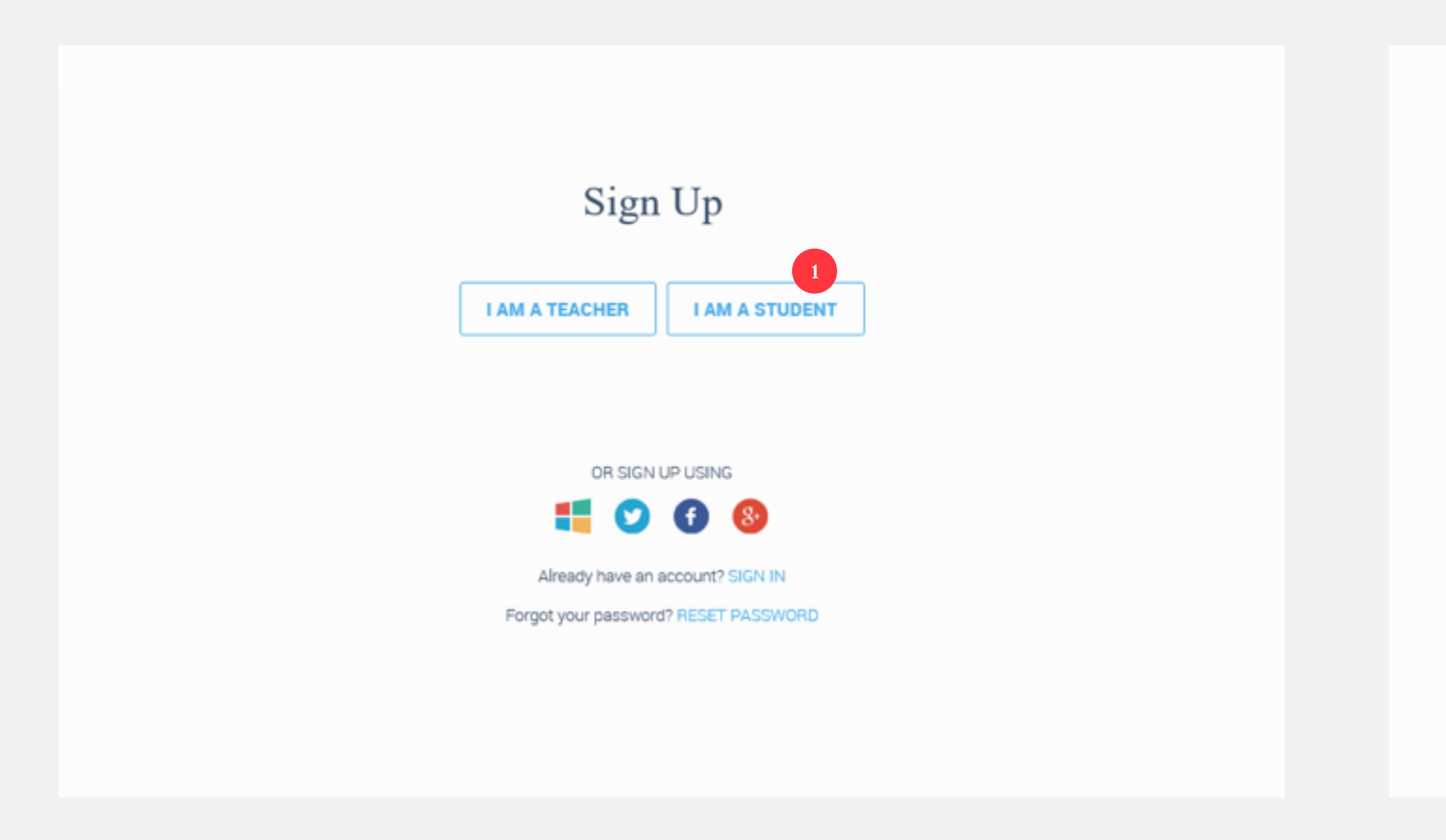

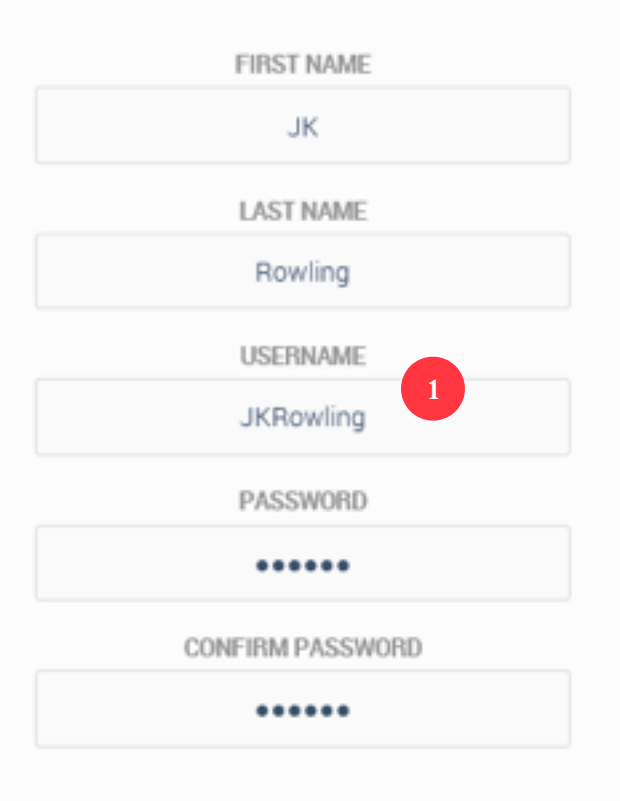

#### **How do I add new students?**

With a whole new crop of students having joined your school, you don't want them feeling left out. So, follow these steps to get them on the system:

**2** When they have registered, students are promoted to enter in their class code

I know what you are wondering… can a student belong to more than one class, such as a revision class or an intervention class? Of course they can! Just create a new class using the instructions above, and get the student to enter in that class invite code.

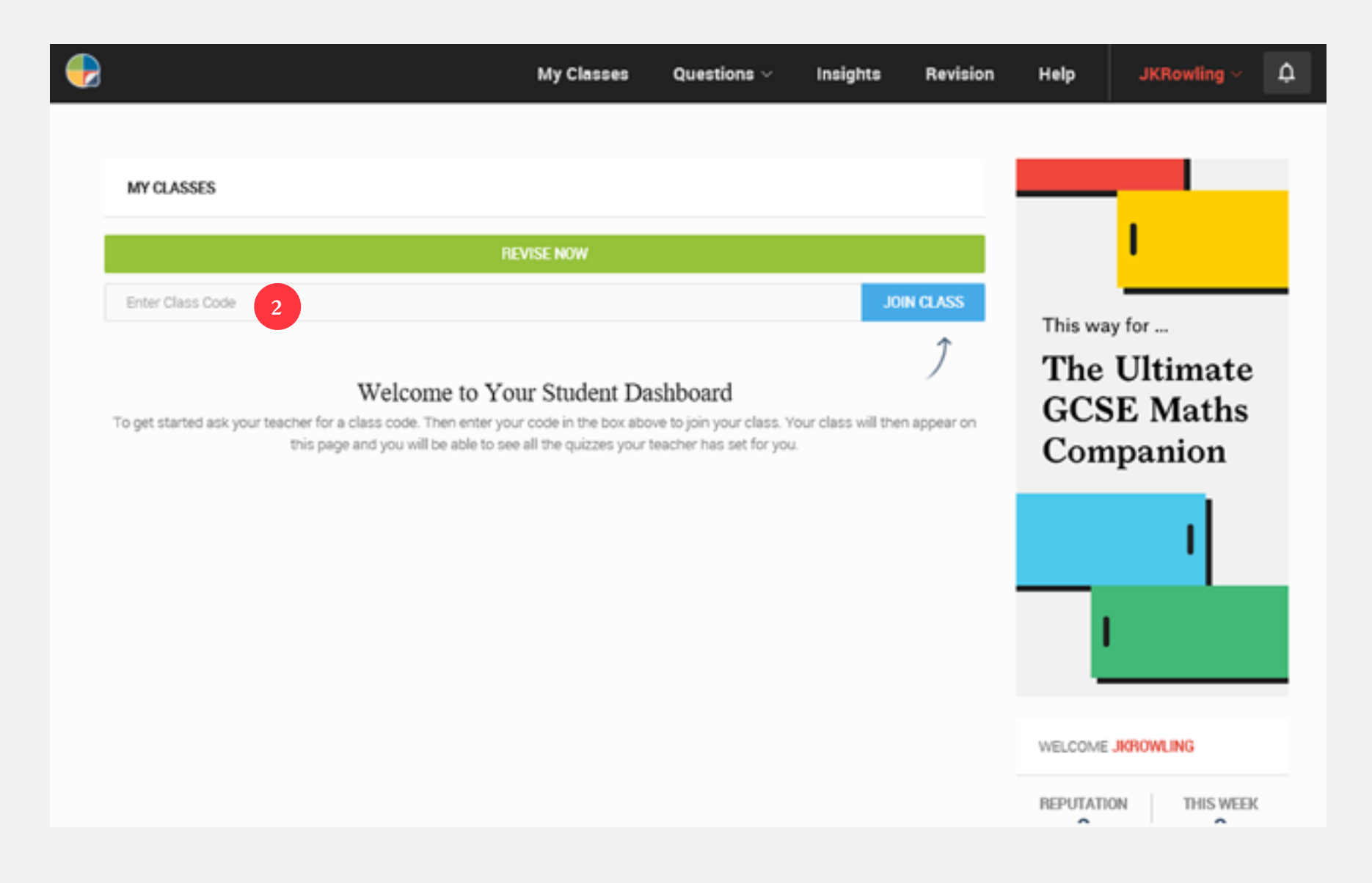

#### <span id="page-22-0"></span>**How do I add a new teacher?**

Did you know, some teachers are not registered on our system? They have never lived! Well, help them see the light by following these steps:

1 On the My Classes page, scroll down the page, find "Teachers" on the righthand side and give it a click

2 Here you can either Create a Teacher, by entering all their details...

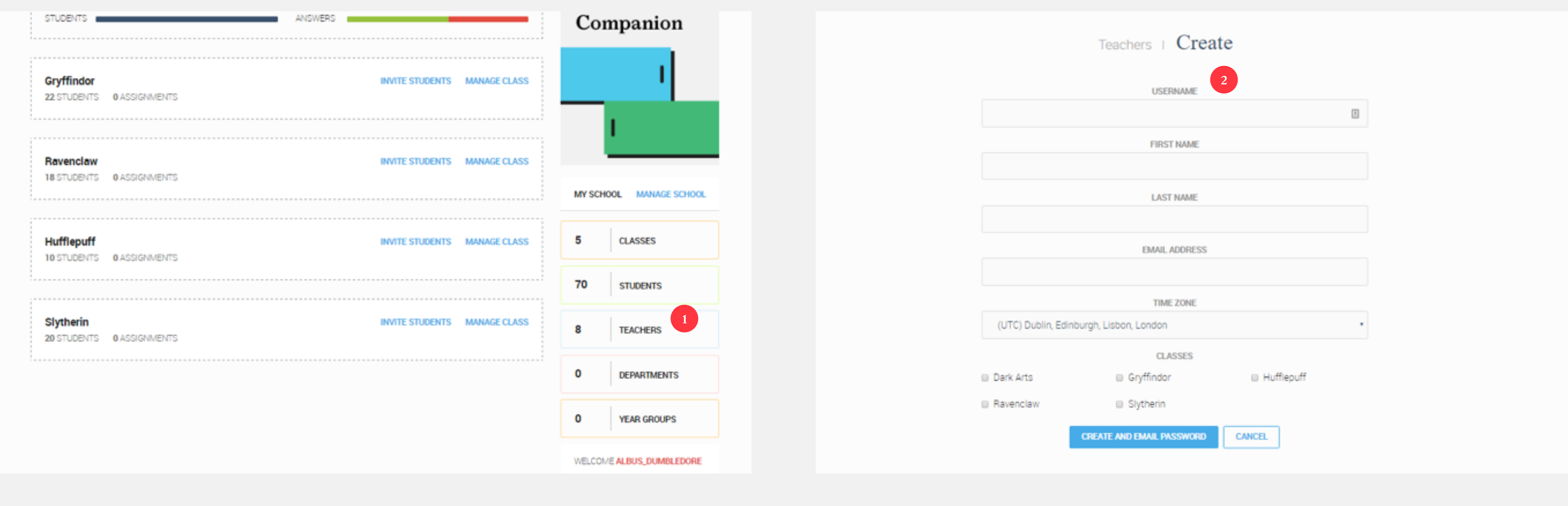

#### **How do I add a new teacher?**

Did you know, some teachers are not registered on our system? They have never lived! Well, help them see the light by following these steps:

- **3** …or Invite a Teacher, which will generate a school access code, which works exactly the same way as class invite codes do for students
- with the site…

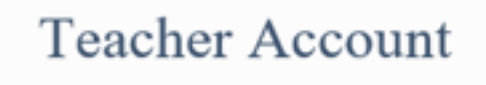

**4** If you choose the latter option, the teacher in question will need to register

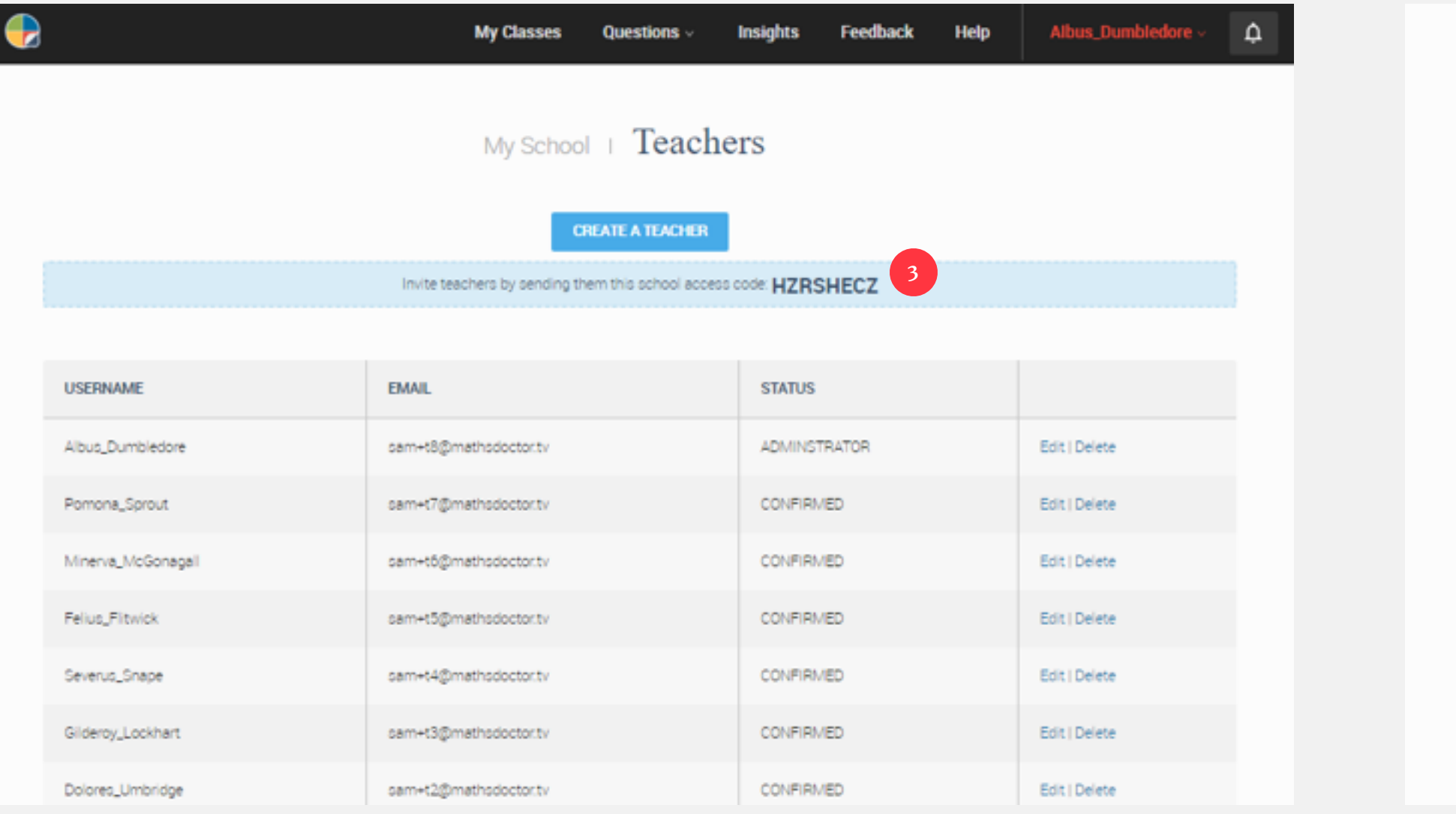

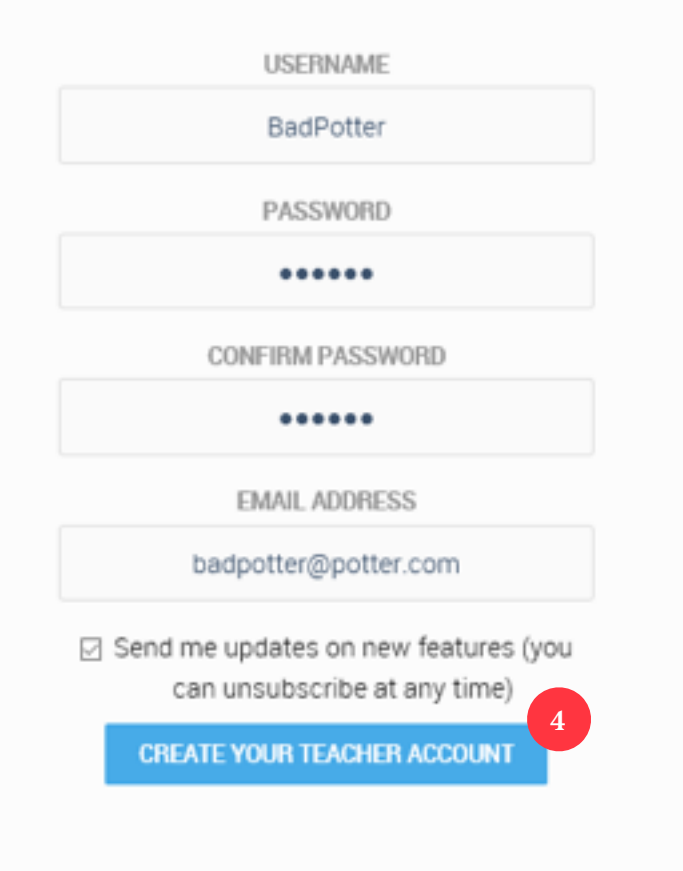

#### **How do I add a new teacher?**

Did you know, some teachers are not registered on our system? They have never lived! Well, help them see the light by following these steps:

**5** …and then scroll down the page, look at the right-hand side, and enter in the school access code

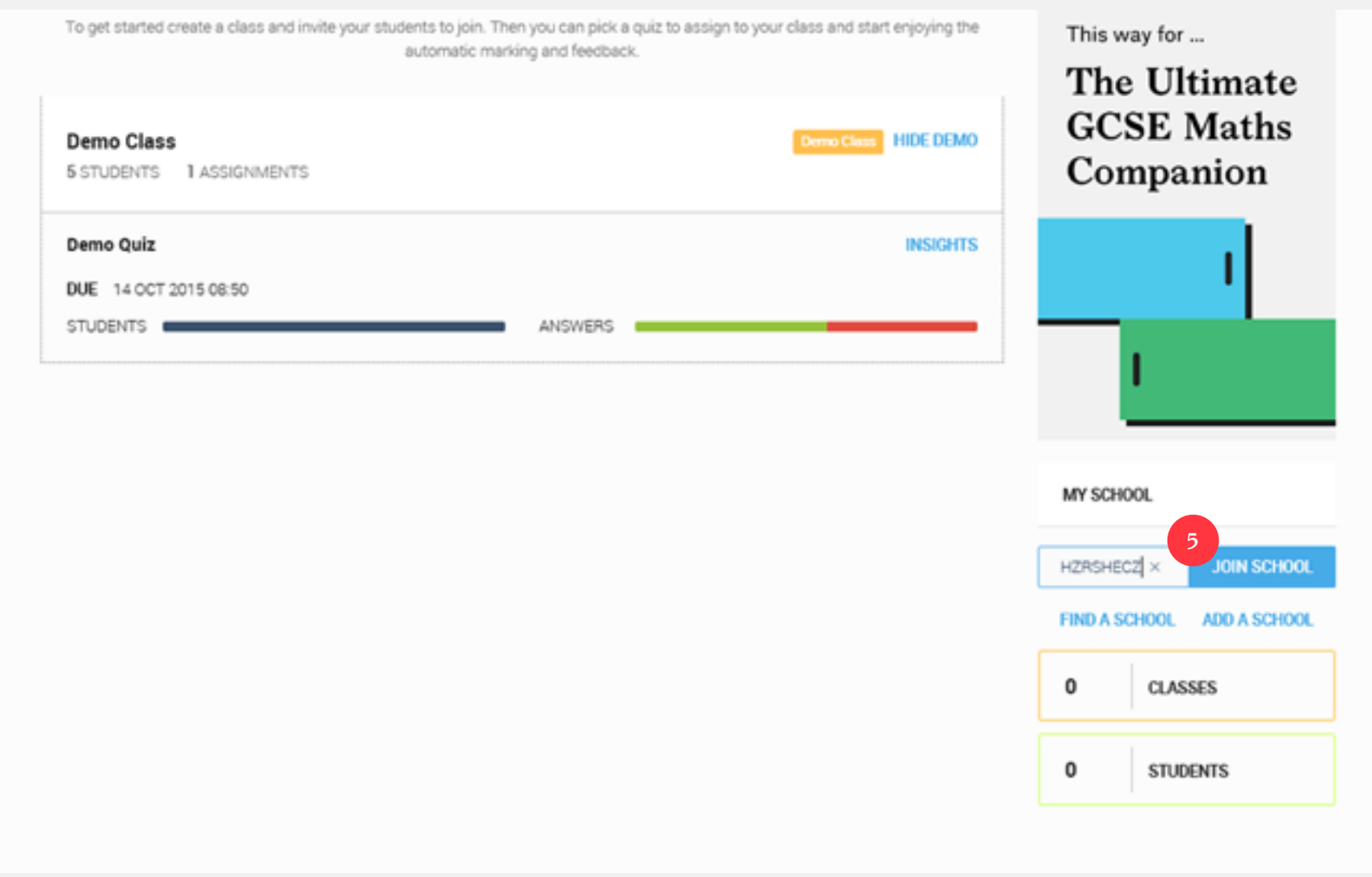

# Creating Content

<span id="page-25-0"></span>*2*

#### <span id="page-26-0"></span>**How do I create a question?**

**1** From the Dashboard, click on "Questions" in the top toolbar, and choose "Questions" from the drop-down menu

**2** Now click on "Create a Question"

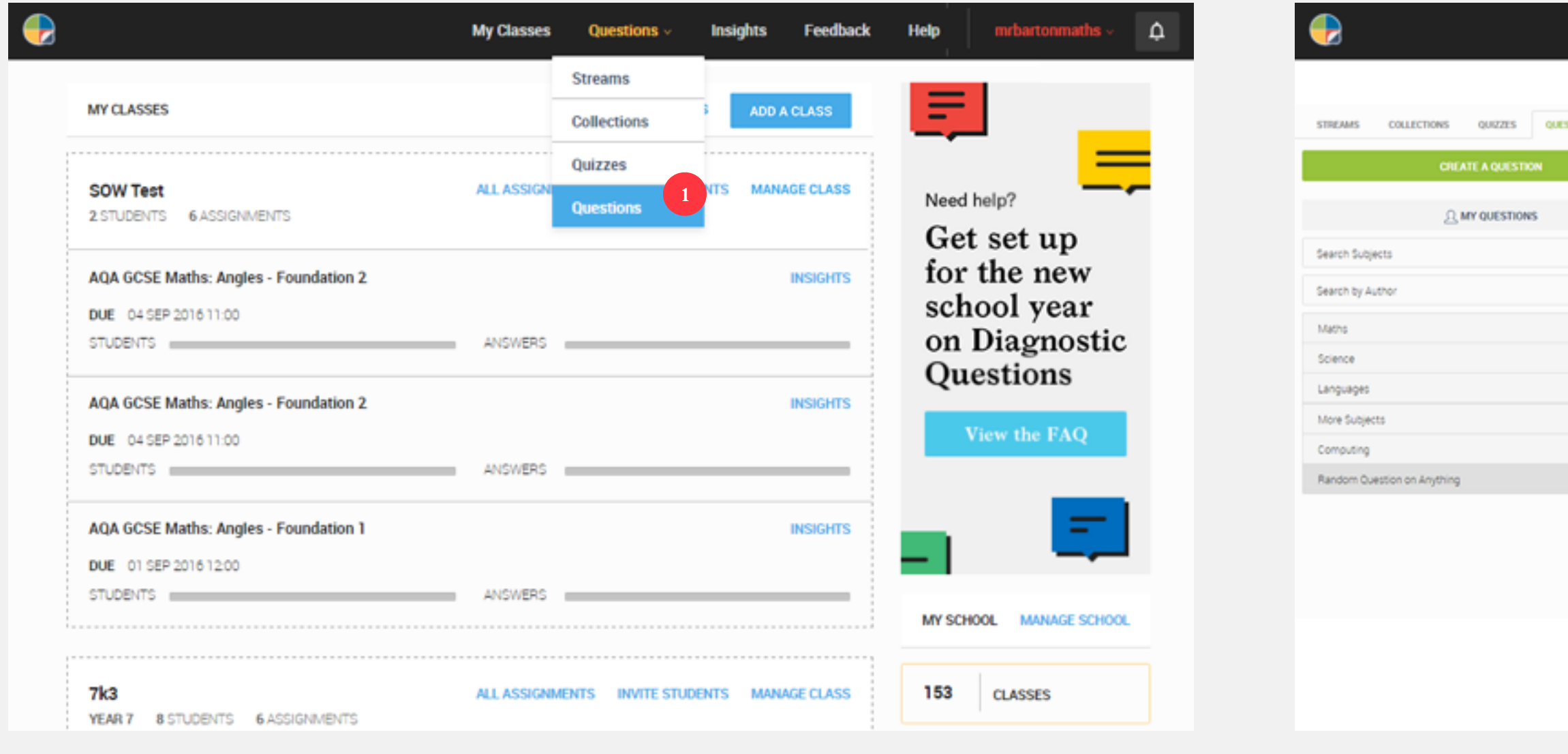

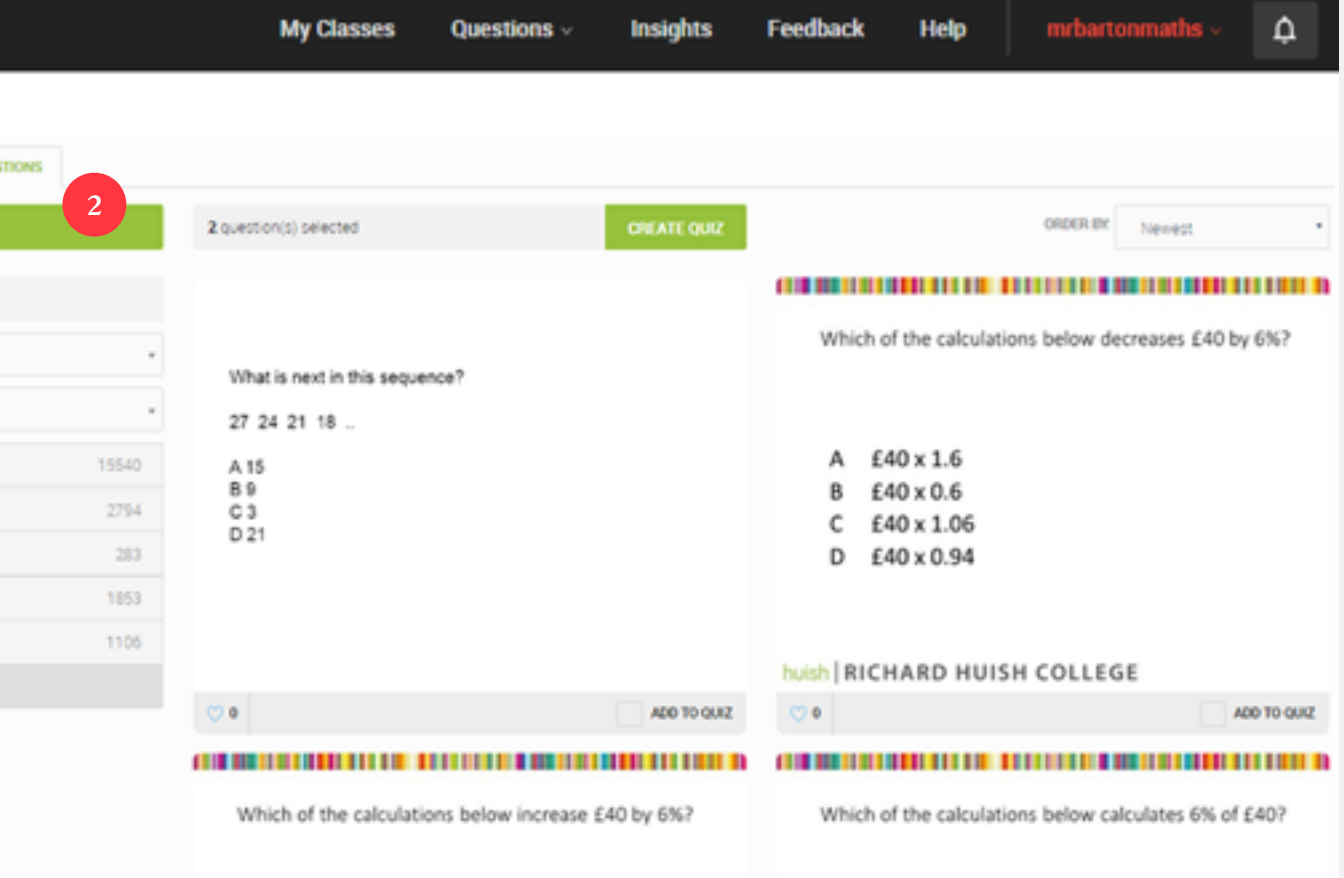

#### **How do I create a question?**

**3** You now have a lovely, clear white canvas, that is just crying out for a beautiful question

**4** My preferred way of creating questions is to write them in PowerPoint first

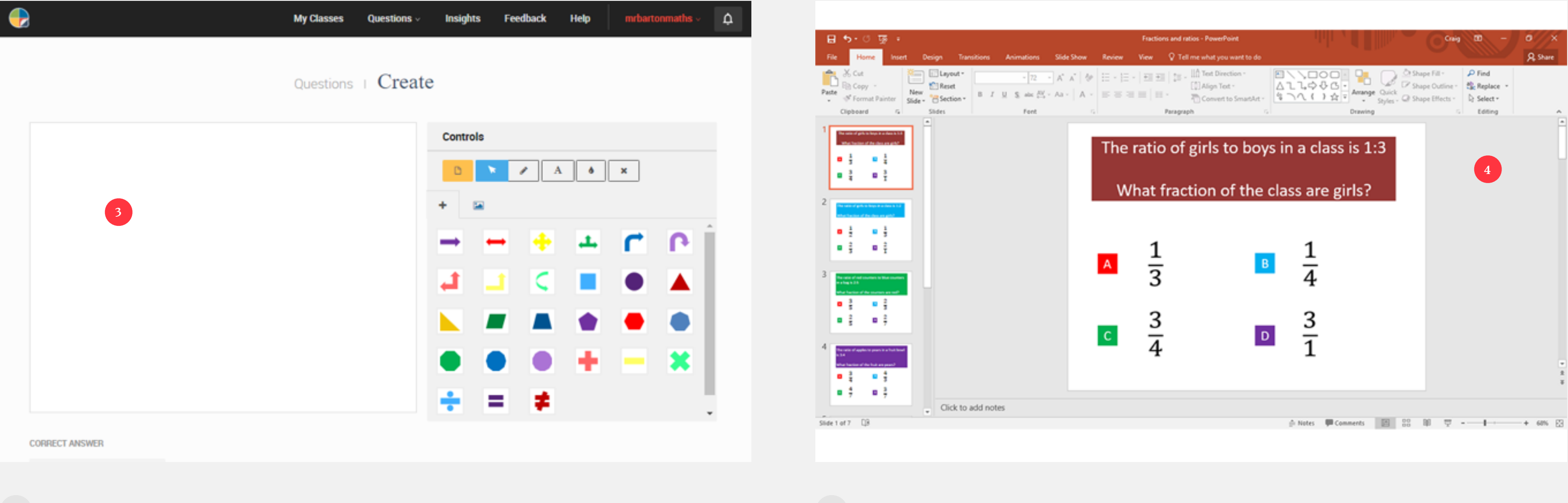

#### **How do I create a question?**

**5** And then click on "Save As" **6** Choose where you want to save it

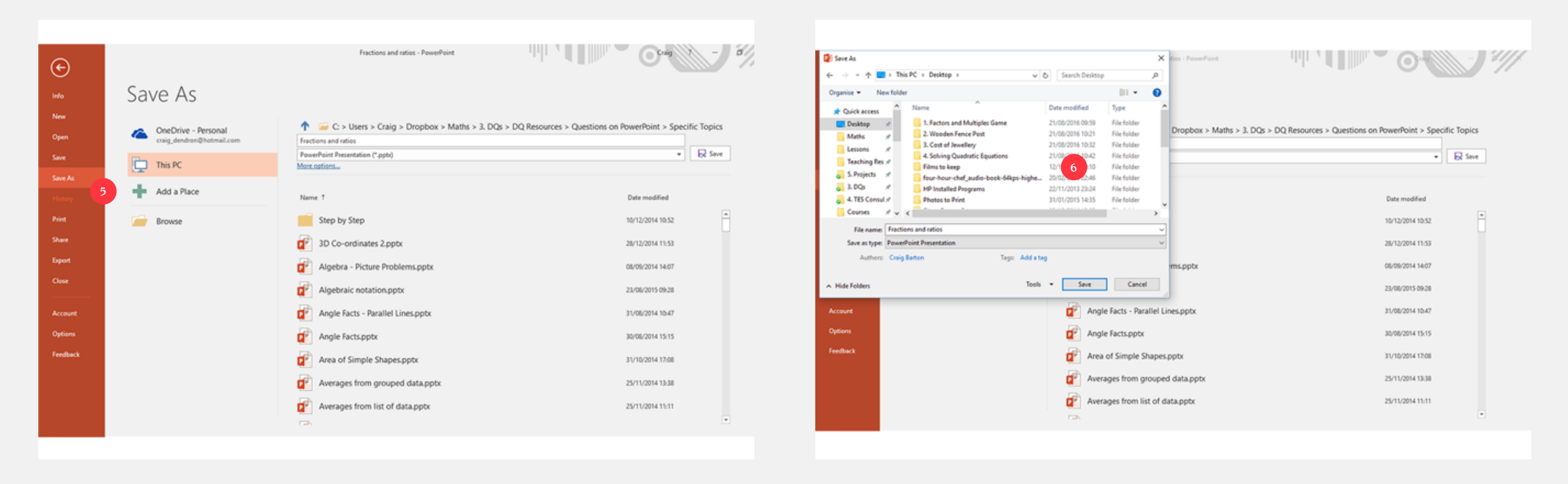

#### **How do I create a question?**

**7** But choose jpeg from the file type drop-down menu. This will not only save the slide you are working on as an image, but also give you the option to save all the slides in your presentation and single images. Thank you Microsoft!

#### **8** Now, return to Diagnostic Questions, and click on the "Insert Image" symbol

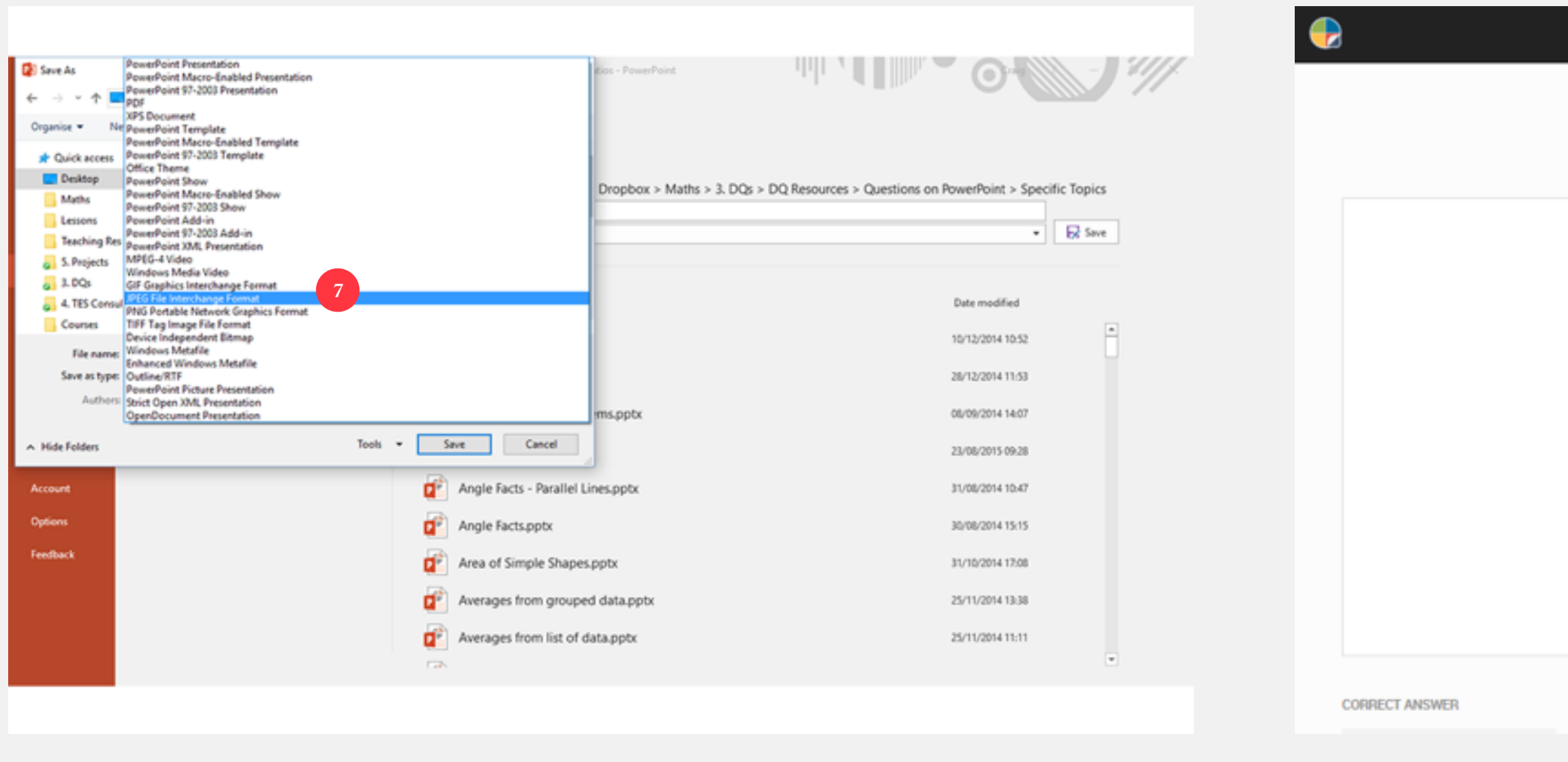

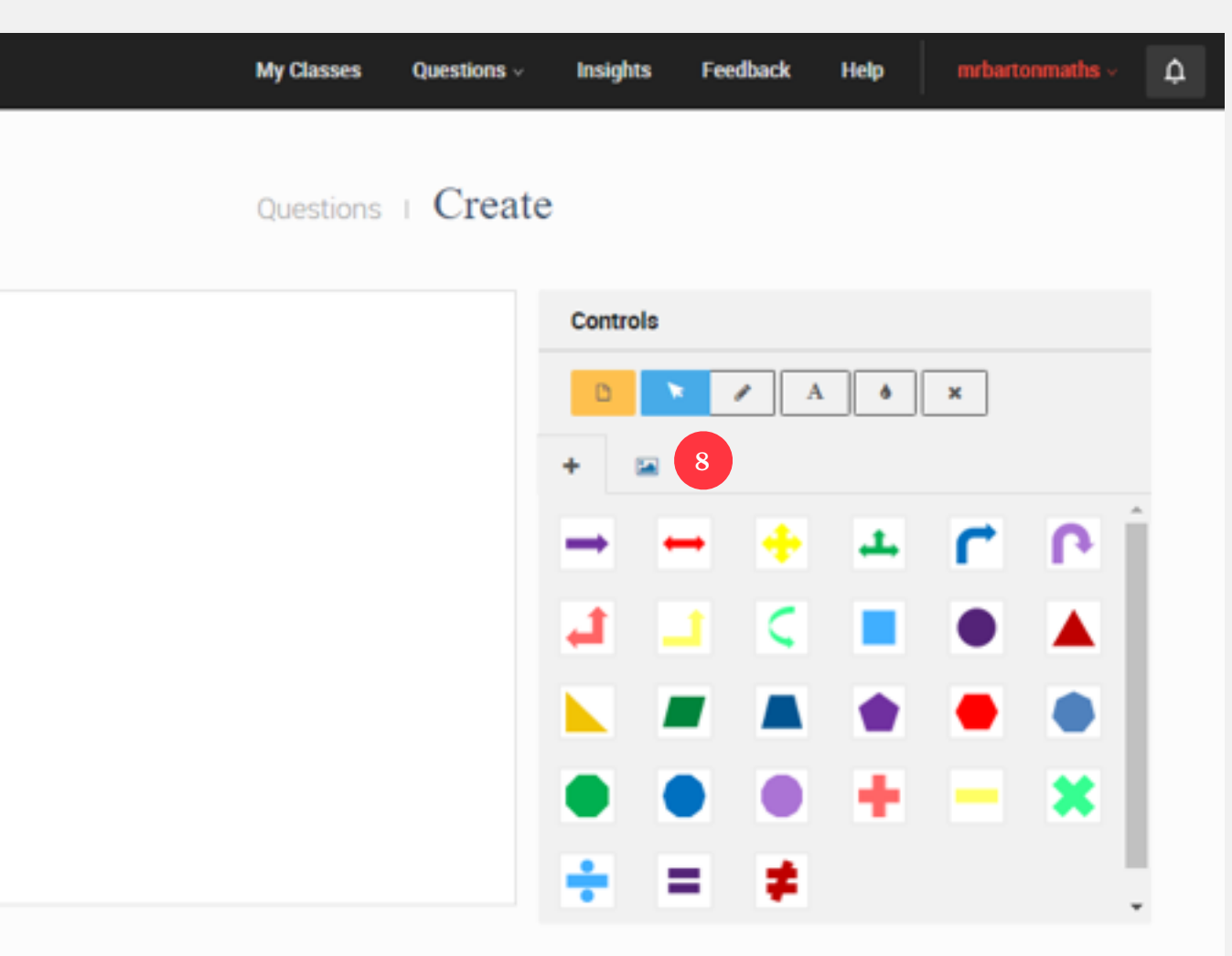

#### **How do I create a question?**

**9** And then click "Find Image" **<sup>10</sup>** Locate where you saved your image

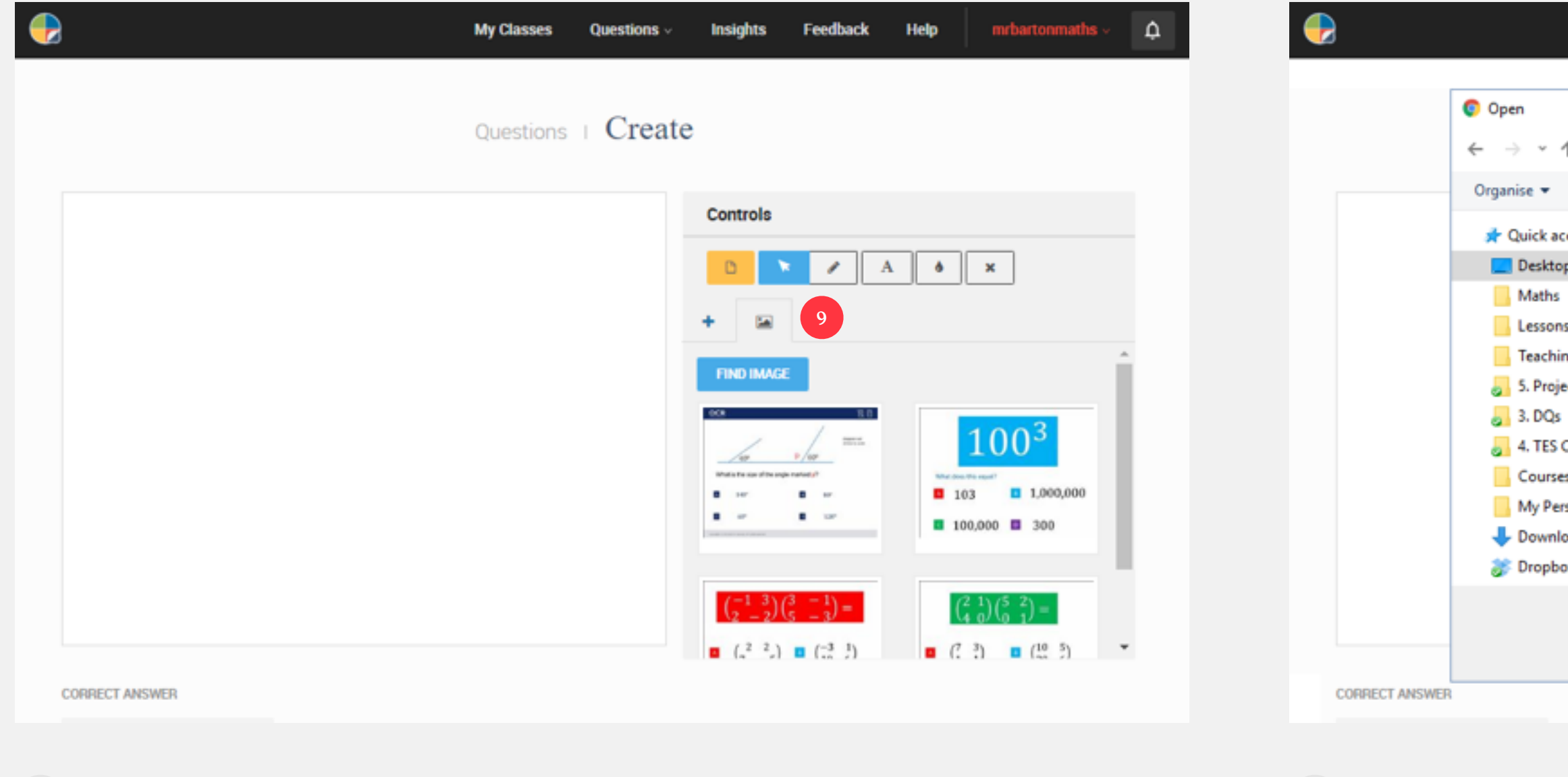

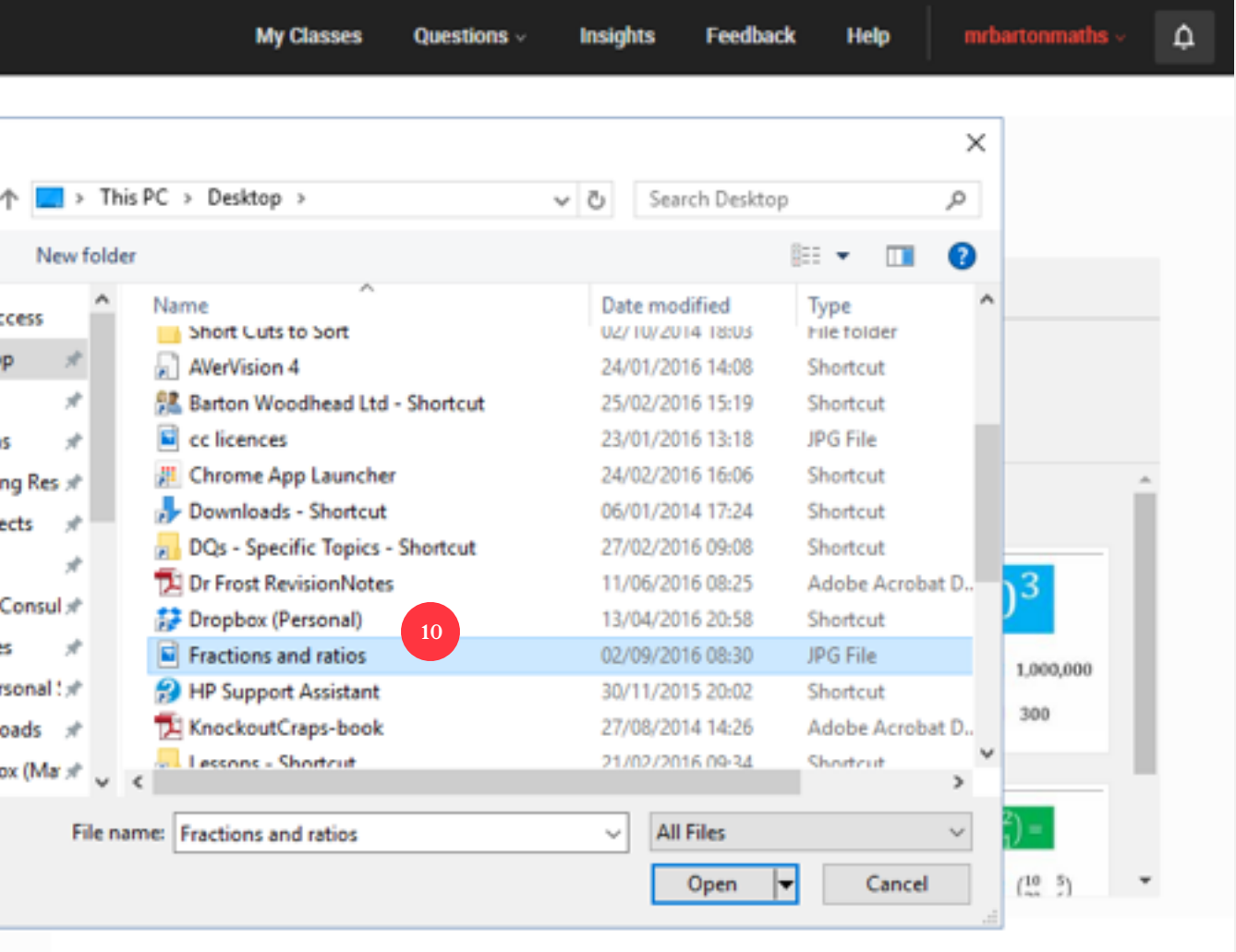

#### **How do I create a question?**

**11** Click on "Open", and then "Add to Canvas" **<sup>12</sup>** You now have a lovely question!

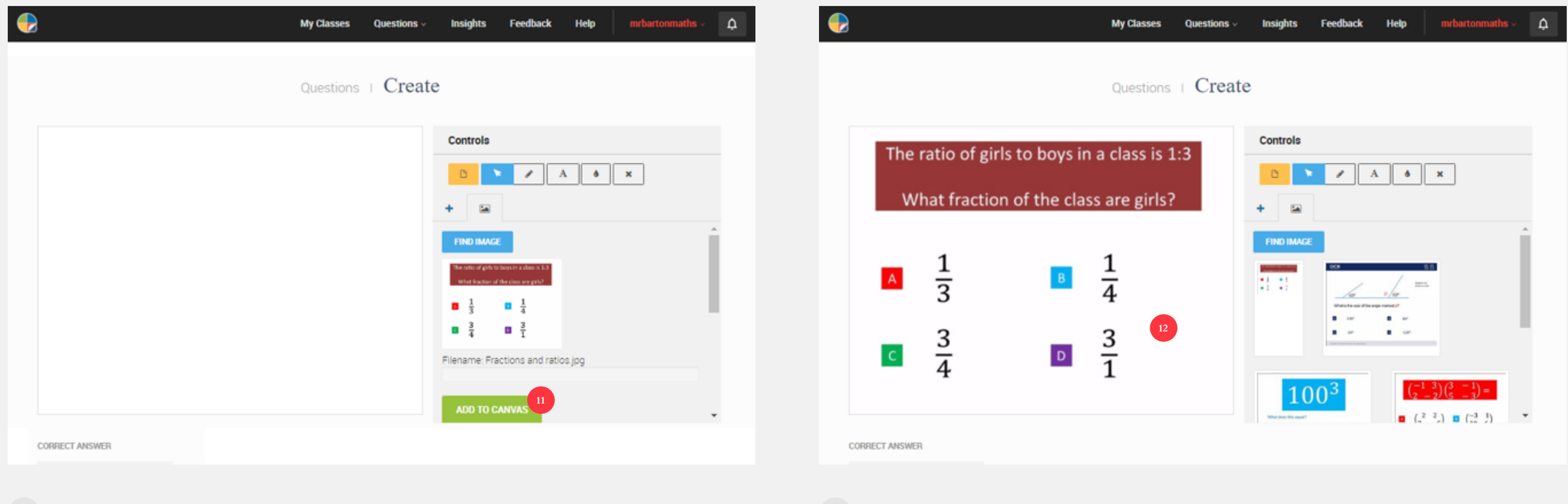

#### **How do I create a question?**

13 Choose the correct answer **14** And tag it in the correct area(s) of the curriculum. This stage of the process is particularly important as if the question is not tagged correctly the insights we can gain from it are not nearly as powerful.

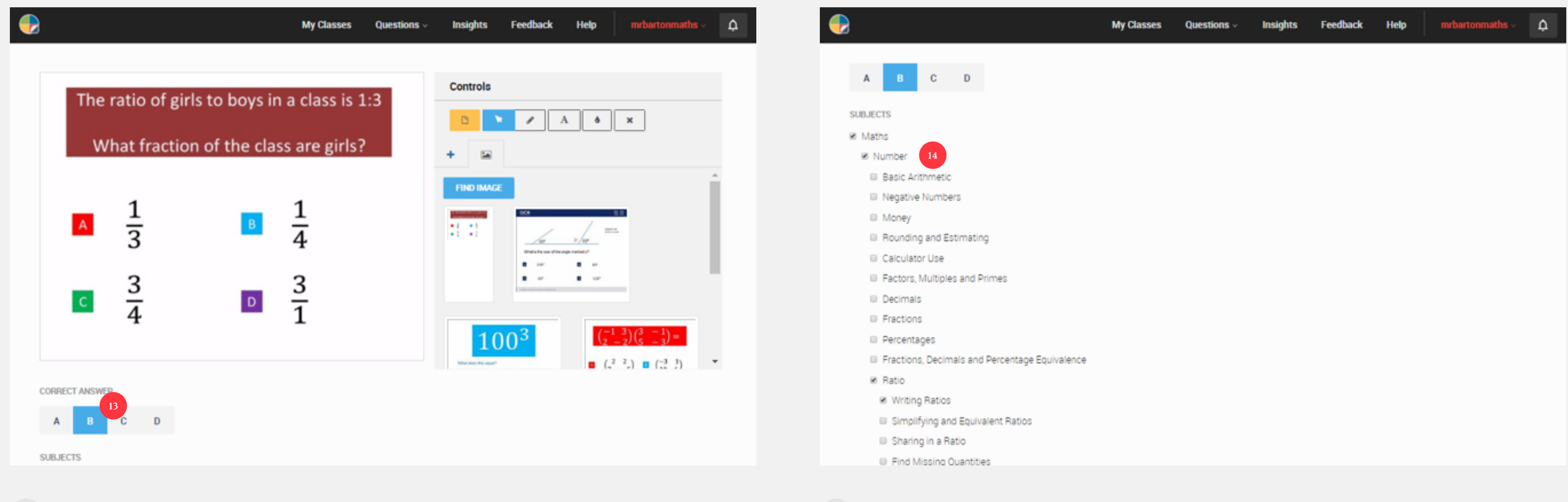

#### **How do I create a question?**

**<sup>15</sup>** When your question is tagged, simply scroll to the bottom of the page and click "Create"

**<sup>16</sup>** And you have created a question. Congratulations, and thank you!

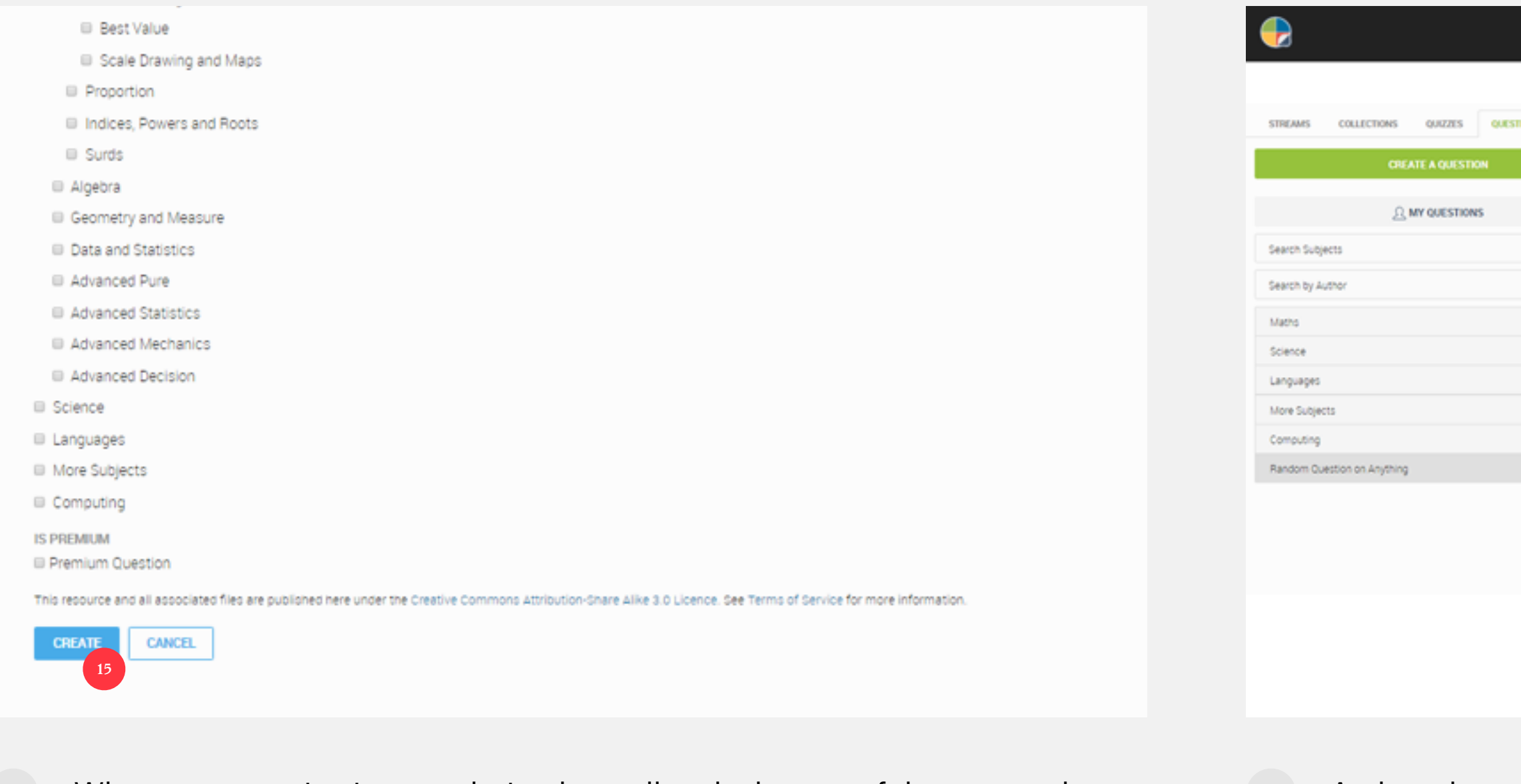

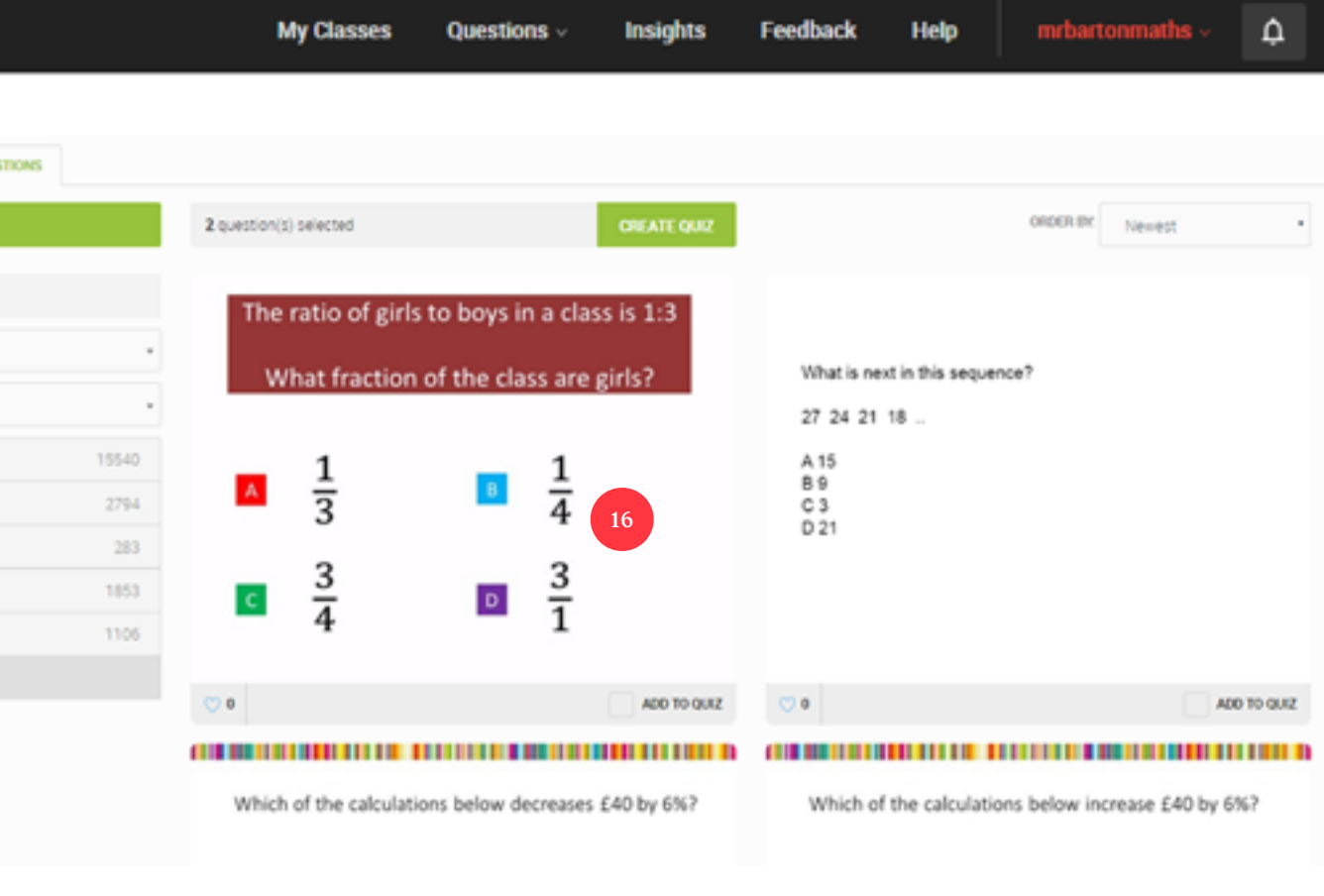

<span id="page-34-0"></span>You can create a quiz out of your questions, somebody else's, or a combination of the two!

**1** On the Questions page, find the questions you want. A good way to do this is to search by Subject

**2** Or by Author

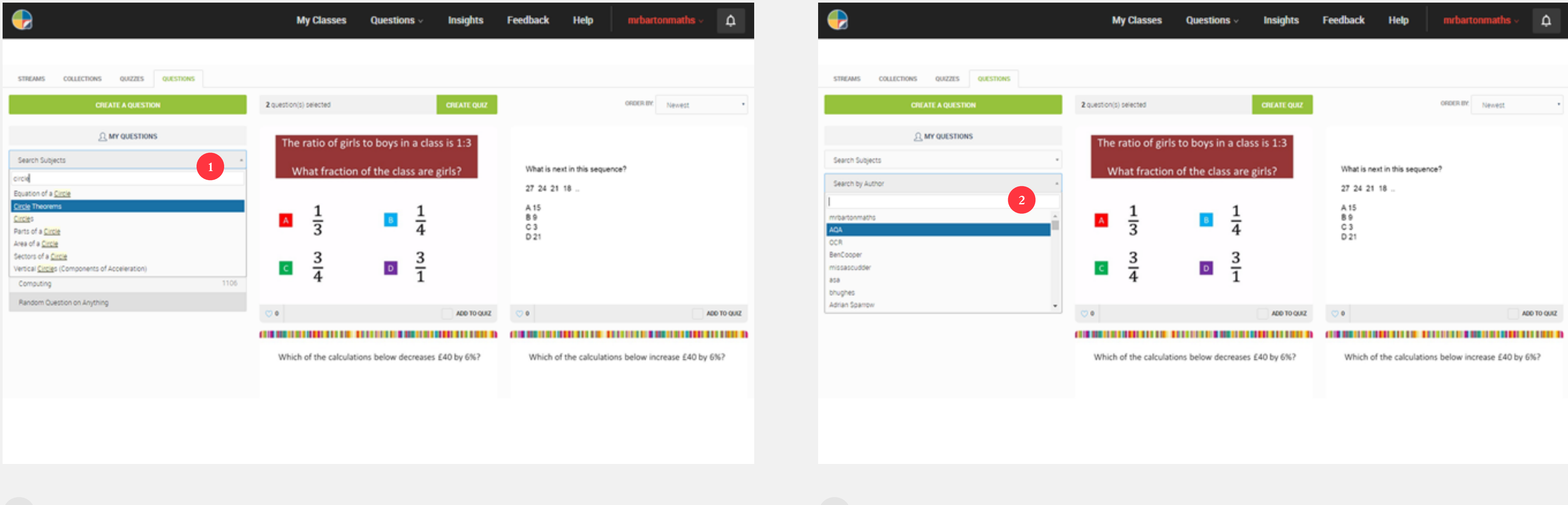

You can create a quiz out of your questions, somebody else's, or a combination of the two!

- **3** Or by Newest, Most Answered, Most Misconceptions, and many more! **4** When you have found a question you like the look of, click next to "Add to
	-

Quiz" in the bottom right hand side of the question

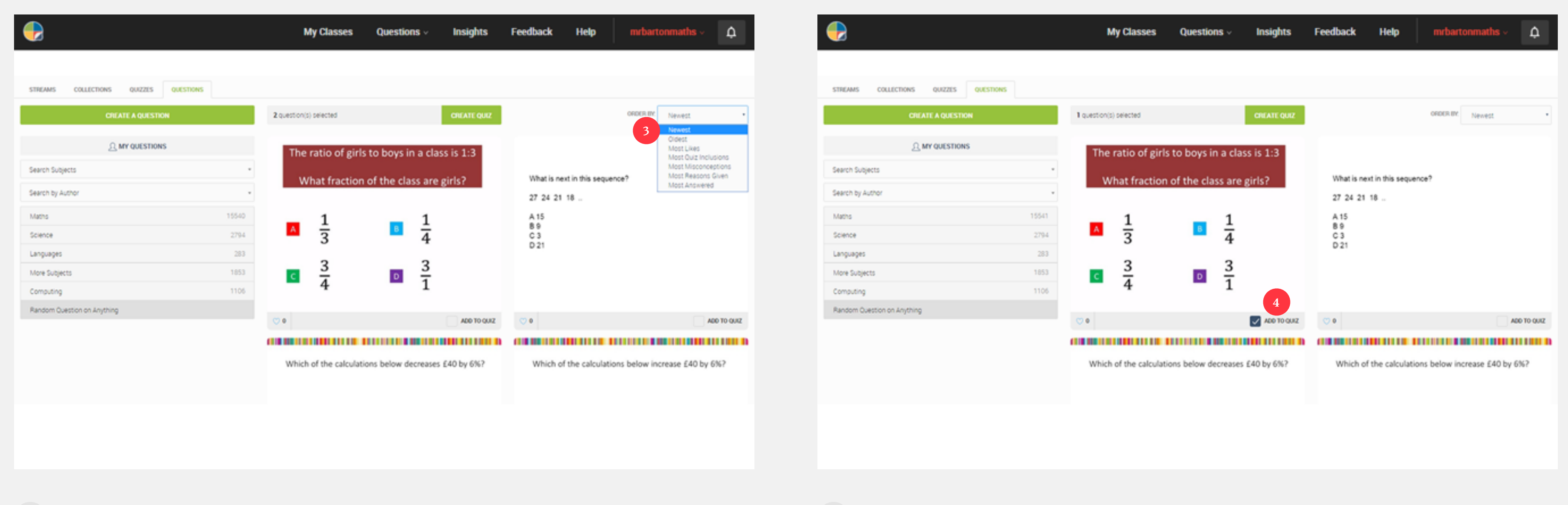

You can create a quiz out of your questions, somebody else's, or a combination of the two!

**5** Continue doing this until you have selected all the questions you want, and then click "Create Quiz"

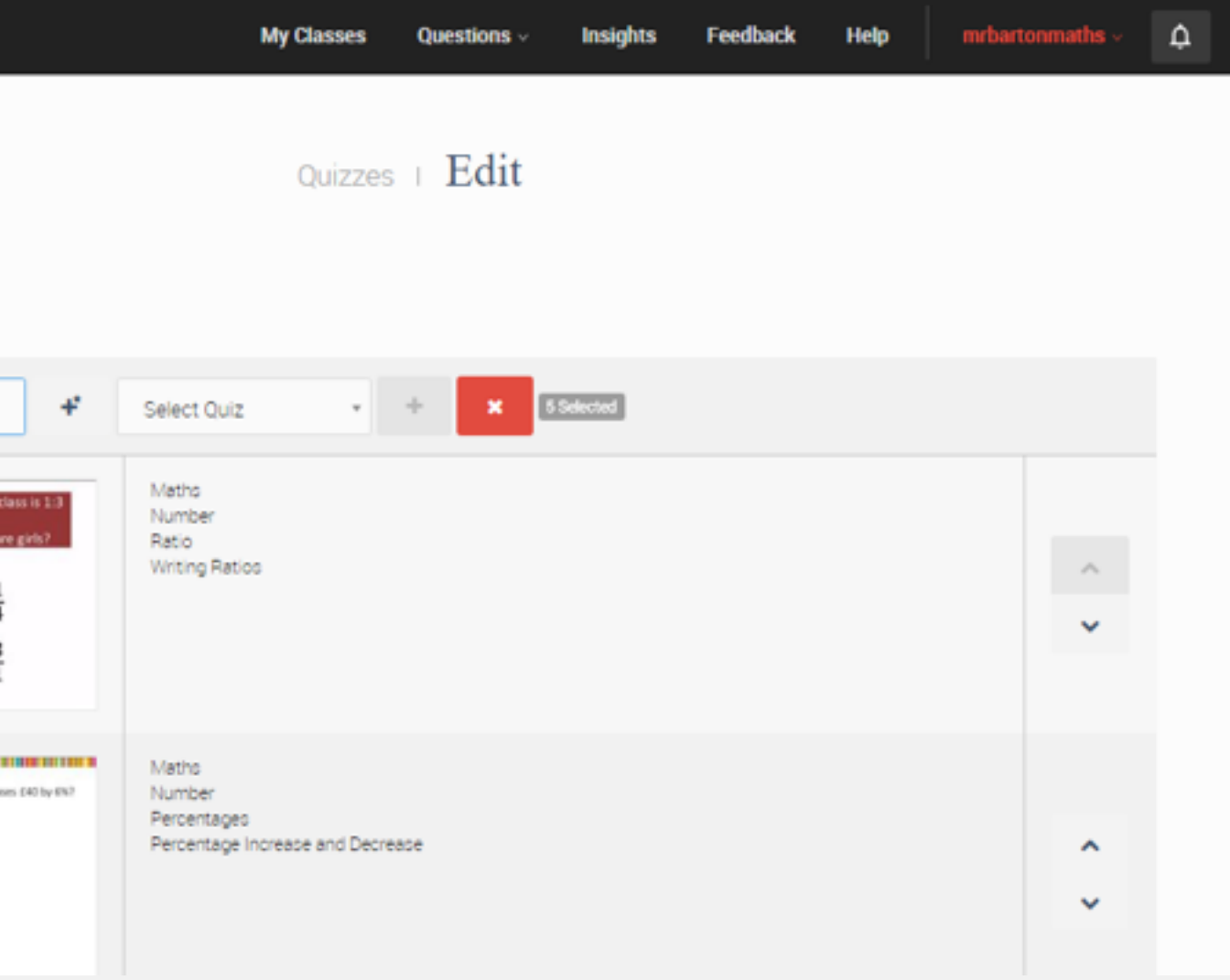

**6** Place a tick on the top left hand side to choose all the questions in this selection, give your quiz a name, and click the plus button

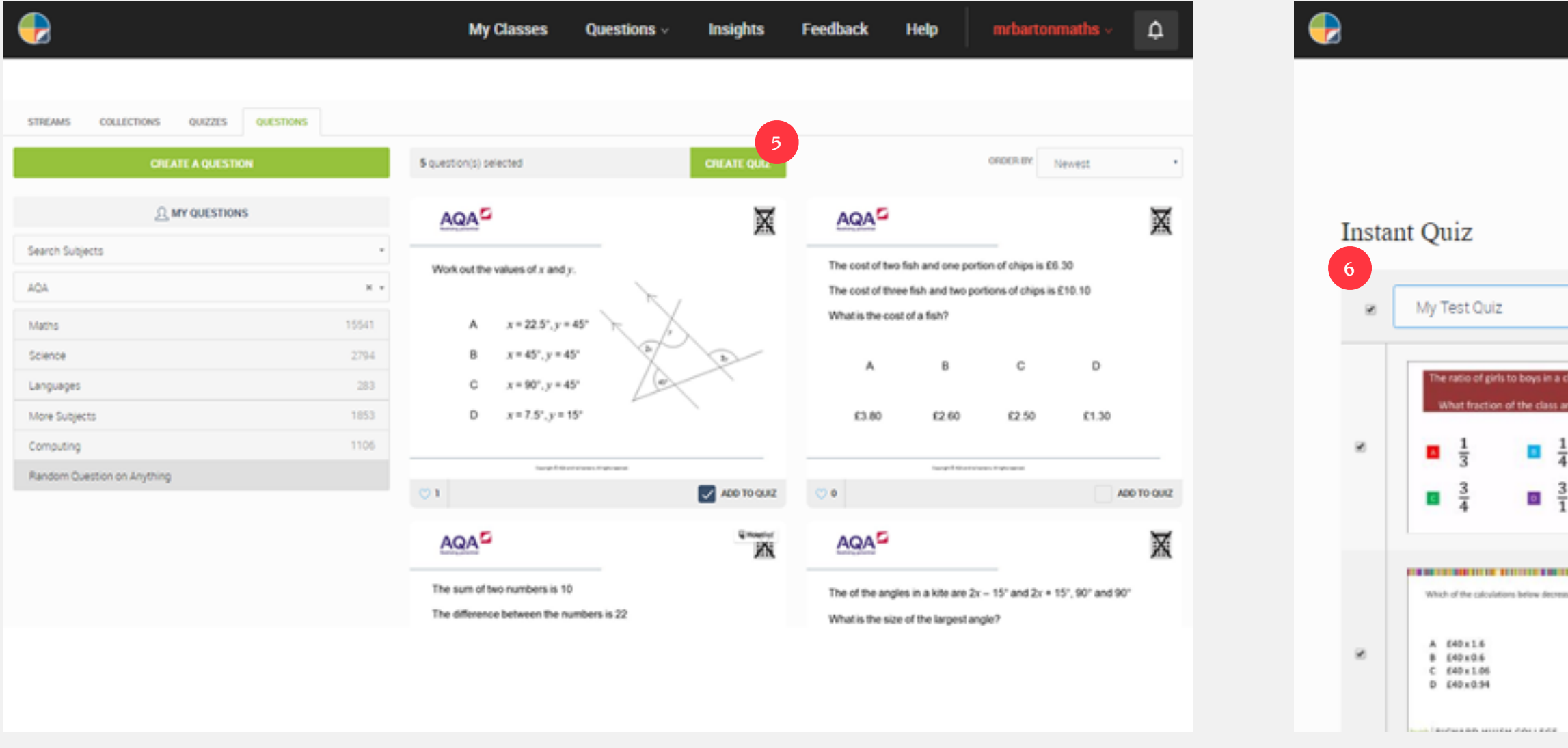

You can create a quiz out of your questions, somebody else's, or a combination of the two!

- **7** You have now created a quiz! Click on the name of the quiz in the green box **8** Here you can choose to publish your quiz, either to share it with your
	- time!

colleagues, or the world! But, be warned. Once published, you cannot make any changes to your quiz, so like I always tell the kids, check your work one last

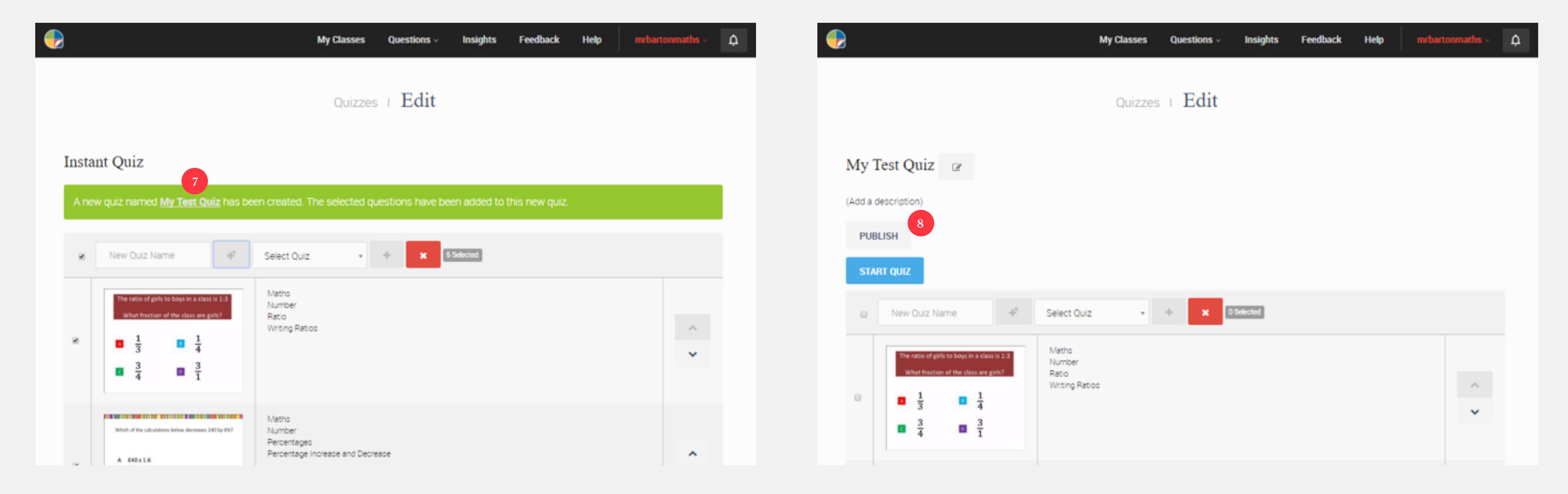

## <span id="page-38-0"></span>**How do I set an assignment?**

So, with all your classes set up, it is time to create and assignment. This is dead easy:

#### **1** From any page, click on Questions > Quizzes **2** Find a quiz you like (you can search by topic or author), and click "Assign to

Class"

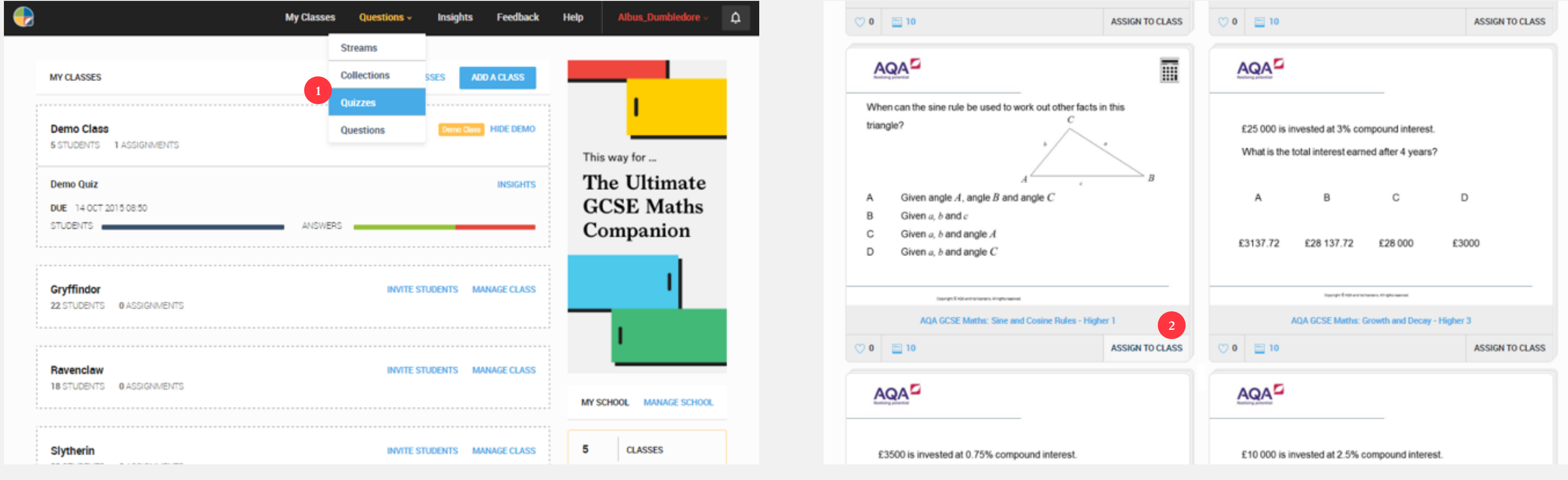

#### **How do I set an assignment?**

So, with all your classes set up, it is time to create and assignment. This is dead easy:

**3** Choose the class, enter any instructions to your students, set a start and end date, and click "Create"! The next time they login, they will have a lovely assignment waiting for them :-)

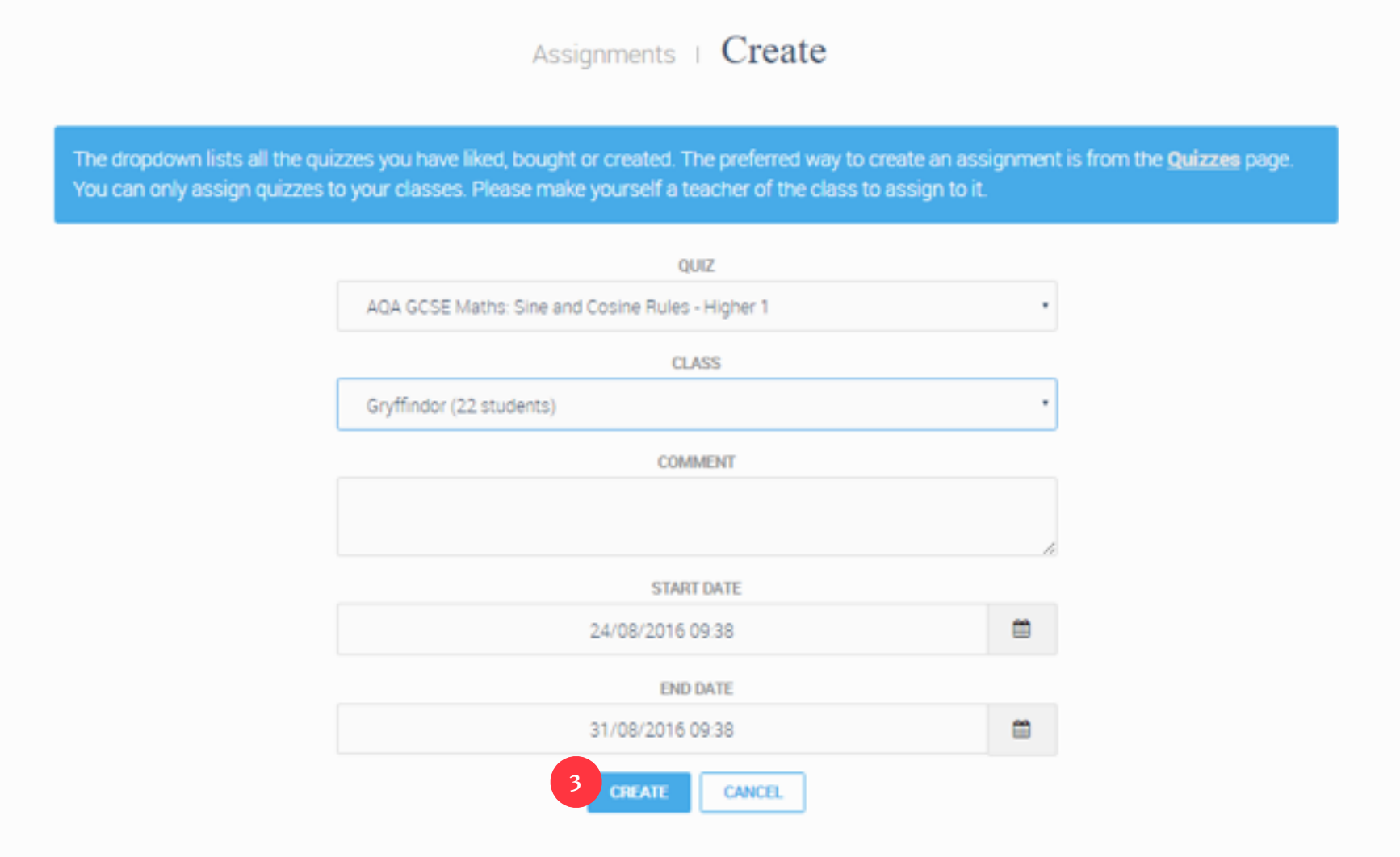

# Understanding Quizzes

<span id="page-40-0"></span>*3*

## <span id="page-41-0"></span>**How do I view the results of an assignment?**

So, you have set your students an assignment, and now you want to see how they have got on!

- **1** Click on "Insights" on the top toolbar, find the quiz you are interested in, and click on "Insights"
- 

**2** Welcome to the Quiz Insights page! The first part of this page gives you a quick overview of your class' performance on each question

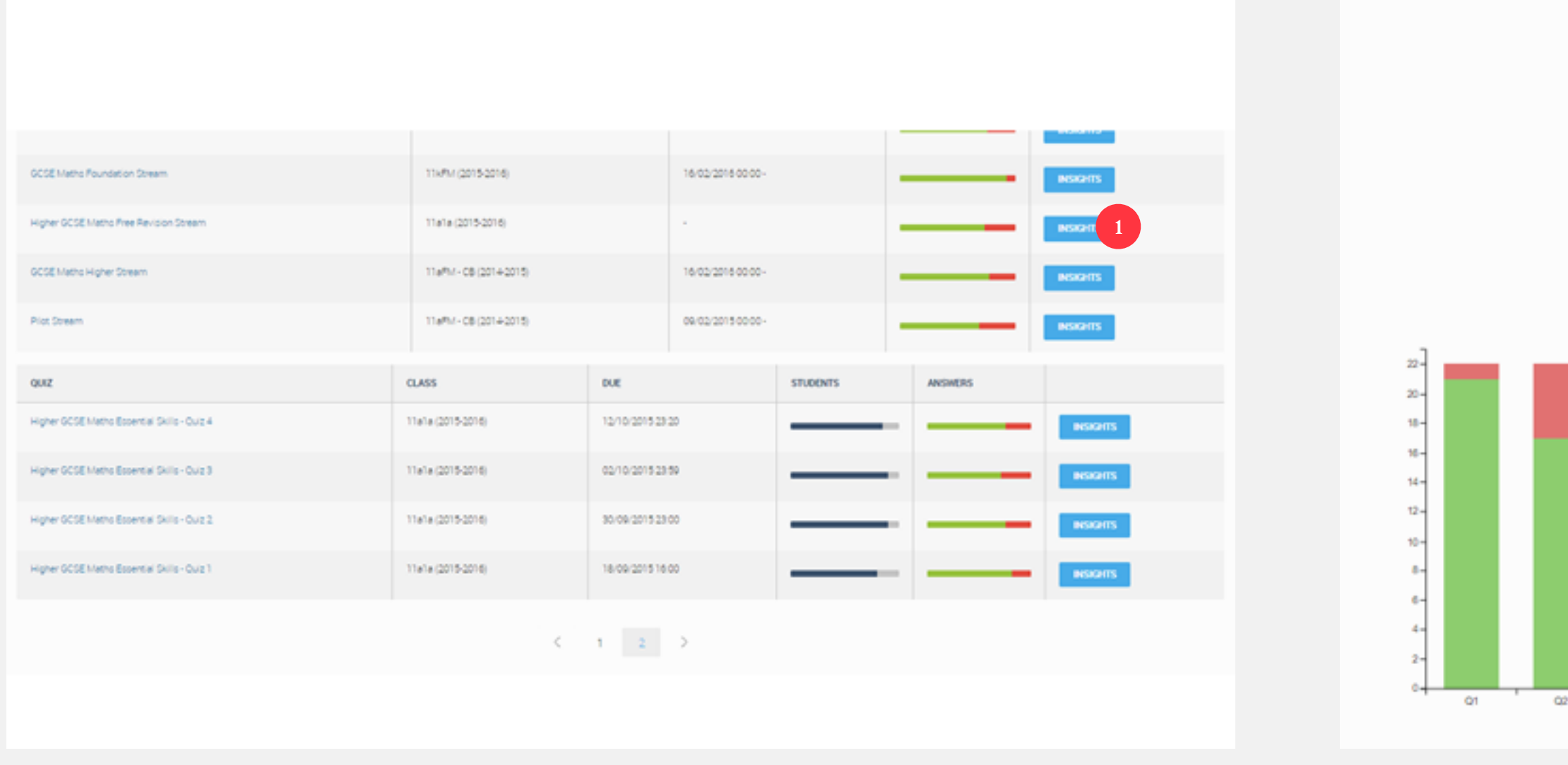

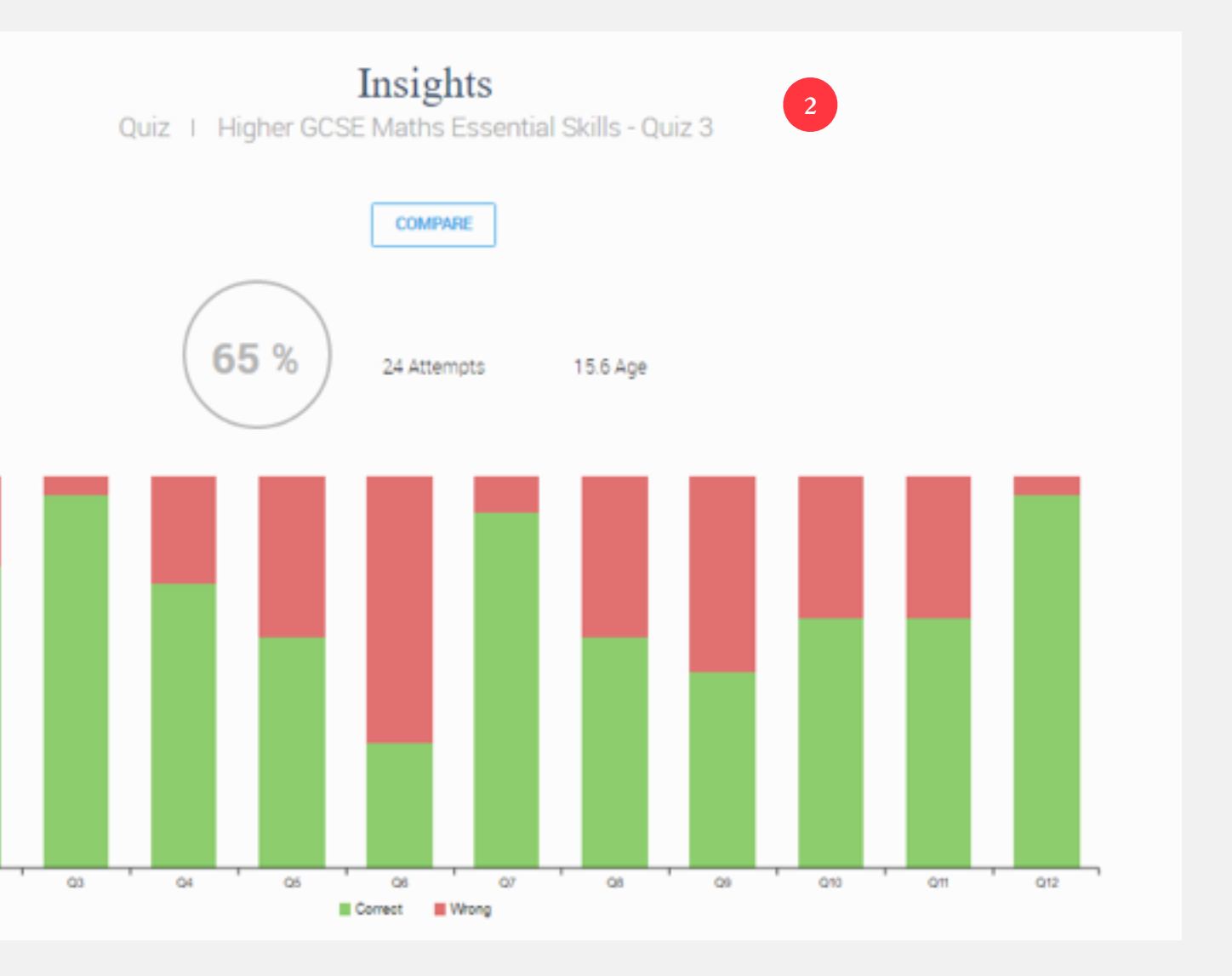

## **How do I view the results of an assignment?**

So, you have set your students an assignment, and now you want to see how they have got on!

- **3** You can reorder this to quickly find the worst answered questions **4** If you scroll down the page, and look at the first question, you can see how
	-

your students' responses were spread across each option. Each dot represents one of your students, and if you click on a dot you can see their explanation

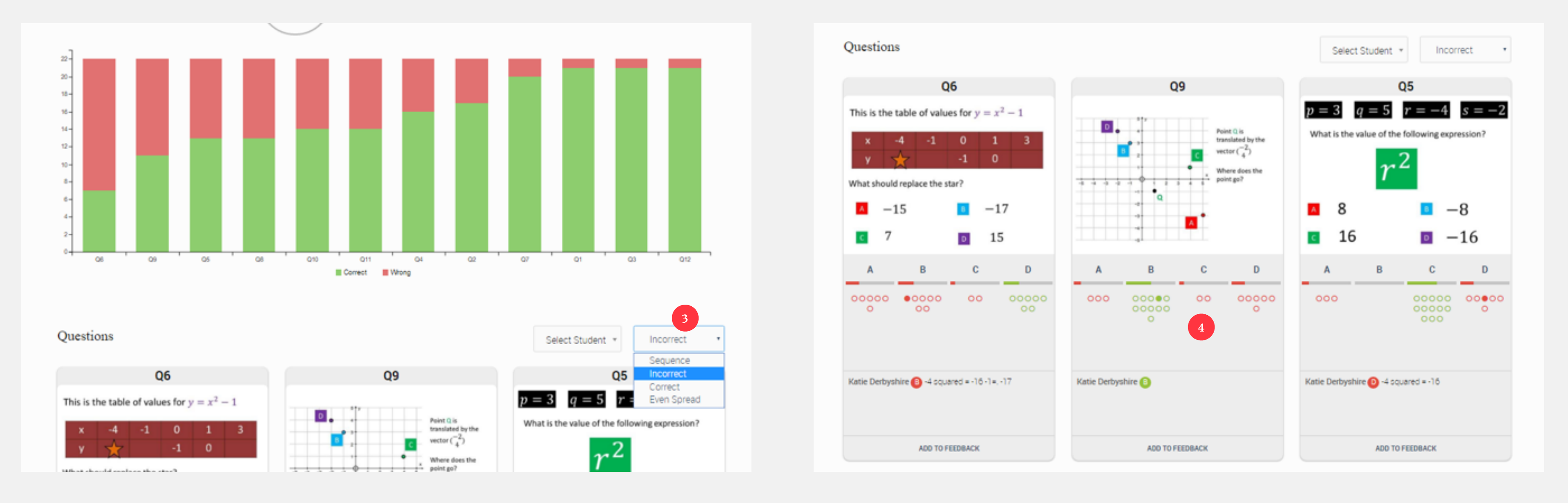

# **How do I view the results of an assignment?**

So, you have set your students an assignment, and now you want to see how they have got on!

**5** If you scroll down further, you get a lovely grid showing all your class' results

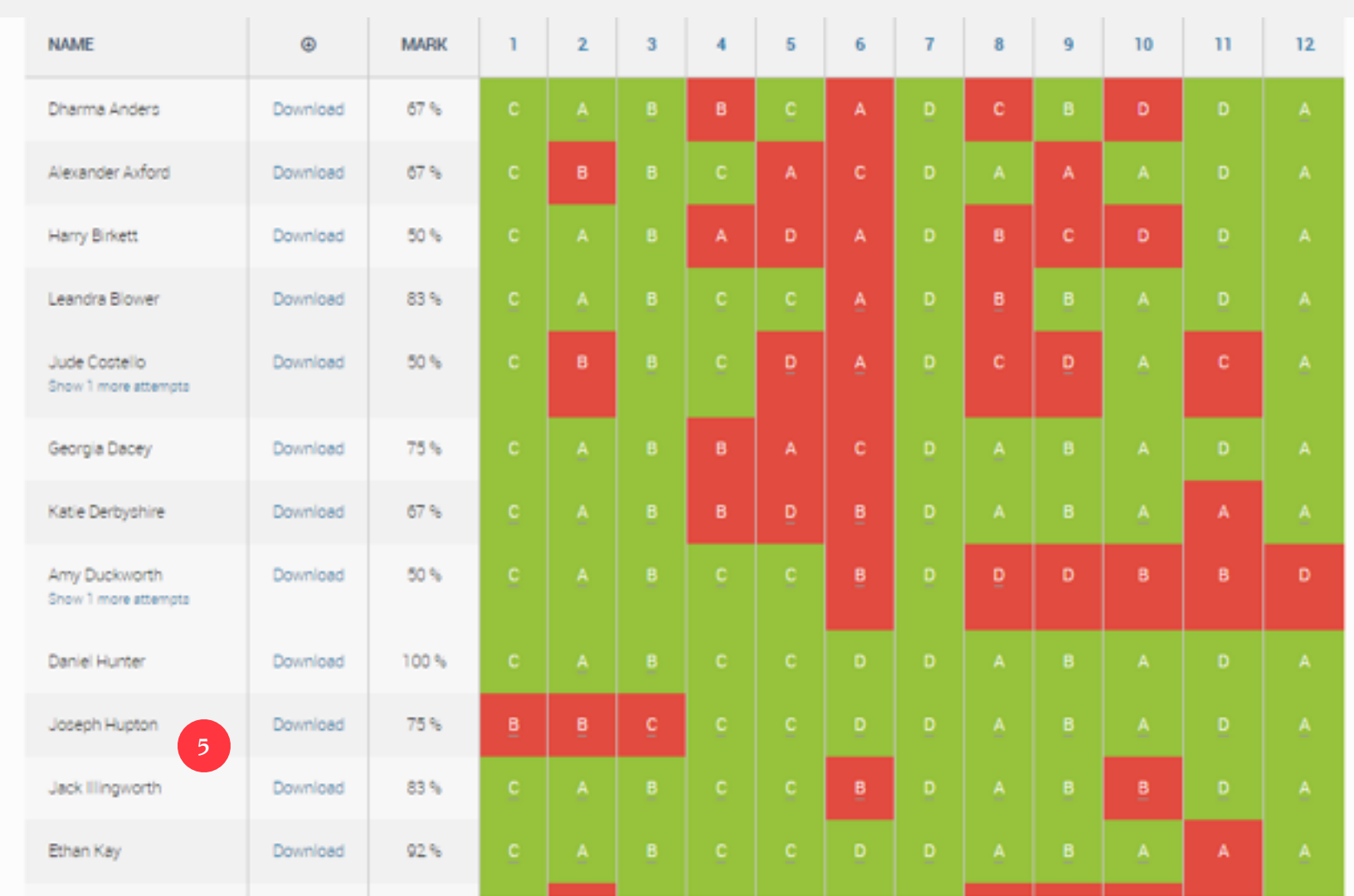

# <span id="page-44-0"></span>**How do I print off a student report?**

You can also generate a pdf reports on each of your students' performance in a particular quiz. These could either be printed out or emailed to students – the choice is yours!

**1** On the Quiz Insights page, scroll down until you get to the grid showing all your class' results and click "Download" next to an individual student's name **2** You will get a print out of their answers, explanations, as well as the most popular student explanations given for each question. My students found this a

really useful revision tool

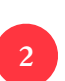

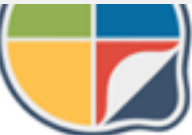

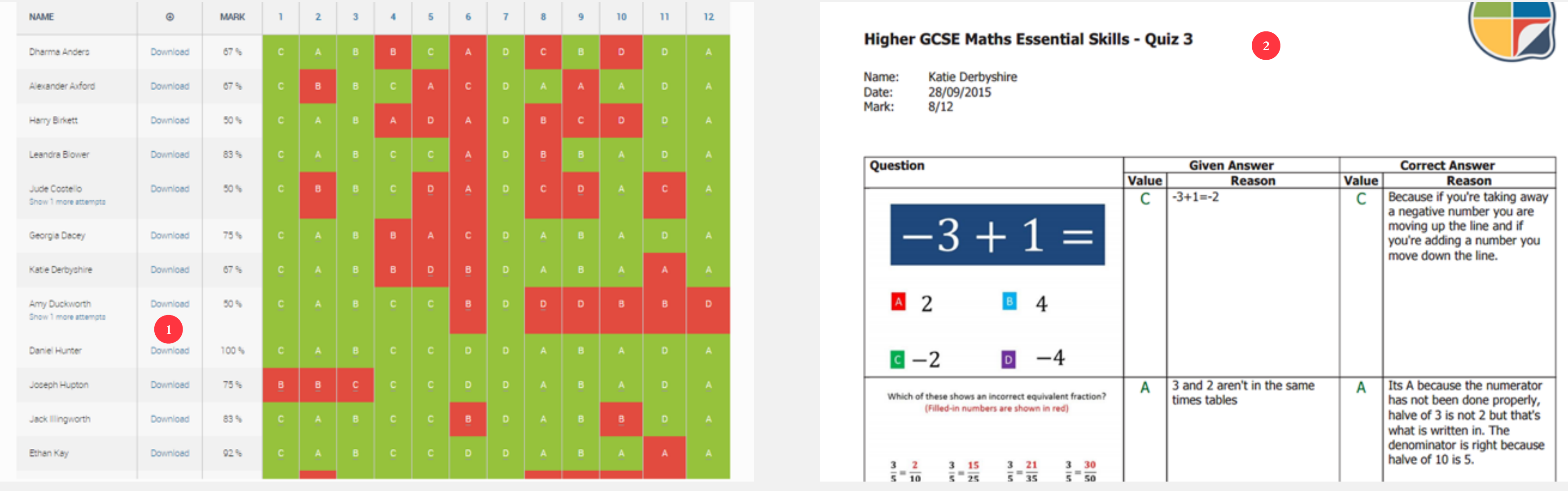

### <span id="page-45-0"></span>**How do I print off a class report?**

As well as individual student reports, you can also generate a pdf version of a class repoirt for an individual quiz. This might be something you print out and keep as a physical record, or something that gets neatly filed away on your computer. Again, it is up to you!

**1** On the Quiz Insights page, scroll down to the table that shows your class' results, and click on "Download Class Report"

**2** The first page shows you any particularly troublesome questions and the students who have displayed the most misconceptions

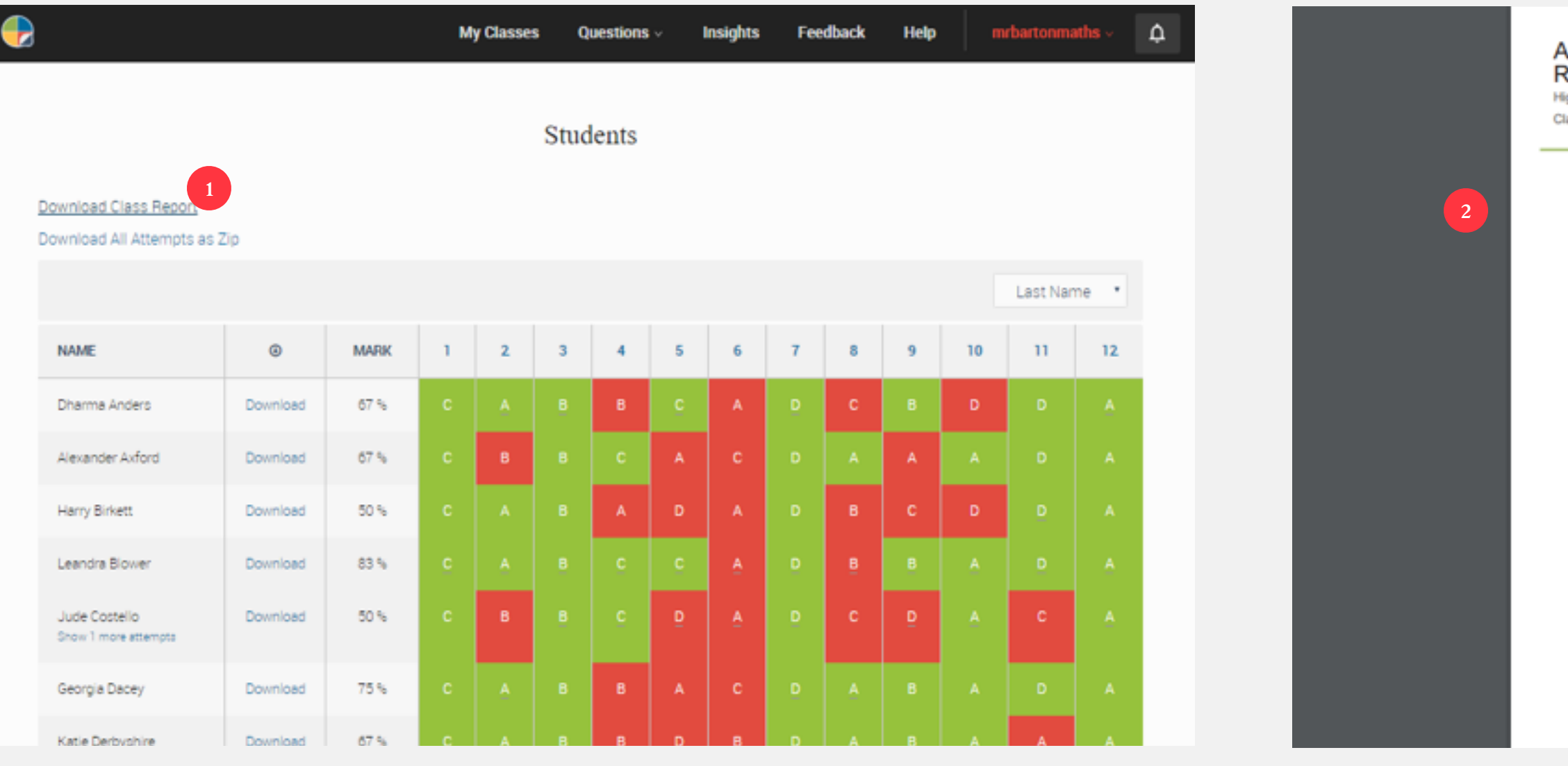

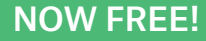

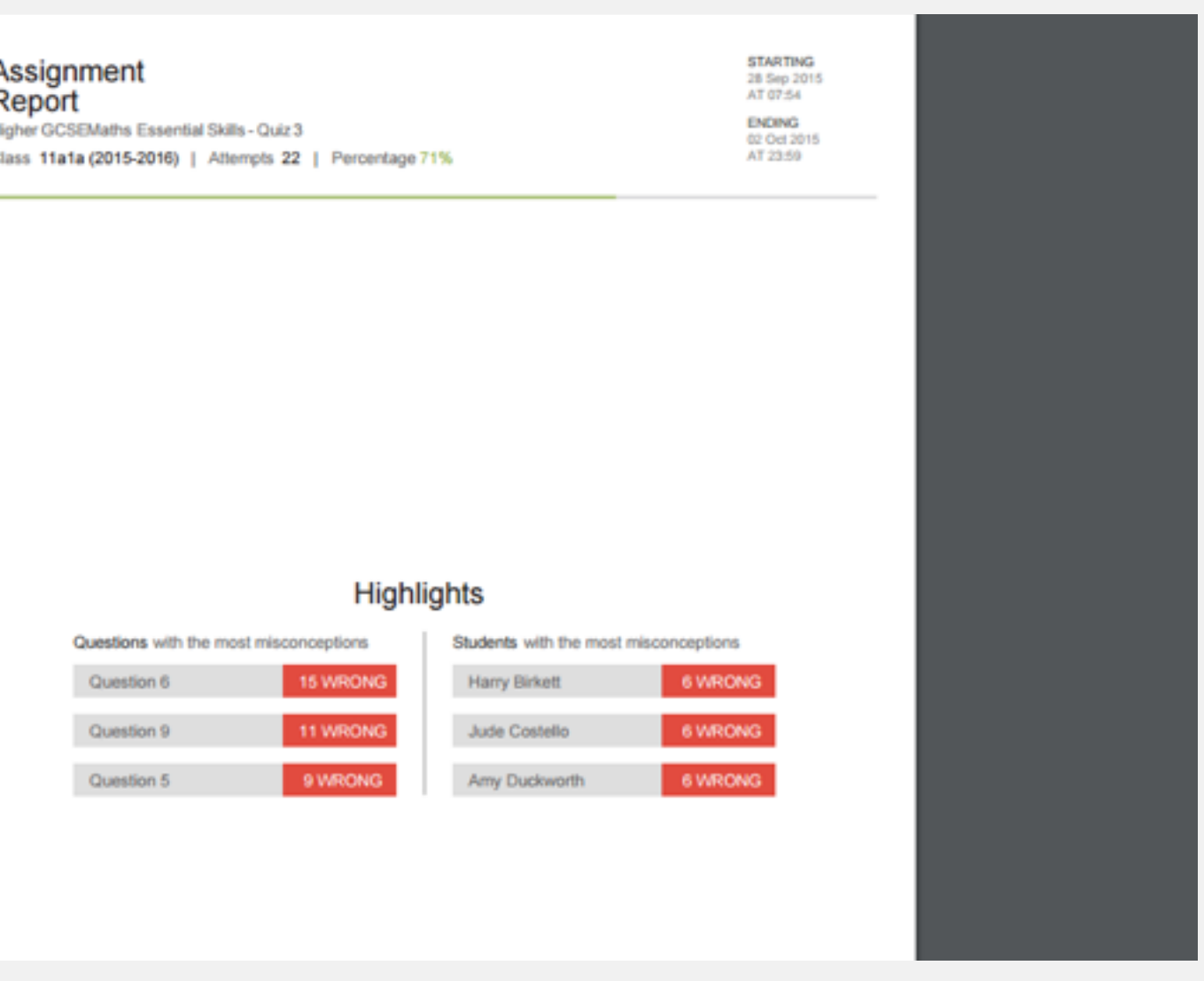

#### **How do I print off a class report?**

As well as individual student reports, you can also generate a pdf version of a class repoirt for an individual quiz. This might be something you print out and keep as a physical record, or something that gets neatly filed away on your computer. Again, it is up to you!

**3** The second page provides a nice colourful summary of how your students performed as a whole

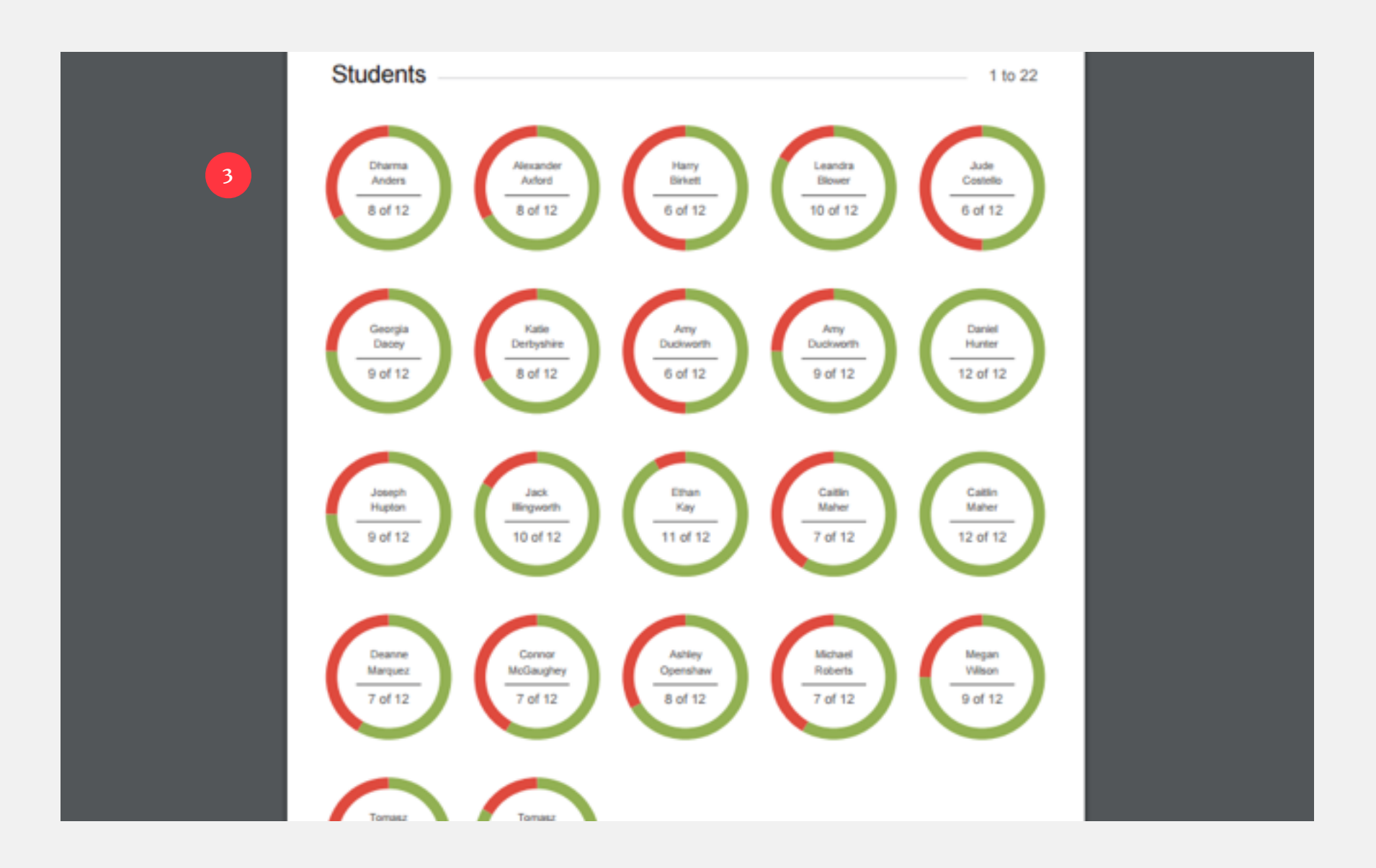

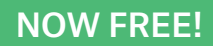

# <span id="page-47-0"></span>**How do I give feedback to students?**

One my favourite tools we offer is the ability to give feedback to students. I would estimate this saves me around four hours marking per week and, more importantly, allows me to do my job more effectively.

**1** Follow the instructions in "How do I view the results of an assignment?" to get to a question that you would like to give feedback on, and click "Add to Feedback"

**2** Scroll to the top of the page and click on "Feedback" in the top toolbar

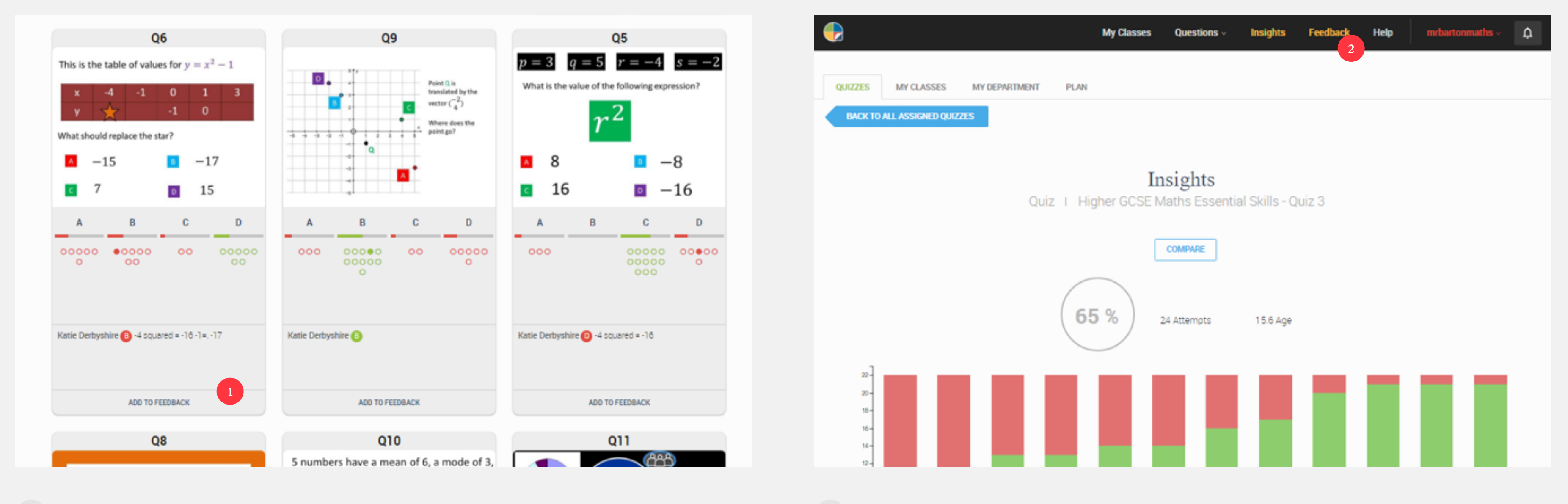

NOW FREE!

**3** Welcome to the Feedback Station! Find the question you want to give feedback on and give it a click!

**4** This will take you to a page which shows you the question you are focussing on, alongside a follow-up question (more on this in a minute!)

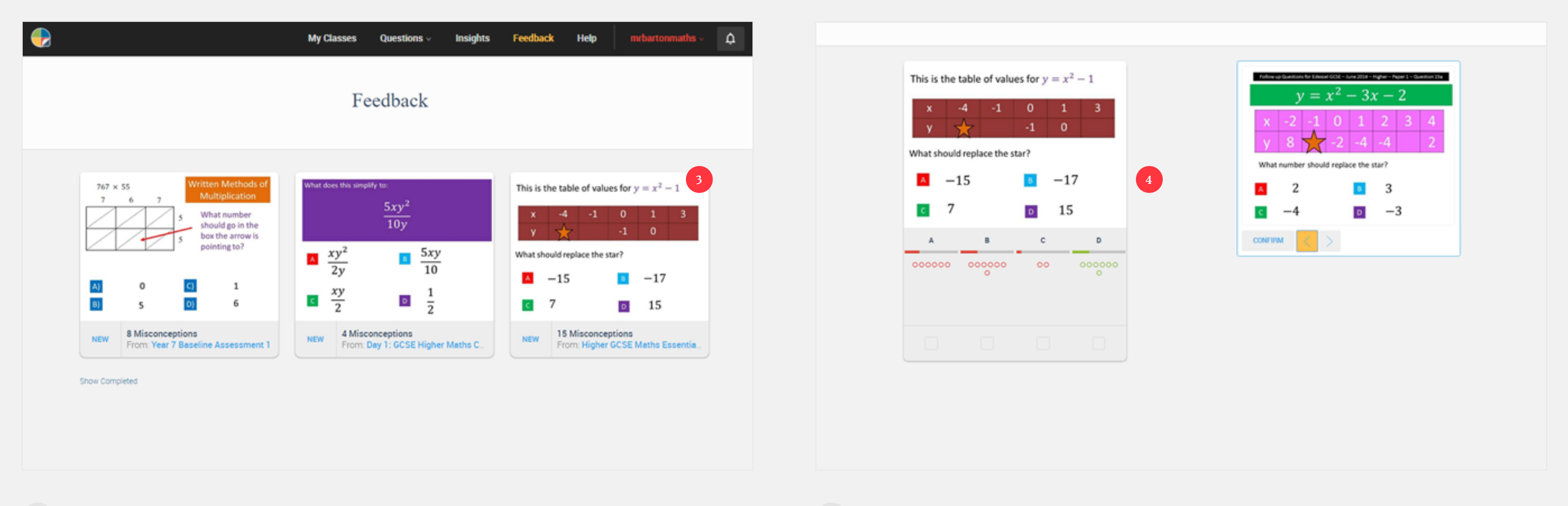

# **How do I give feedback to students?**

- **5** Choose a particular answer to give feedback to by clicking the box underneath it. I have gone for Answer A
- 

**6** If you scroll down the page you will see the system has automatically highlighted all the students who have answered A, and provided you with their explanations if they have given one

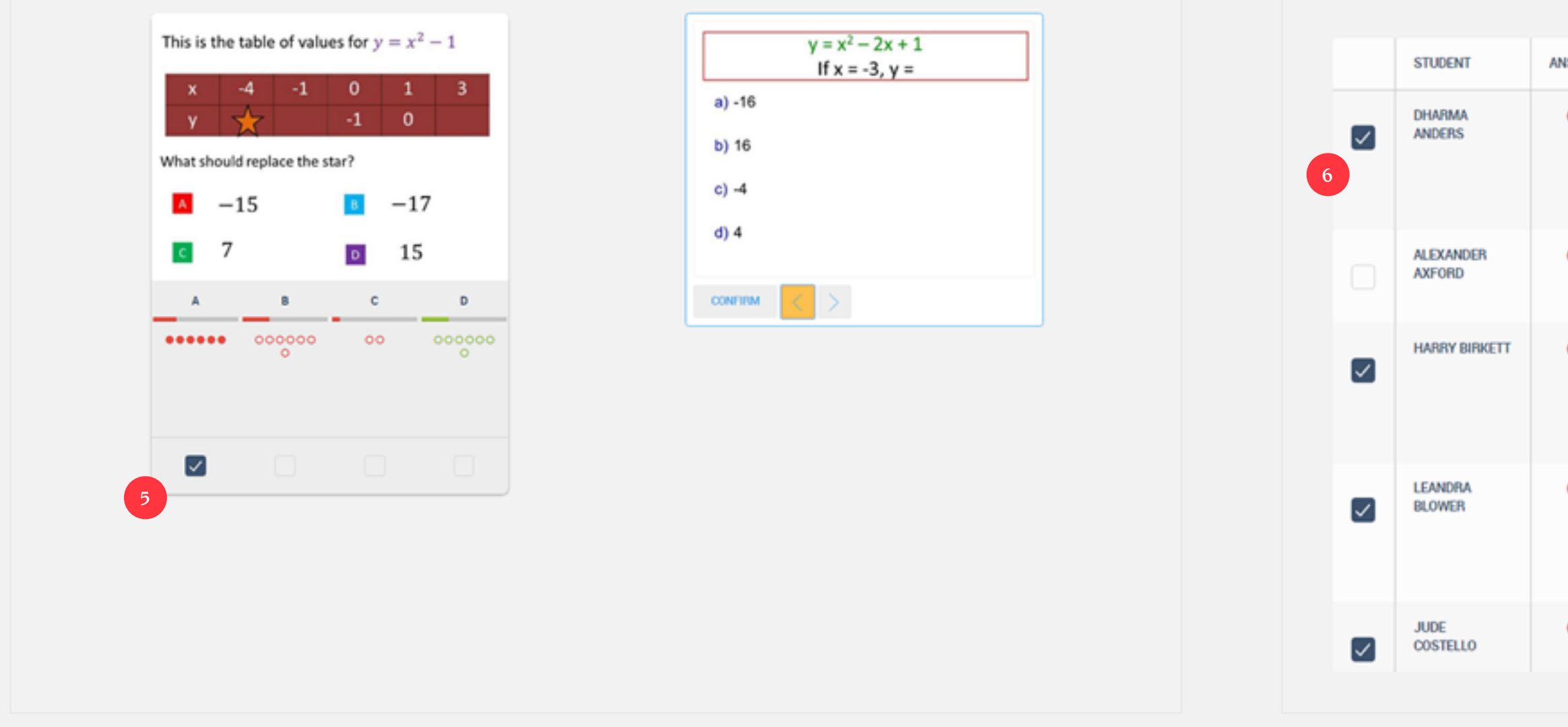

## **How do I give feedback to students?**

One my favourite tools we offer is the ability to give feedback to students. I would estimate this saves me around four hours marking per week and, more importantly, allows me to do my job more effectively.

NOW FREE!

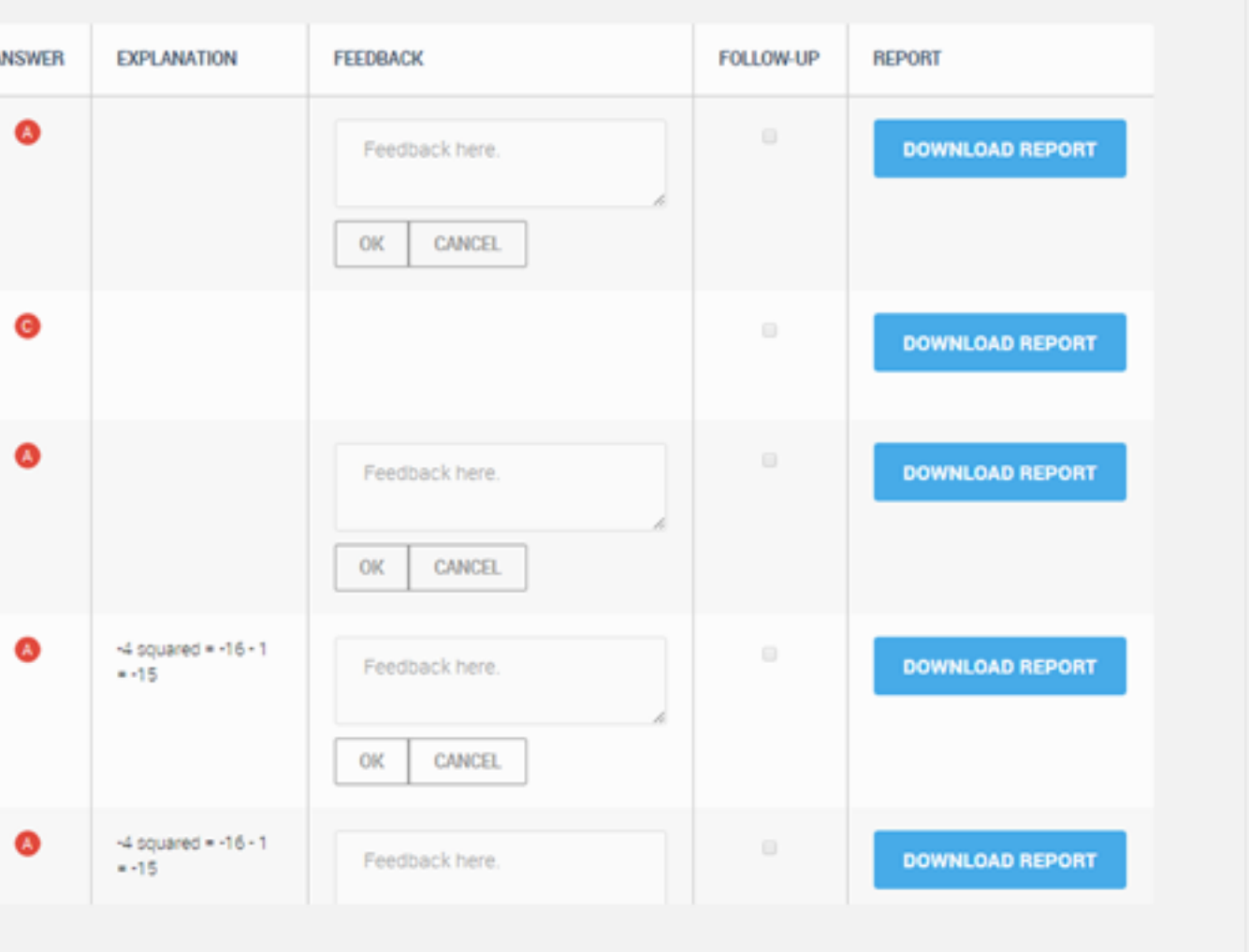

**7** Write feedback for one of these students, and it automatically copies it to all other students who have given that same answer

**8** When you have finished, click "OK" on one of the students

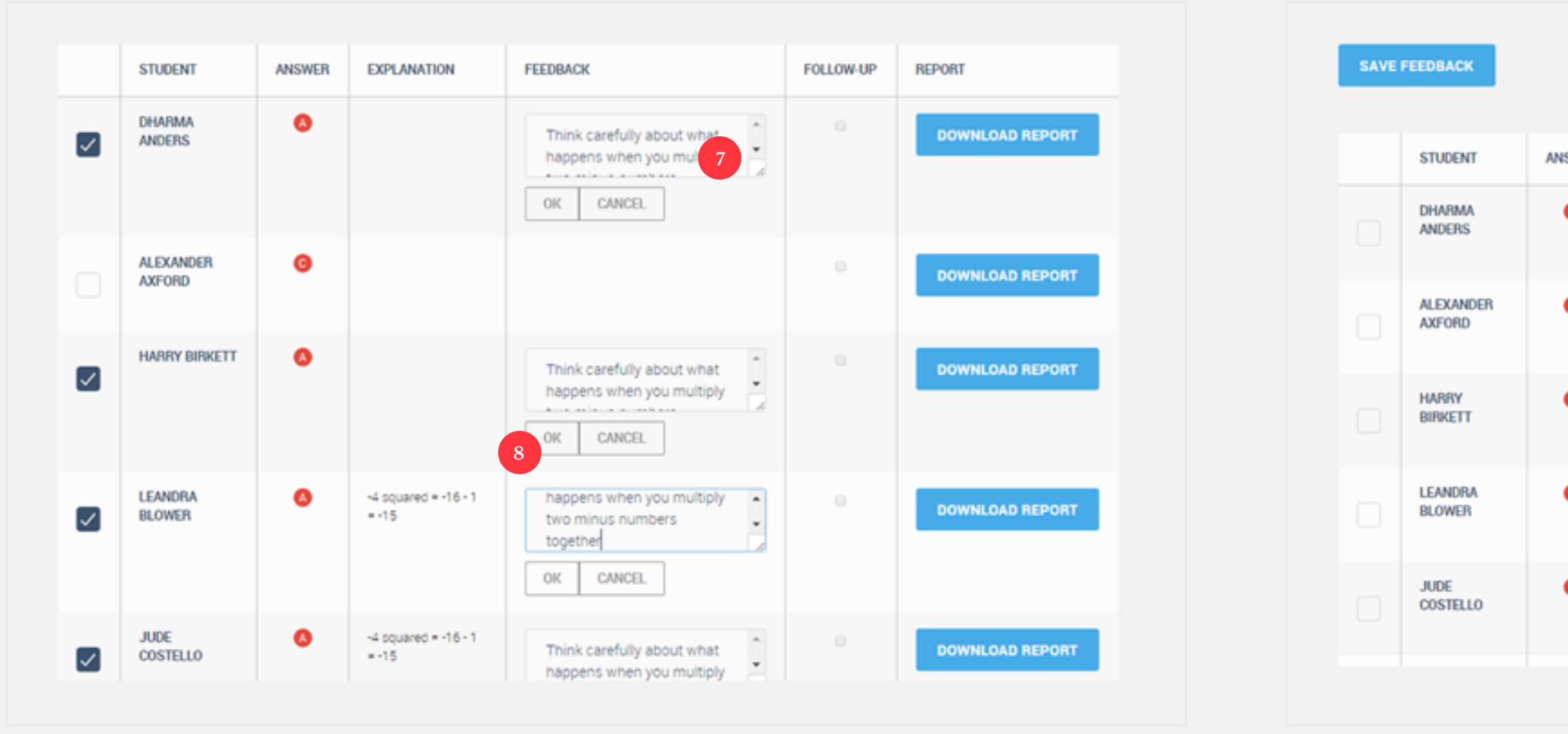

# **How do I give feedback to students?**

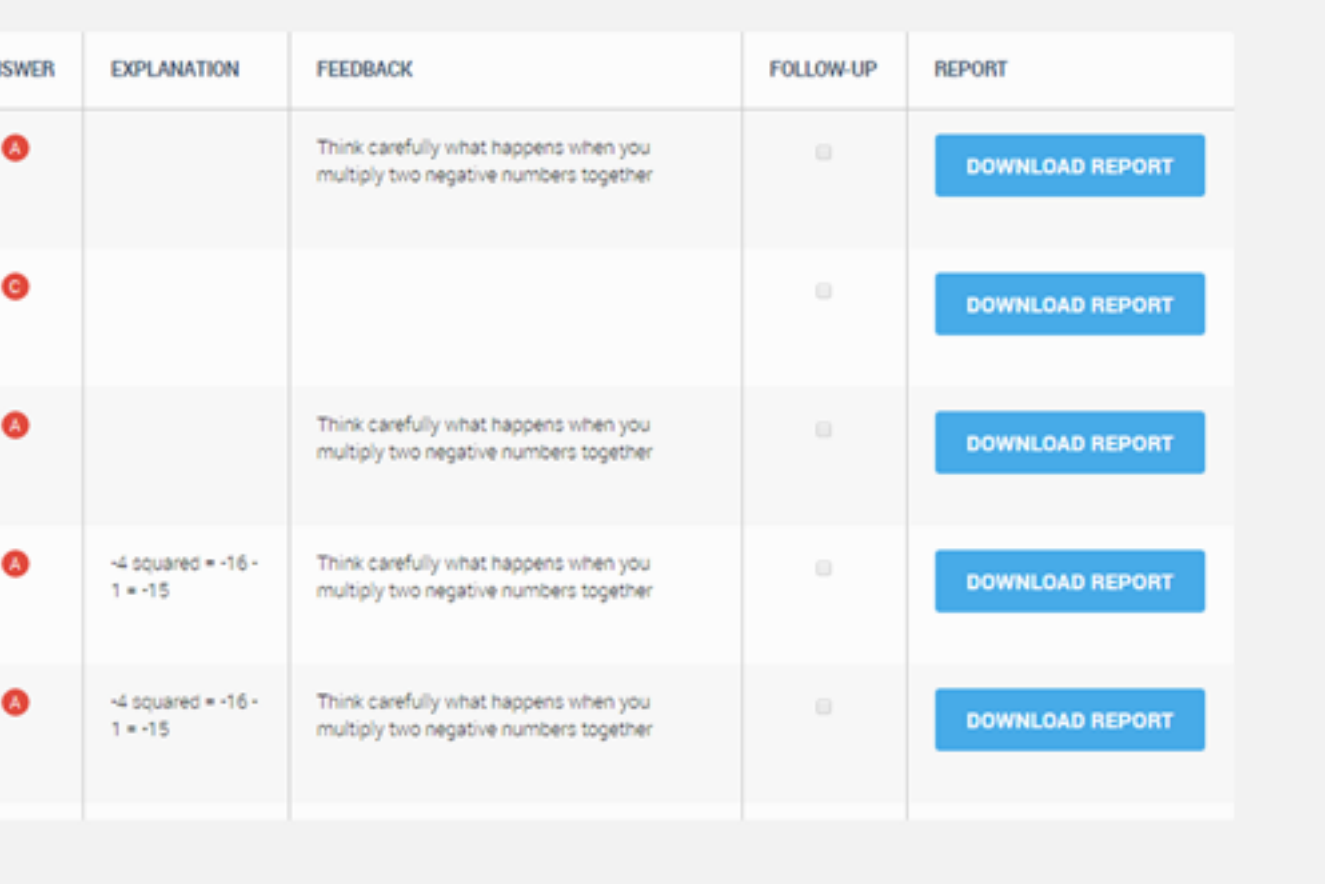

**9** If you feel a student needs some bespoke feedback, then that is no problem. Place a tick next to their name and write whatever you like in their textbox. Again, click "OK" when you have finished.

**<sup>10</sup>** Repeat this for all other options, this allowing you to give focused, specific feedback based on their answers. You don't have to give feedback to all students, just as many as you like.

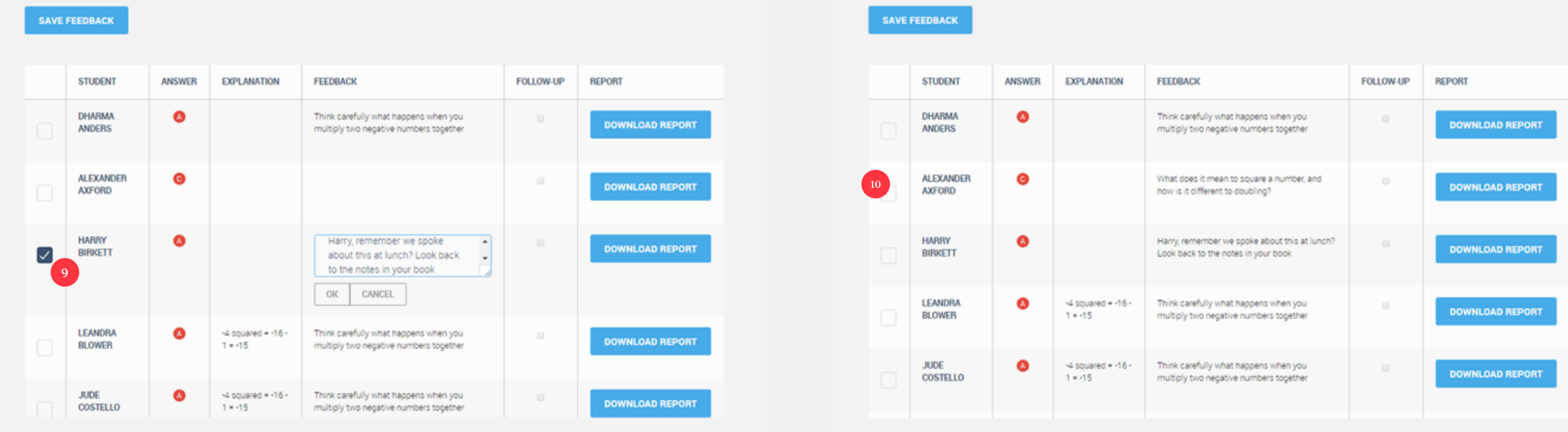

# **How do I give feedback to students?**

**11** Now it is time to choose a Follow-Up Question to see if students have followed and understood your feedback. Scroll to the top and use the arrows to cycle through questions until you find just the right one and click "Confirm".

The next time your students log in, they will be notified they have been given feedback and a follow-up question, and you can keep track of their results in this Feedback Station!

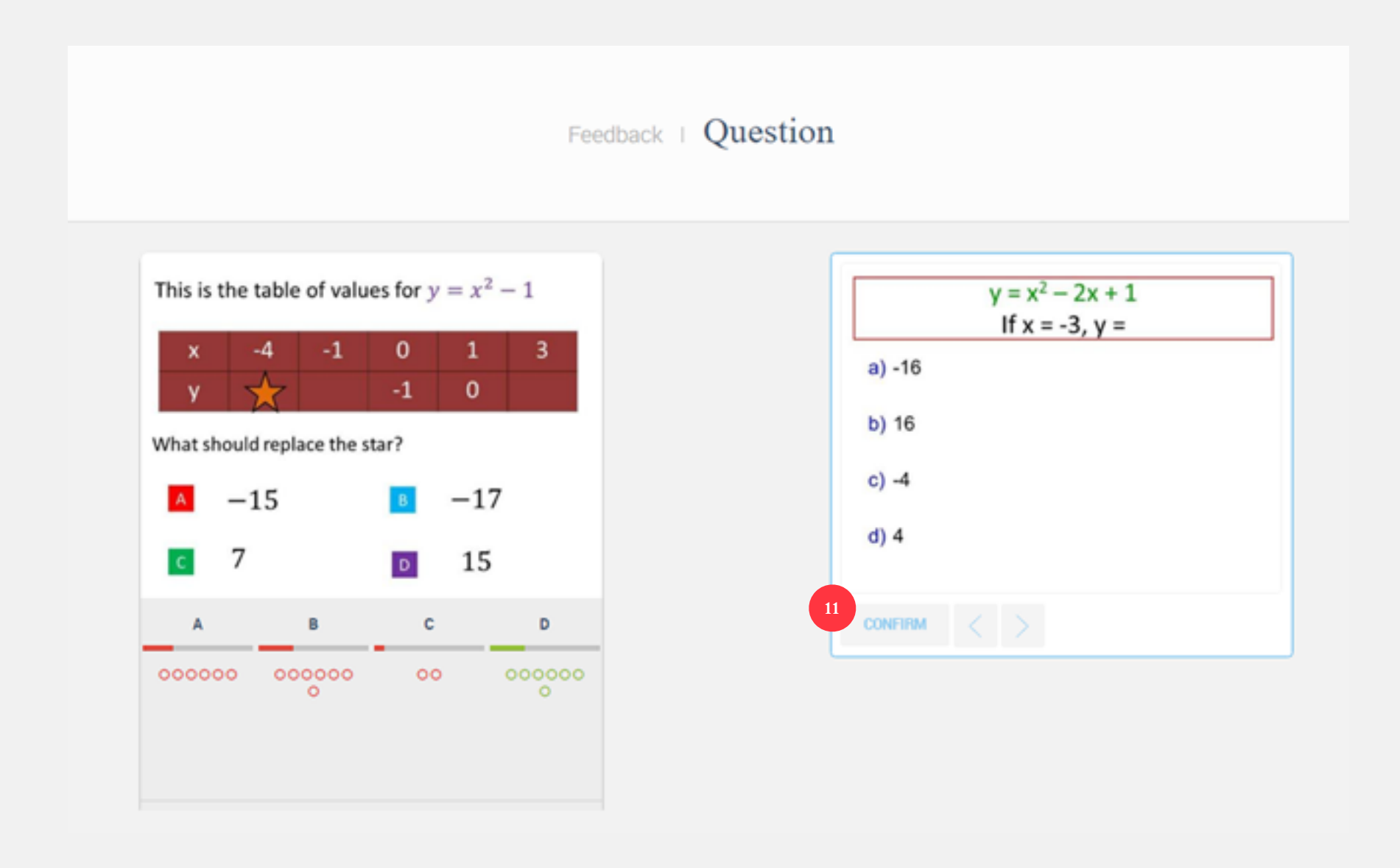

#### **How do I give feedback to students?**

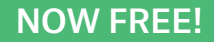

# Understanding Progress

<span id="page-53-0"></span>*4*

#### <span id="page-54-0"></span>**How do I see how my class is doing over time?**

Once your students have been answering questions over a prolonged period of time, one of the most powerful things you can do on Diagnostic Questions is to get a measure of their progress.

- **1** Click on "Insights" on the top toolbar. And choose the "My Classes" tab **2** Welcome to the Class Insights Page! Simply choose the class you are
	-

interested in from the dropdown menu, and click "Go"

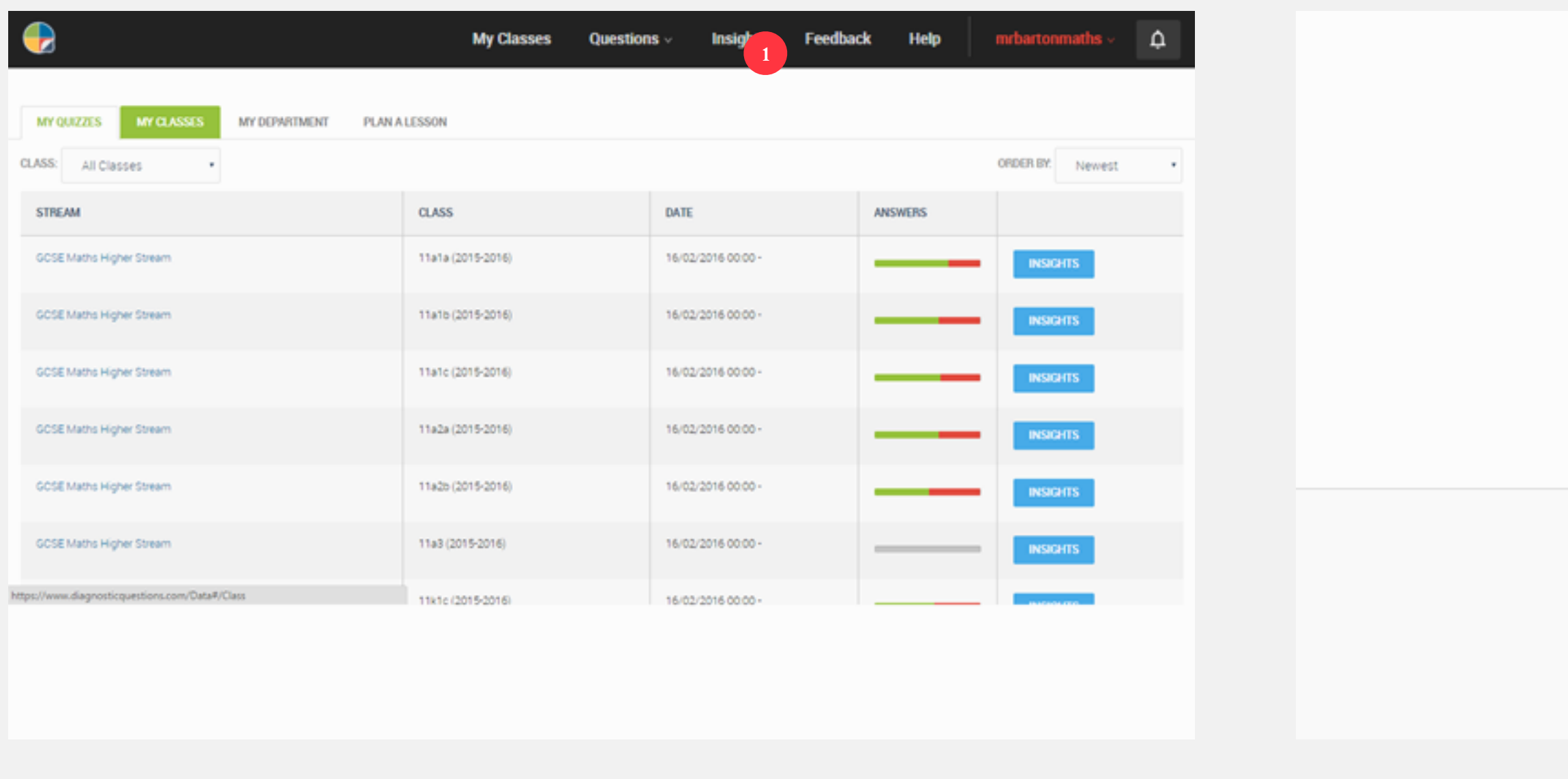

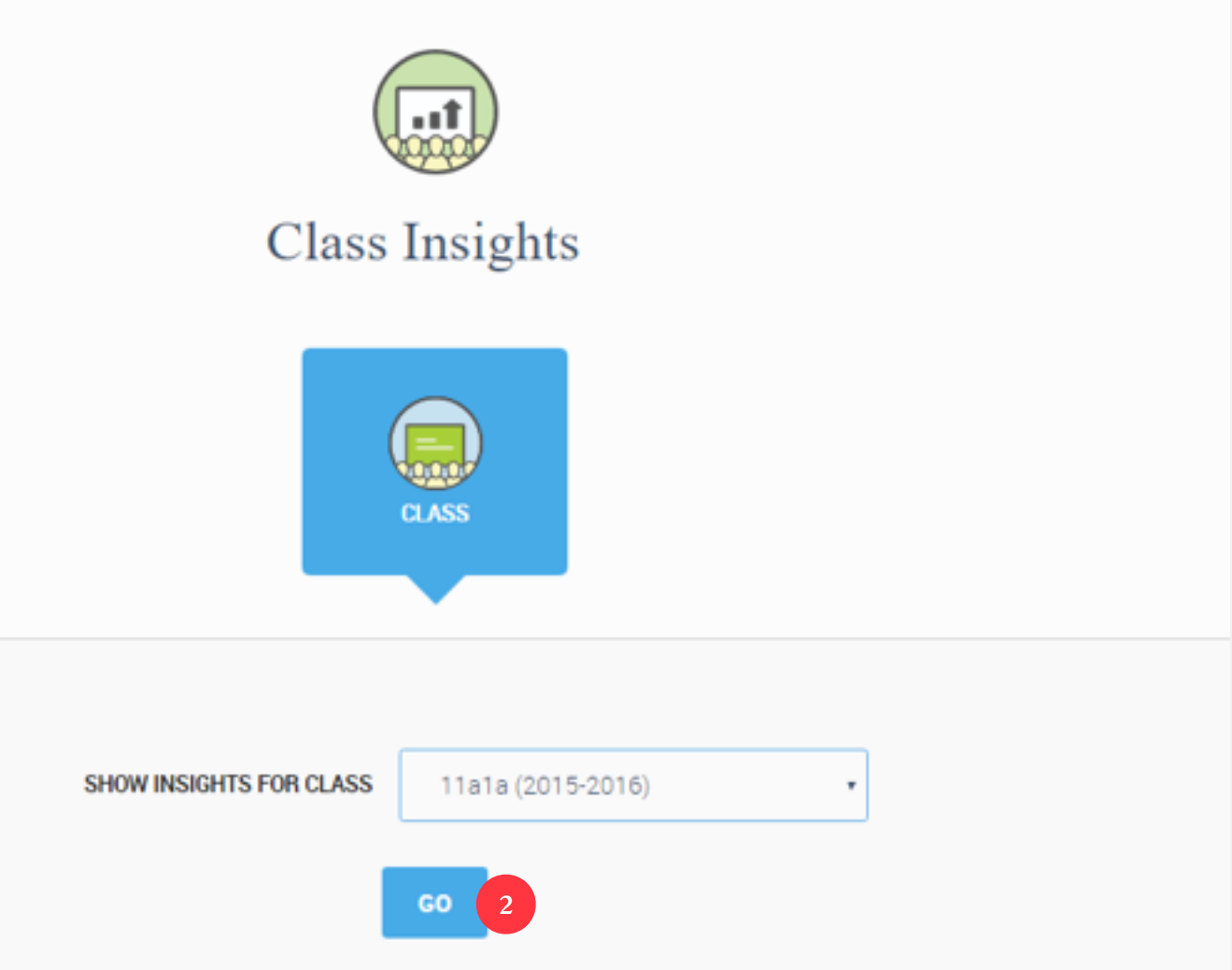

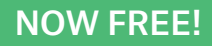

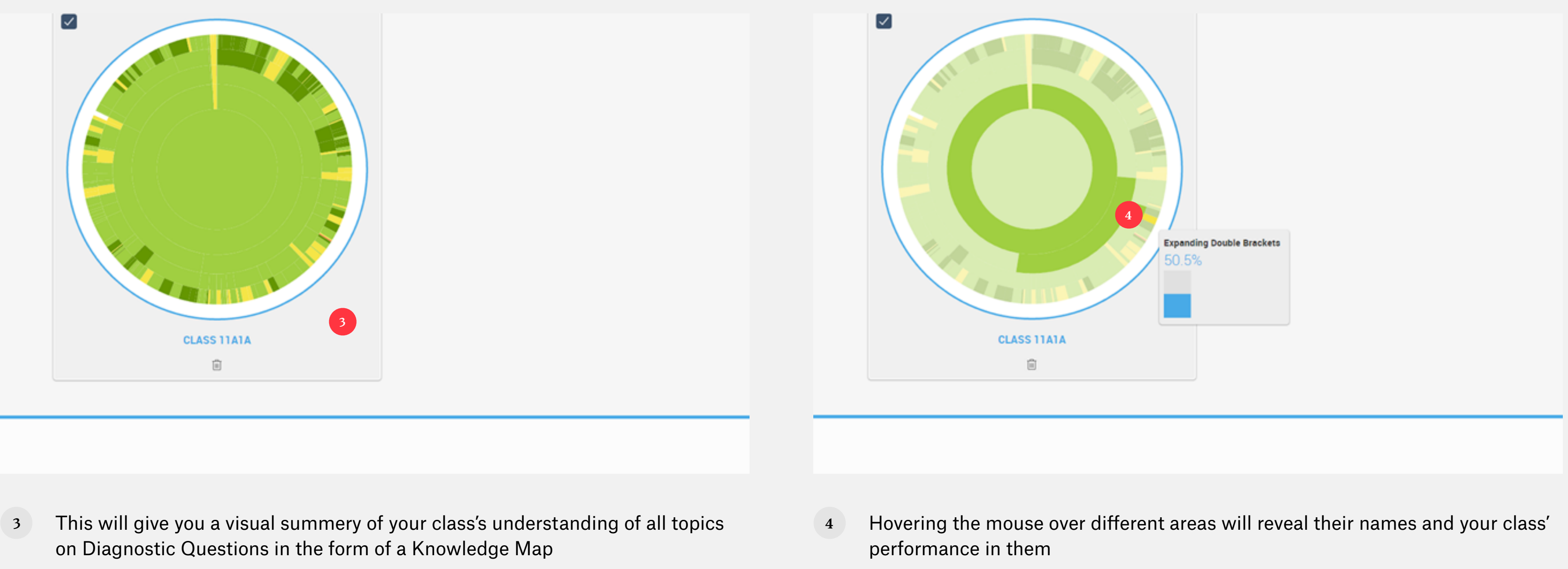

### **How do I see how my class is doing over time?**

Once your students have been answering questions over a prolonged period of time, one of the most powerful things you can do on Diagnostic Questions is to get a measure of their progress.

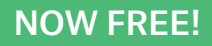

- **5** Scrolling down will reveal that class' top five areas of strength and weakness **6** And scrolling down further will show you their worst answered questions, with
	-

each dot representing one of your students

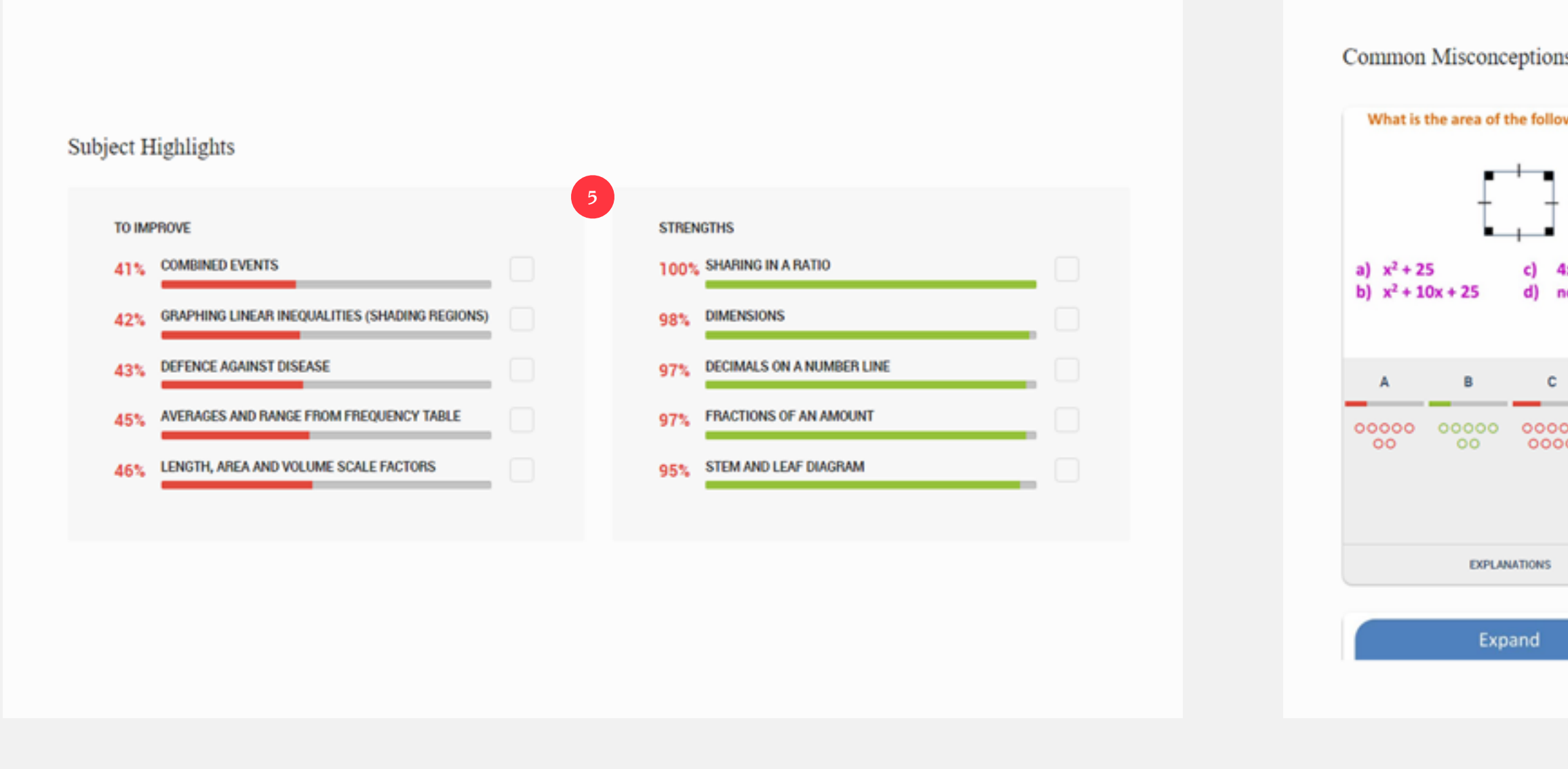

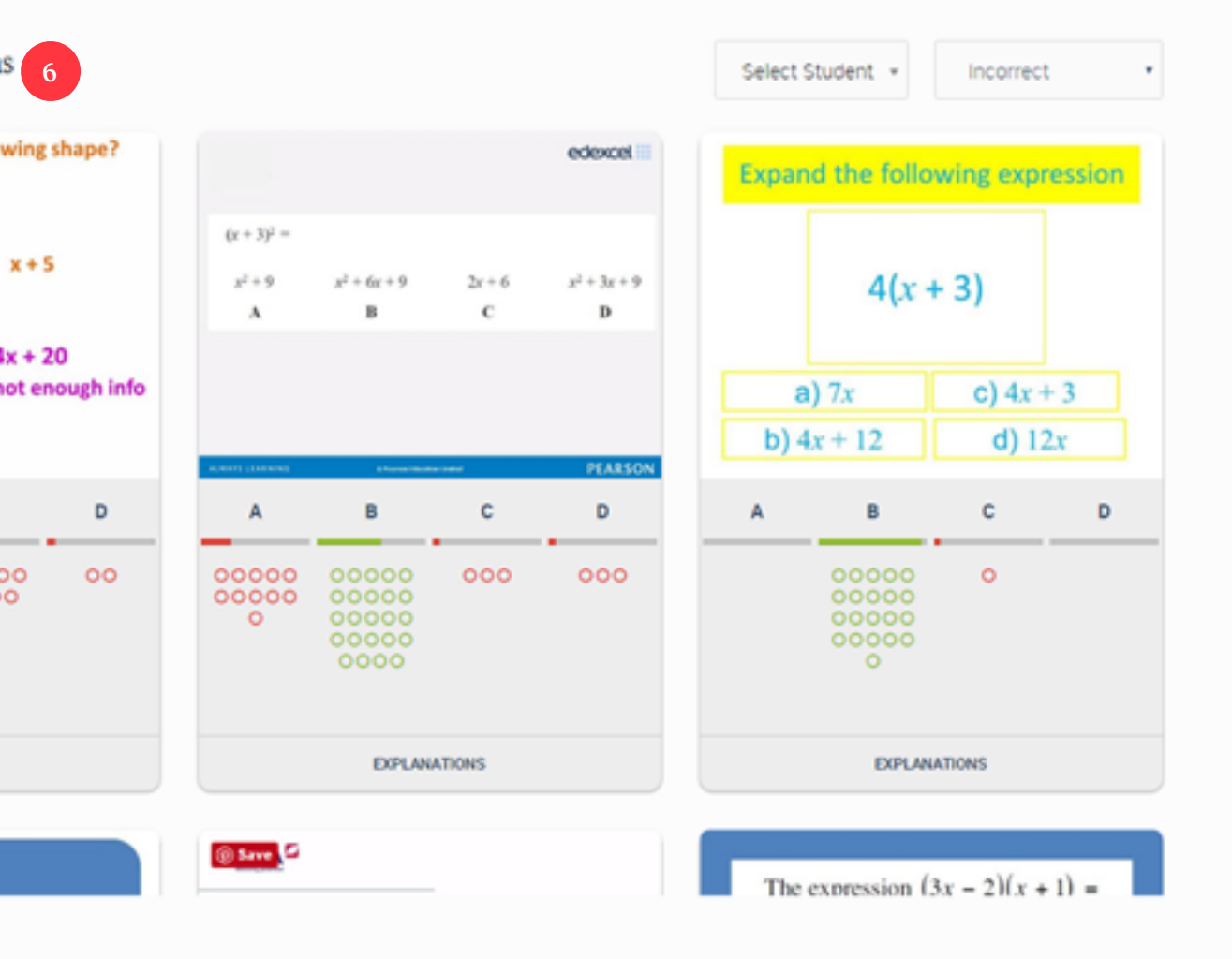

#### **How do I see how my class is doing over time?**

Once your students have been answering questions over a prolonged period of time, one of the most powerful things you can do on Diagnostic Questions is to get a measure of their progress.

NOW FREE!

scroll to the top and type "Angle" in the "Search for Main Subject" box

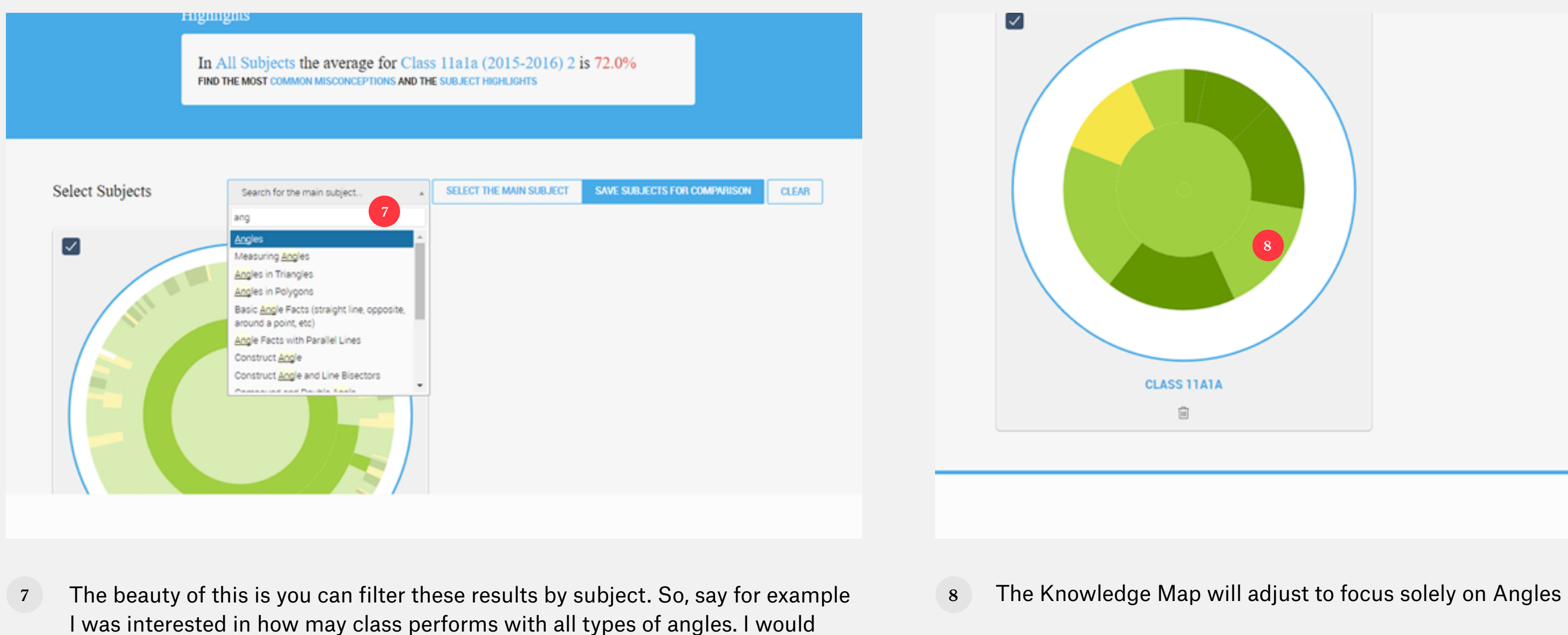

#### **How do I see how my class is doing over time?**

Once your students have been answering questions over a prolonged period of time, one of the most powerful things you can do on Diagnostic Questions is to get a measure of their progress.

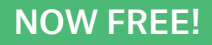

**9** And as you scroll down the page you will now see the top areas of strength and weakness in Angles

**<sup>10</sup>** As well as the worst answered questions

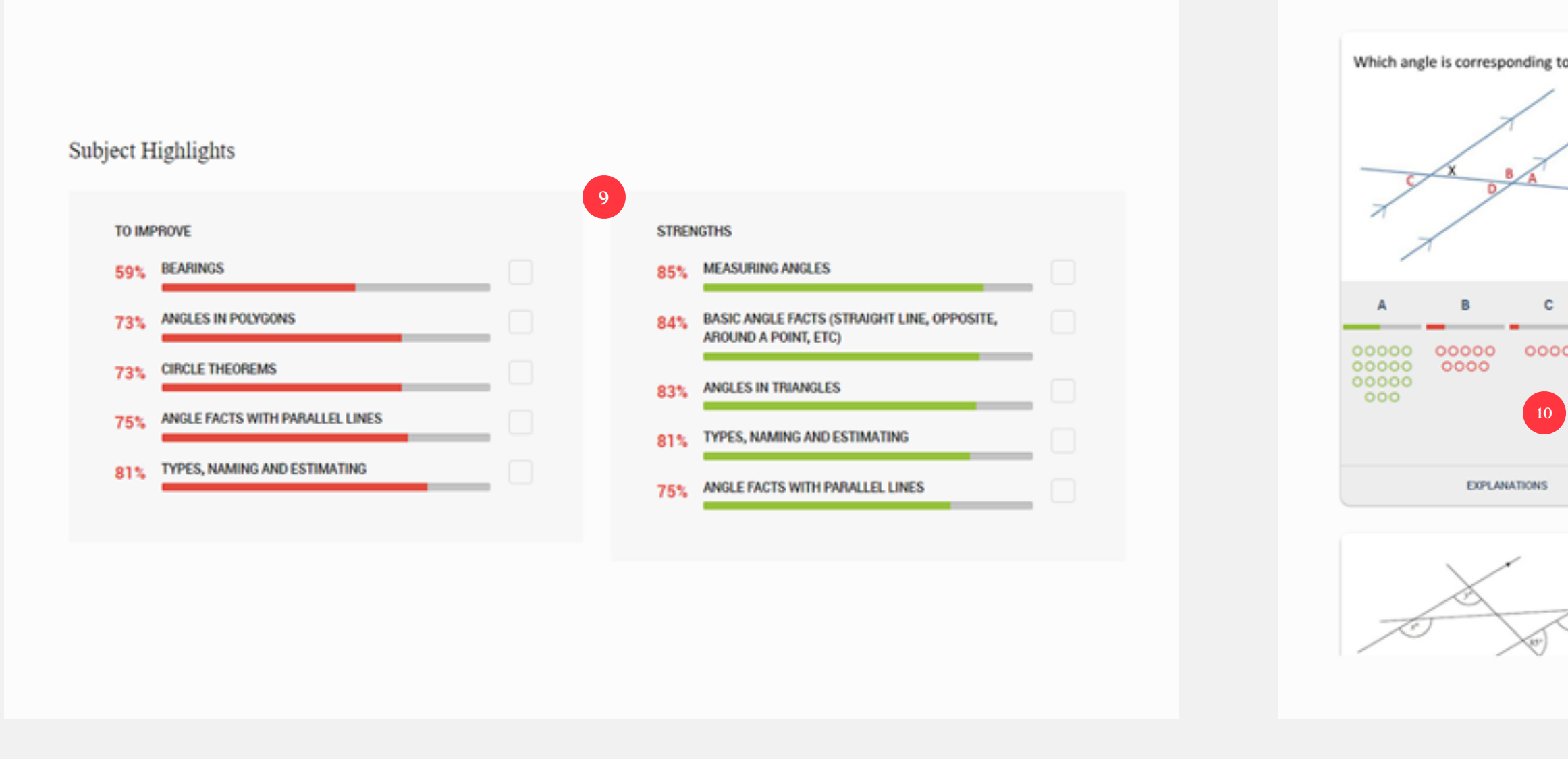

#### **How do I see how my class is doing over time?**

Once your students have been answering questions over a prolonged period of time, one of the most powerful things you can do on Diagnostic Questions is to get a measure of their progress.

NOW FREE!

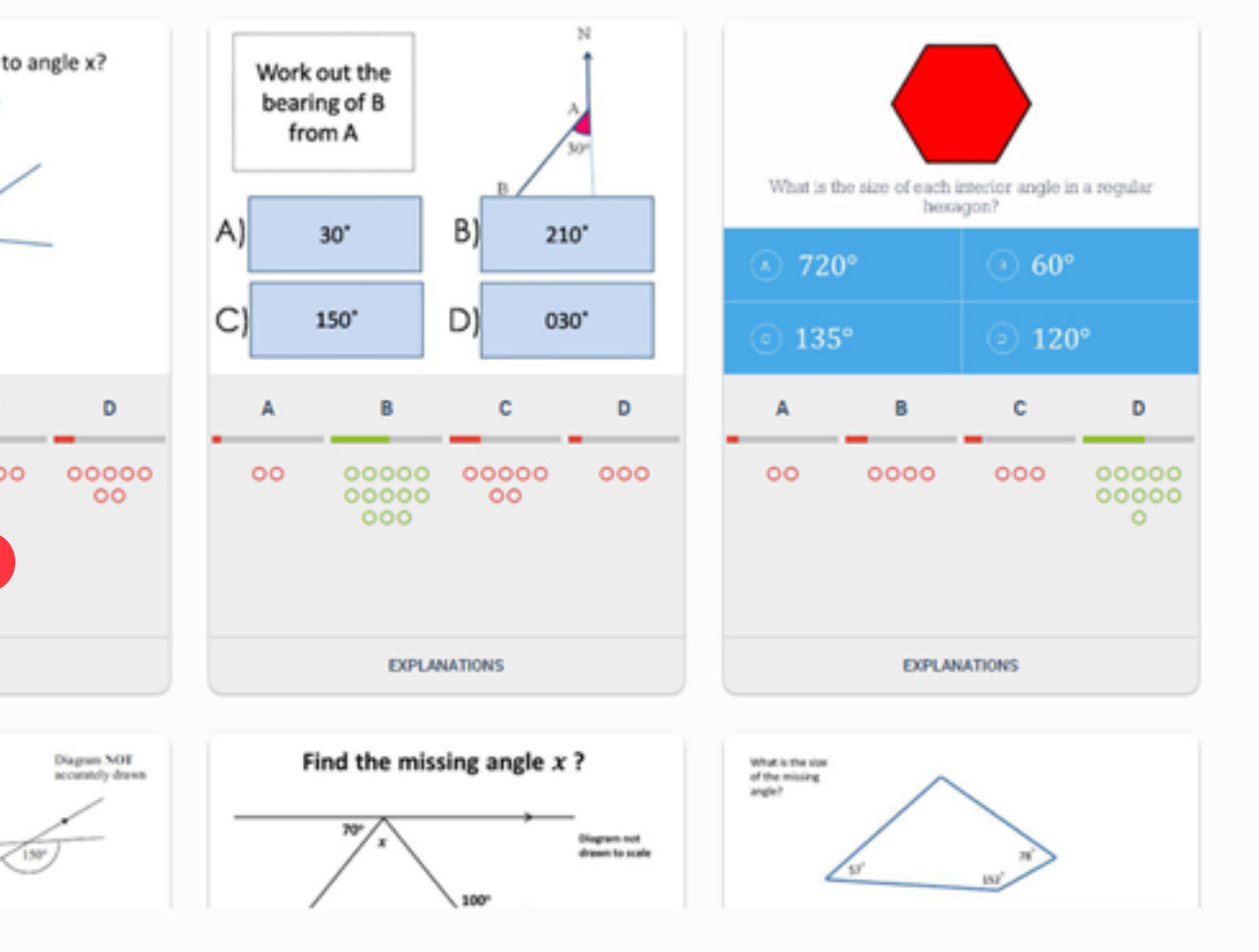

#### <span id="page-59-0"></span>**How do I make comparisons?**

You can compare loads of interesting things using Diagnostic Questions. For example, compare girls and boys, two particular students, one student versus the rest of the class, your whole class across different time periods, your whole class against the same age group

"Reset"

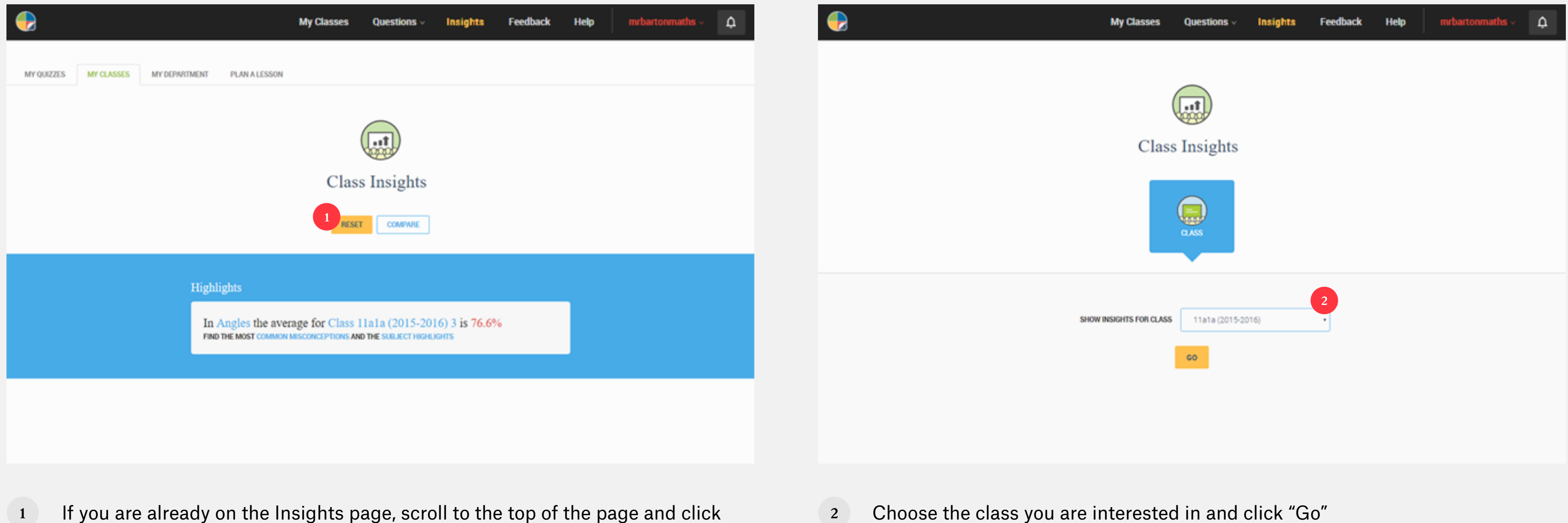

**2** Choose the class you are interested in and click "Go"

**3** Now click "Compare" **4** For my particular example, I first wasn't to get all the girls together, so with Class already selected, I am going to click the Girl icon and then "Go"

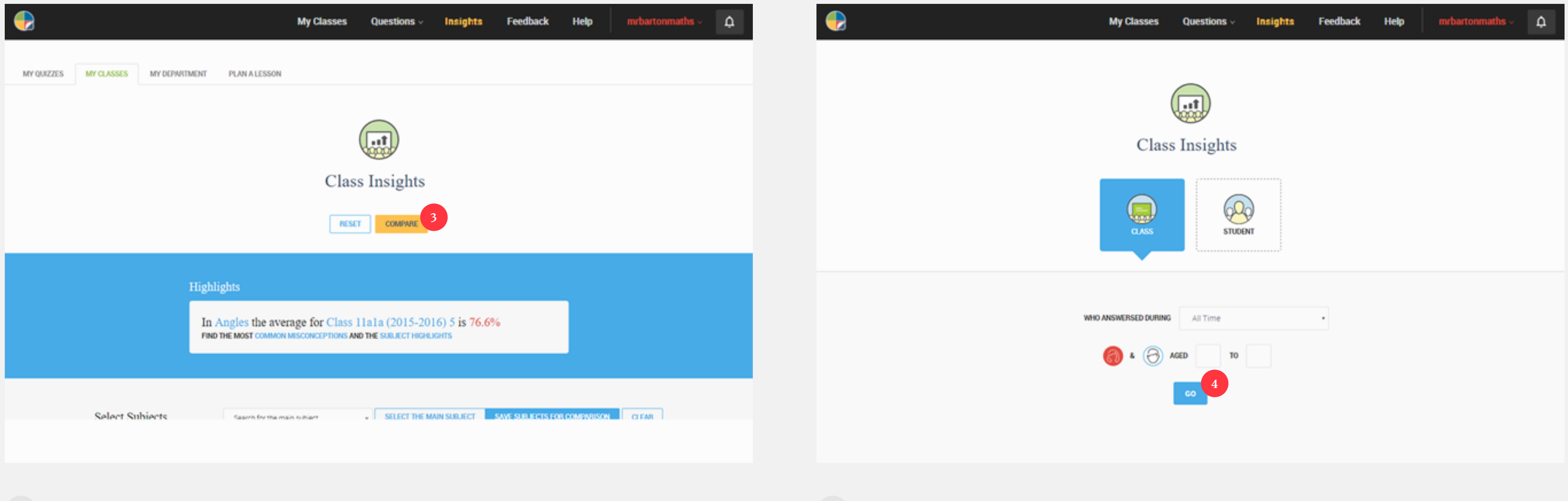

#### **How do I make comparisons?**

You can compare loads of interesting things using Diagnostic Questions. For example, compare girls and boys, two particular students, one student versus the rest of the class, your whole class across different time periods, your whole class against the same age group

- **5** Now I need to find my student. So, I will click "Compare" again but this time I will click on "Student" and find the one I am interested in
- 

**6** Click "Go" and scroll down the page. Delete any graphs you are not interested in until you have your two graphs side by side

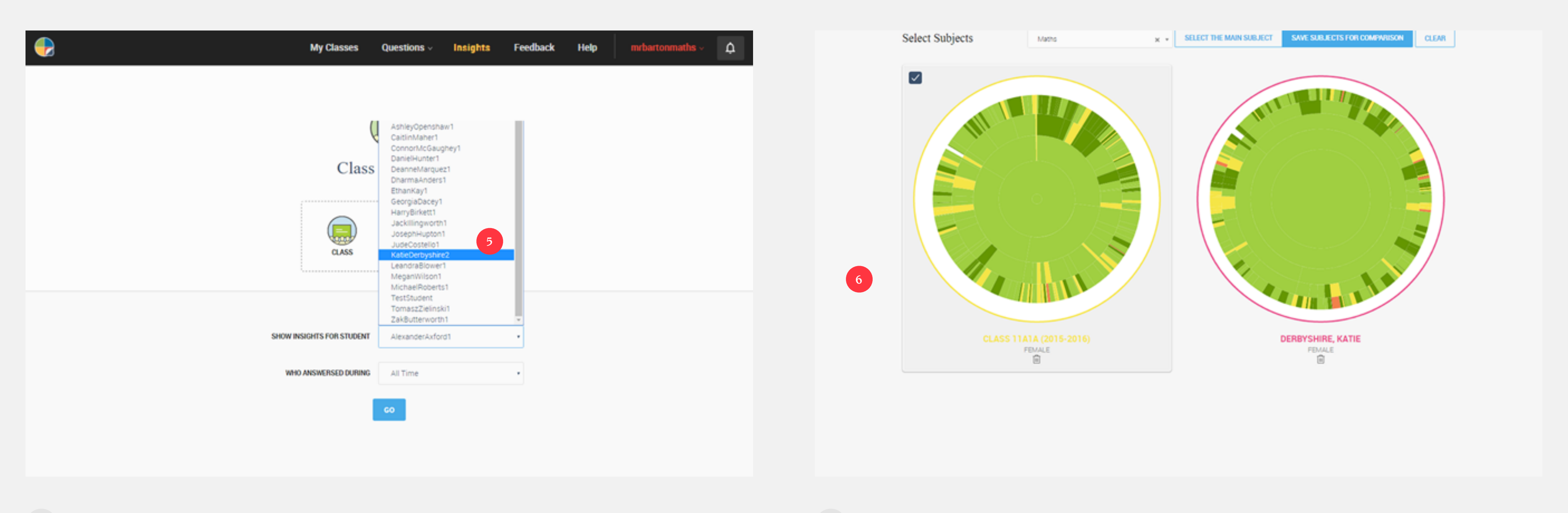

#### **How do I make comparisons?**

You can compare loads of interesting things using Diagnostic Questions. For example, compare girls and boys, two particular students, one student versus the rest of the class, your whole class across different time periods, your whole class against the same age group

**7** Select any one of them, and scroll down to see individual strengths and weaknesses

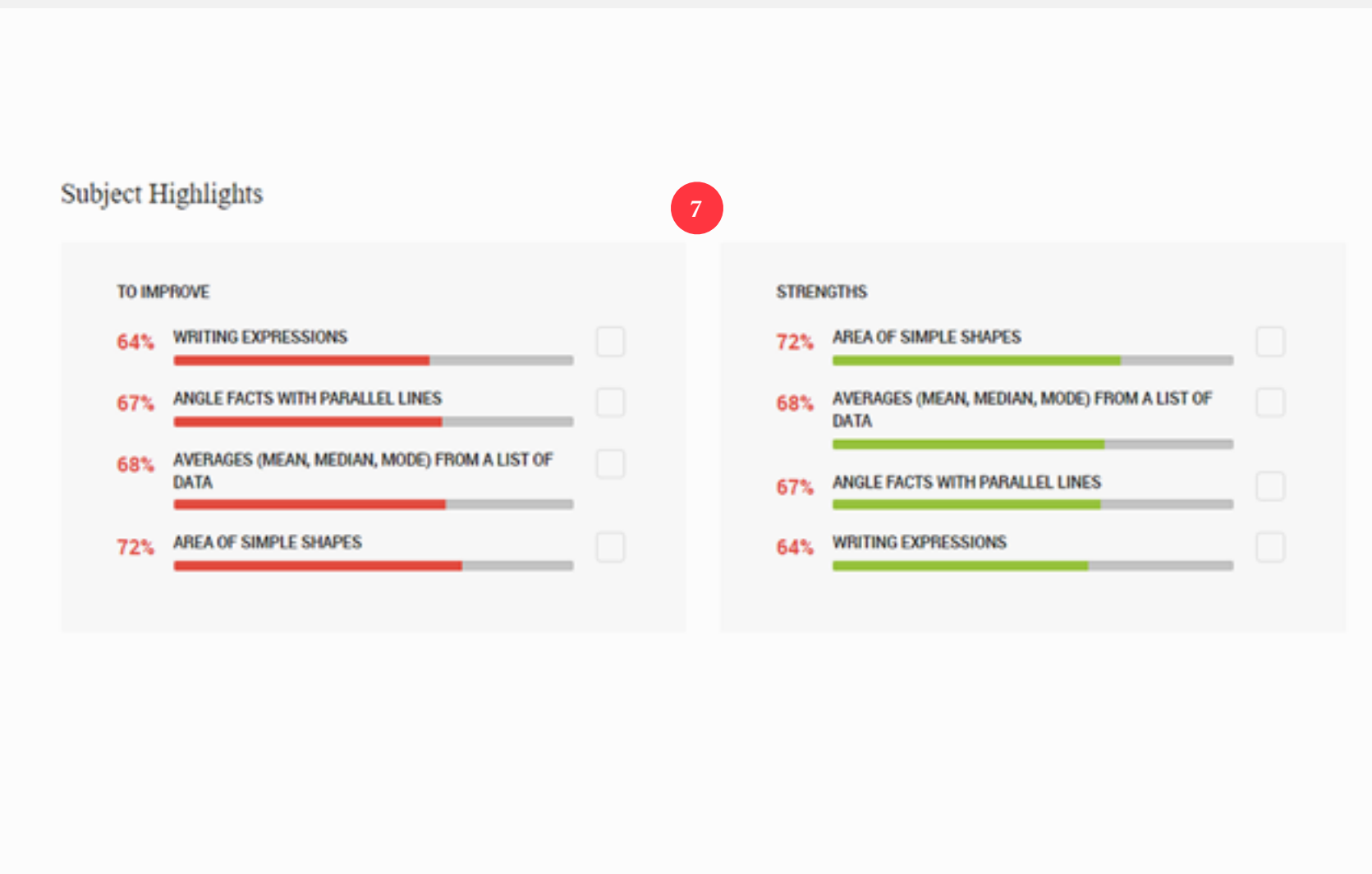

#### **How do I make comparisons?**

You can compare loads of interesting things using Diagnostic Questions. For example, compare girls and boys, two particular students, one student versus the rest of the class, your whole class across different time periods, your whole class against the same age group

# Planning a Lesson

<span id="page-63-0"></span>*5*

#### <span id="page-64-0"></span>**How do I plan a Lesson?**

As well as helping students all around the world learn from each other, one of the other reasons I built Diagnostic Questions was so teachers could plan better lessons.

**1** On the Top toolbar, click on Insights, and then click the "Plan a Lesson" tab **2** Choose the topic you are teaching – in this case "Expanding Brackets"

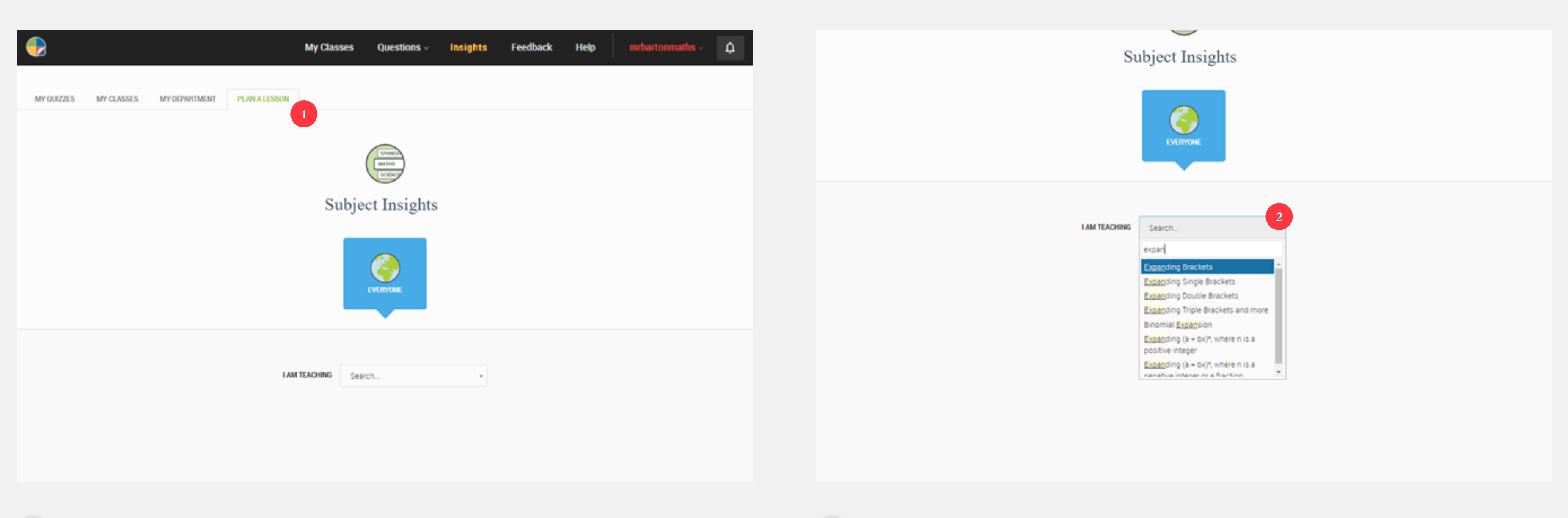

It is possible to go into a lesson already armed with knowledge about what the most common misconceptions are likely to be before you have taught the topic. I really wish I had this during my first few years of teaching!

**3** Scroll down to the bottom of the page and you will get a list of the worst answered questions on your chosen subject, together with the distribution of the answers given by students

**4** Choose one that catches your eye and click on "Explanations"

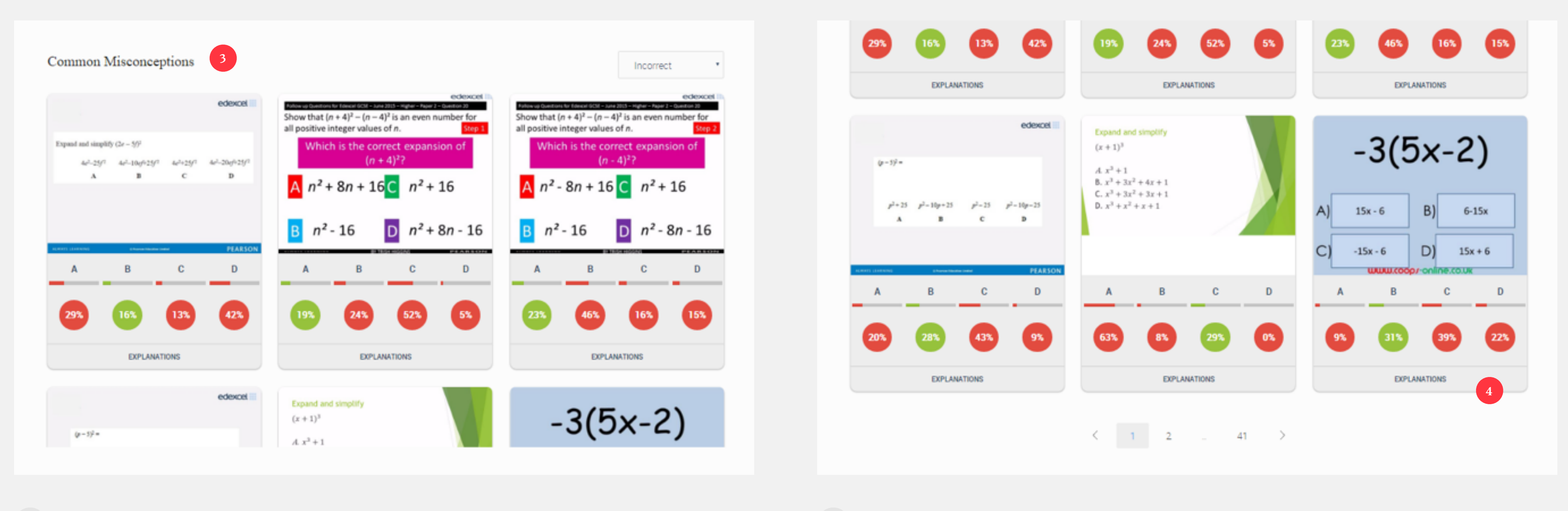

# **How do I plan a Lesson?**

As well as helping students all around the world learn from each other, one of the other reasons I built Diagnostic Questions was so teachers could plan better lessons.

It is possible to go into a lesson already armed with knowledge about what the most common misconceptions are likely to be before you have taught the topic. I really wish I had this during my first few years of teaching!

# **How do I plan a Lesson?**

As well as helping students all around the world learn from each other, one of the other reasons I built Diagnostic Questions was so teachers could plan better lessons.

![](_page_66_Figure_3.jpeg)

It is possible to go into a lesson already armed with knowledge about what the most common misconceptions are likely to be before you have taught the topic. I really wish I had this during my first few years of teaching!

#### **6** You will see information about how different students have answered this

question

- **7** Scroll down further, and select a different answer from the drop-down menu to read explanations of students who have got this question wrong
- 

# **How do I plan a Lesson?**

As well as helping students all around the world learn from each other, one of the other reasons I built Diagnostic Questions was so teachers could plan better lessons.

![](_page_67_Figure_3.jpeg)

#### It is possible to go into a lesson already armed with knowledge about what the most common misconceptions are likely to be before you have taught the topic. I really wish I had this during my first few years of teaching!

![](_page_67_Picture_124.jpeg)

**8** This should then give you a better understanding of where students are likely to go wrong before you come to teach!

# **Thank you!**